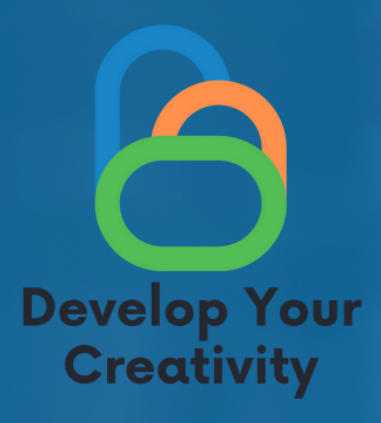

# **БЕЗОПАСНО И** КРЕАТИВНО СЪРФИРАНЕ В **VIHATEPHET**

# **СЦЕНАРИЙ III**

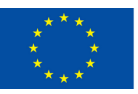

Съфинансирано от Европейския съюз

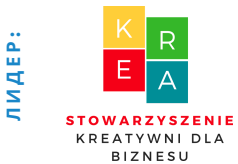

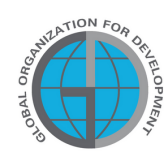

**APTHBOPI** 

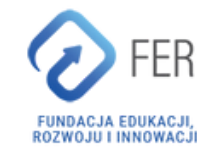

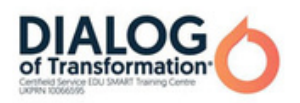

# Съдържание

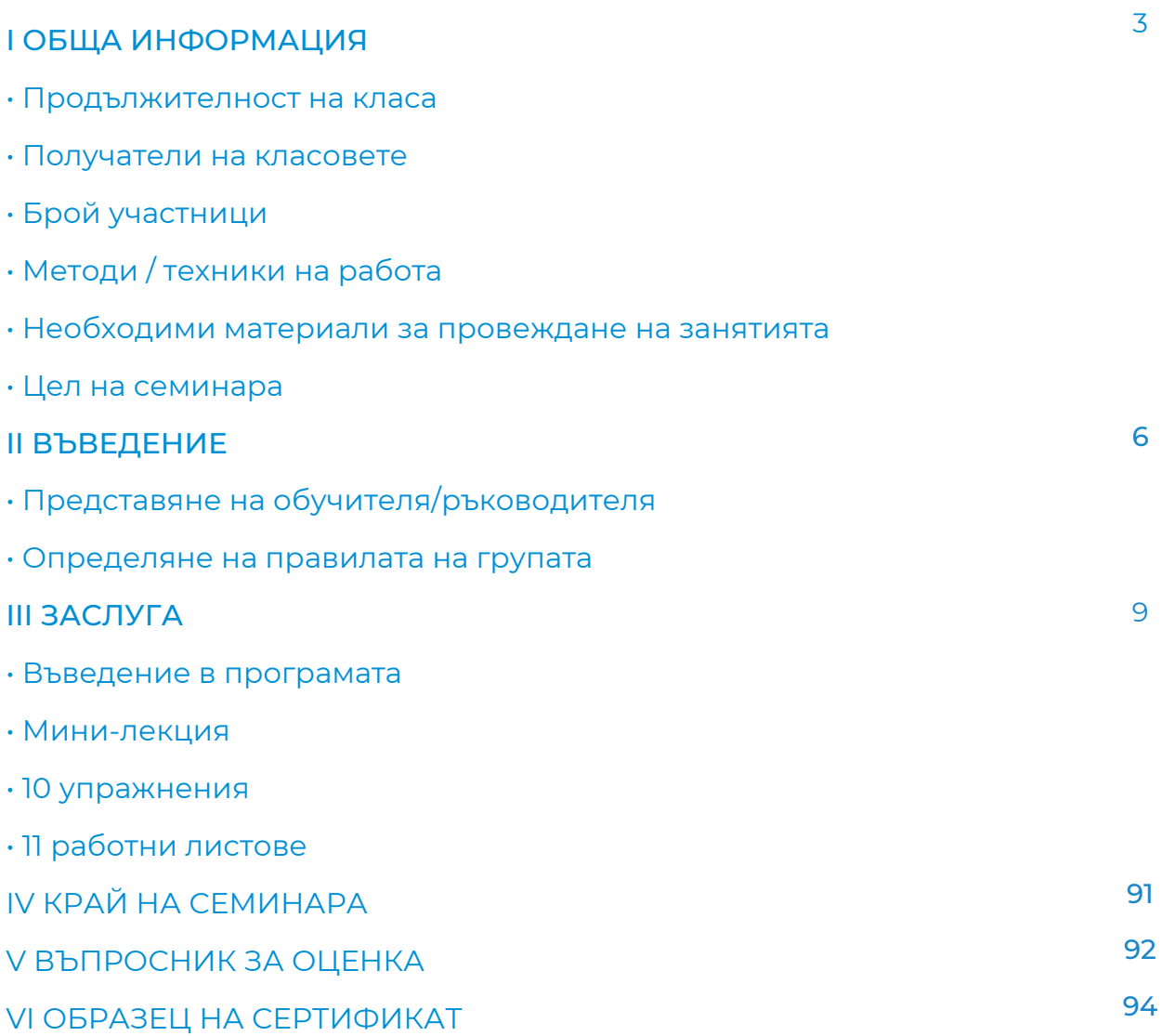

Финансирано от Европейския съюз. Изразените възгледи и мнения обаче принадлежат изцяло на техния(ите) автор(и) и не отразяват непременно възгледите и мненията на Европейския съюз или на Европейската изпълнителна агенция за образование и култура (EACEA). За тях не носи отговорност нито Европейският съюз, нито EACEA.

**СЦЕНАРИЙ III | БЕЗОПАСНО И КРЕАТИВНО СЪРФИРАНЕ В ИНТЕРНЕТ**

# I ОБЩА ИНФОРМАЦИЯ

Продължителност на класовете:

5 астрономически часа

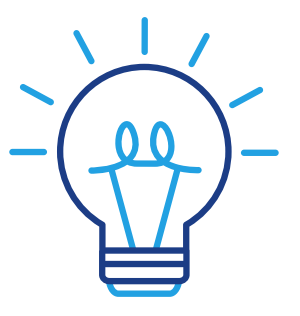

### Получатели на класовете:

Получателите на работилниците са възрастни на възраст 45-70 години, които са членове на Университети за трета възраст, клубове за възрастни хора, библиотеки, читалища, тематични кръжоци или други места, обединяващи възрастни хора. Сценарият може да се използва от възрастни хора, които често срещат бариери при създаването на креативни форми на комуникация, както и от всички хора, свързани с образованието на възрастни.

# Брой участници:

Групата за работилницата е от 10 души от двата пола. Можете да провеждате работилница и в по-малка група от минимум 6 човека, в зависимост от условията на помещението, но не повече от 14 човека.

Препоръчителни техники/методи на работа:

- работа с текст,
- диалог с партньор,
- работа в групи,
- тематични групови разговори (дискусии),
- Лекция,
- презентация,
- практически упражнения,
- обяснение,
- наблюдение,
- дискусия.

### Ход на занятията

- Представяне на ръководителя на семинара,
- Определяне на правилата за работа в група,
- Въведение в темата,
- почивка.
- Практически работилници,
- почивка,
- Резюме.

**СЦЕНАРИЙ III | БЕЗОПАСНО И КРЕАТИВНО СЪРФИРАНЕ В ИНТЕРНЕТ**

# Обща информация

# Примерни материали, необходими за

### провеждане на срещата:

- работни карти,
- лаптоп/телефон,
- маркери,
- пенс, сертификати,
- въпросник за оценка,
- лепящи бележки,
- А3 карти,
- Бристол.

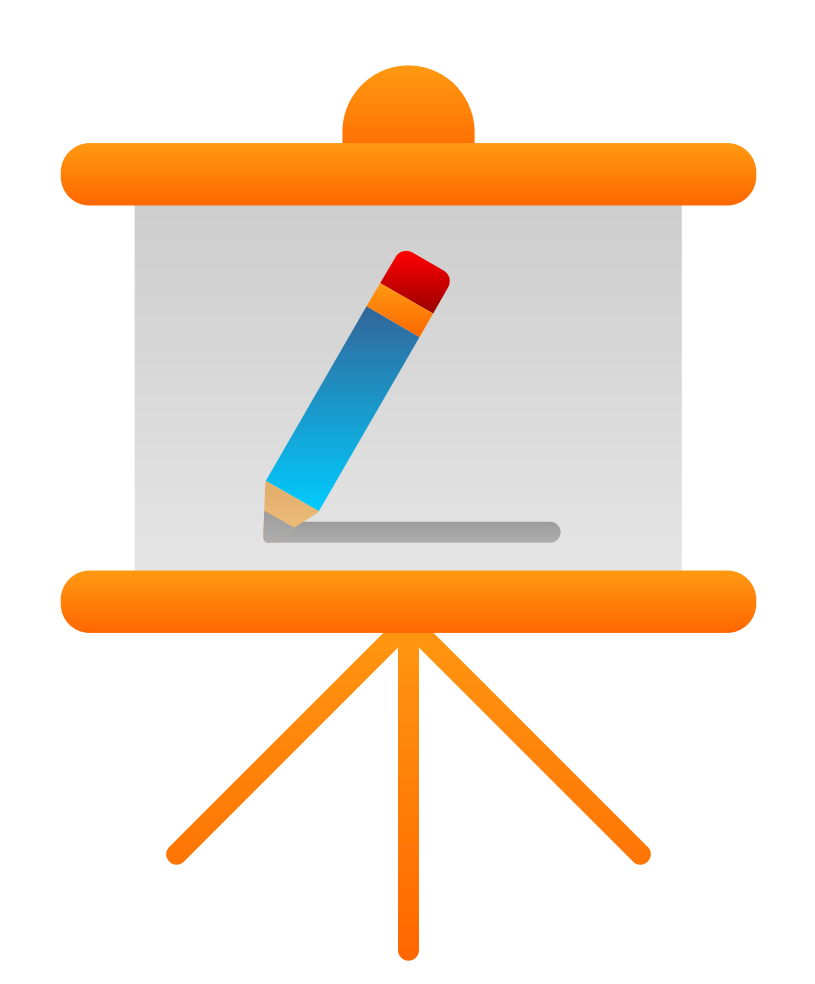

# Цел на семинара

Информация за обучителя

Международното проучване на компетенциите на възрастните (PIAAC) показва постоянно висок процент на възрастни с недостатъчни основни умения. В някои страни един на всеки трима възрастни има способността да разбира и създава информация и математически разсъждения само на най-ниското ниво. 44% от населението на Съюза има ниски или никакви цифрови умения (19%).

Следователно става необходимо да се прилагат нови начини за учене в едно общество, което става все по-мобилно и цифрово. Това може да се постигне чрез организиране на образование и обучение в подходяща учебна среда, в която квалифицирани учители и обучители използват методи на преподаване, адаптирани към възрастните, и използват потенциала на цифровото обучение.

Целта на този семинар е обучение с елементи, свързани с развитието на компютърни умения, включително повишаване на знанията и уменията за модерни технологии и онлайн безопасност, като се използват креативни методи на работа.

#### Предвижда се участниците да постигнат следните резултати:

- развитие на дигитална компетентност,
- Повишена осведоменост за интернет рисковете и,
- онлайн безопасността,
- повишена компетентност в антивирусната защита,
- повишена осведоменост за възможностите на Интернет и как да се използва в творческата работа,
- дигитално образование, включващо съвременни технологии и методи за интелигентно търсене в Интернет.

# II ВЪВЕДЕНИЕ

#### Стил на работа

Участниците сядат на маси, а водещият заема място срещу групата. Задачата на водещия е предварително да подготви местата за обучаемите

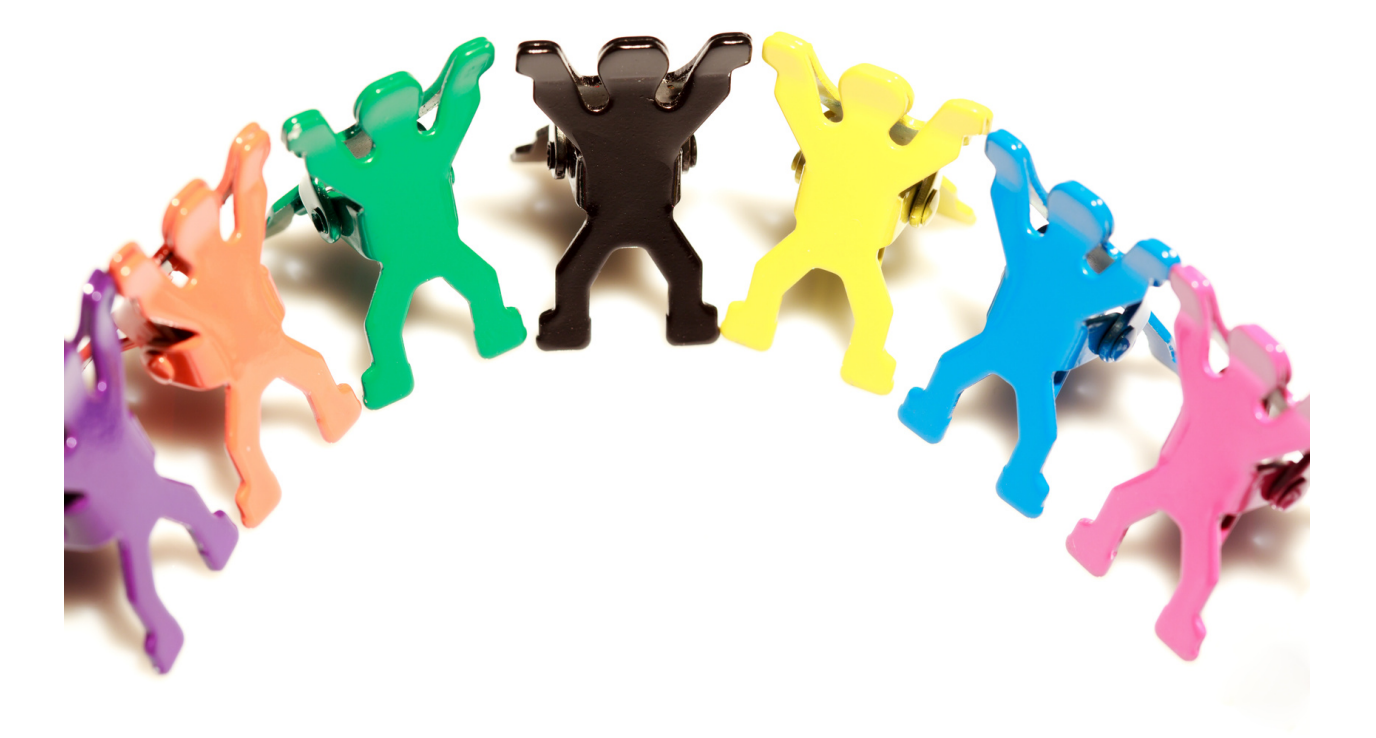

# The course of the workshop

#### 1. Представяне на учителя/учителите. Поздрав (5 мин.)

- Име, фамилия,
- образование,
- $\bullet$  ОПИТ,
- интереси.

#### 2. Представяне на участниците в обучението (15 мин.)

Написване на името на лепяща бележка и залепване върху видимата част на дрехите. След това всеки от участниците накратко – в едно изречение, представя своите очаквания относно обучението.

#### 3. Правила на групата (25 мин.)

Преподавателят изготвя мисловна карта, озаглавена с темата на обучението. Той създава 4 основни клона от основната тема:

- ЦЕЛИ НА ОБУЧЕНИЕТО
- ОЧАКВАНИЯ
- ПРАВИЛА
- ОЦЕНКА НА ОБУЧЕНИЕТО. СЪВЕТИ ЗА БЪДЕЩЕТО

(идентифициране на аспекти от обучението, които могат да бъдат подобрени в бъдеще).

Обучителят закача изготвената мисловна карта в стаята за обучение, така че да се вижда от всеки от участниците.

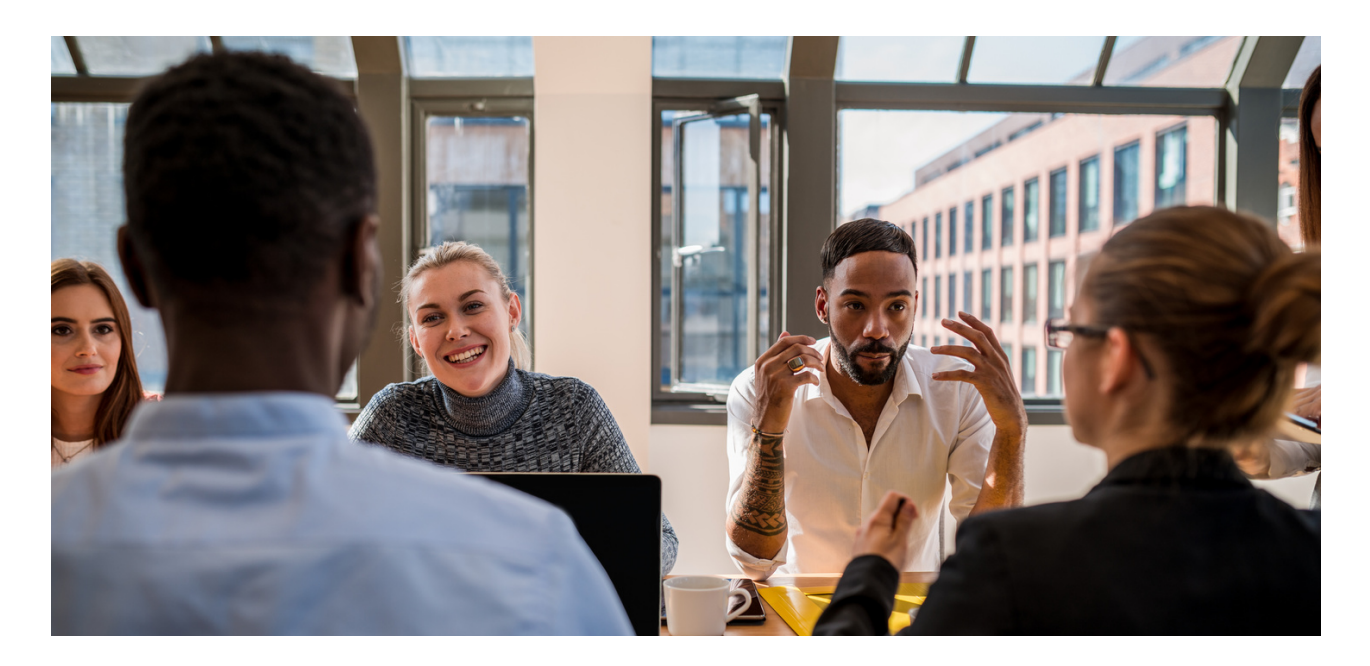

**СЦЕНАРИЙ III | БЕЗОПАСНО И КРЕАТИВНО СЪРФИРАНЕ В ИНТЕРНЕТ**

#### Етапи на представяне на мисловната карта:

- Представяне на основните цели на обучението, записани върху 1. предварително изготвена мисловна карта.
- 2.Фасилитаторът пита участниците за техните очаквания по отношение на обучението и ги записва на мисловна карта, използвайки активиращия метод: мозъчна атака.
- Инструкторът определя 3-те най-важни правила, които се прилагат по 3. време на обучението. Освен това инструкторът подчертава възможността за прилагане на 1 принцип, предложен от участниците в обучението.
- 4.Последната точка от мисловната карта е част от оценката на обучението. След семинара преподавателят пита участниците как оценяват обучението и записва техните коментари върху мисловната карта.

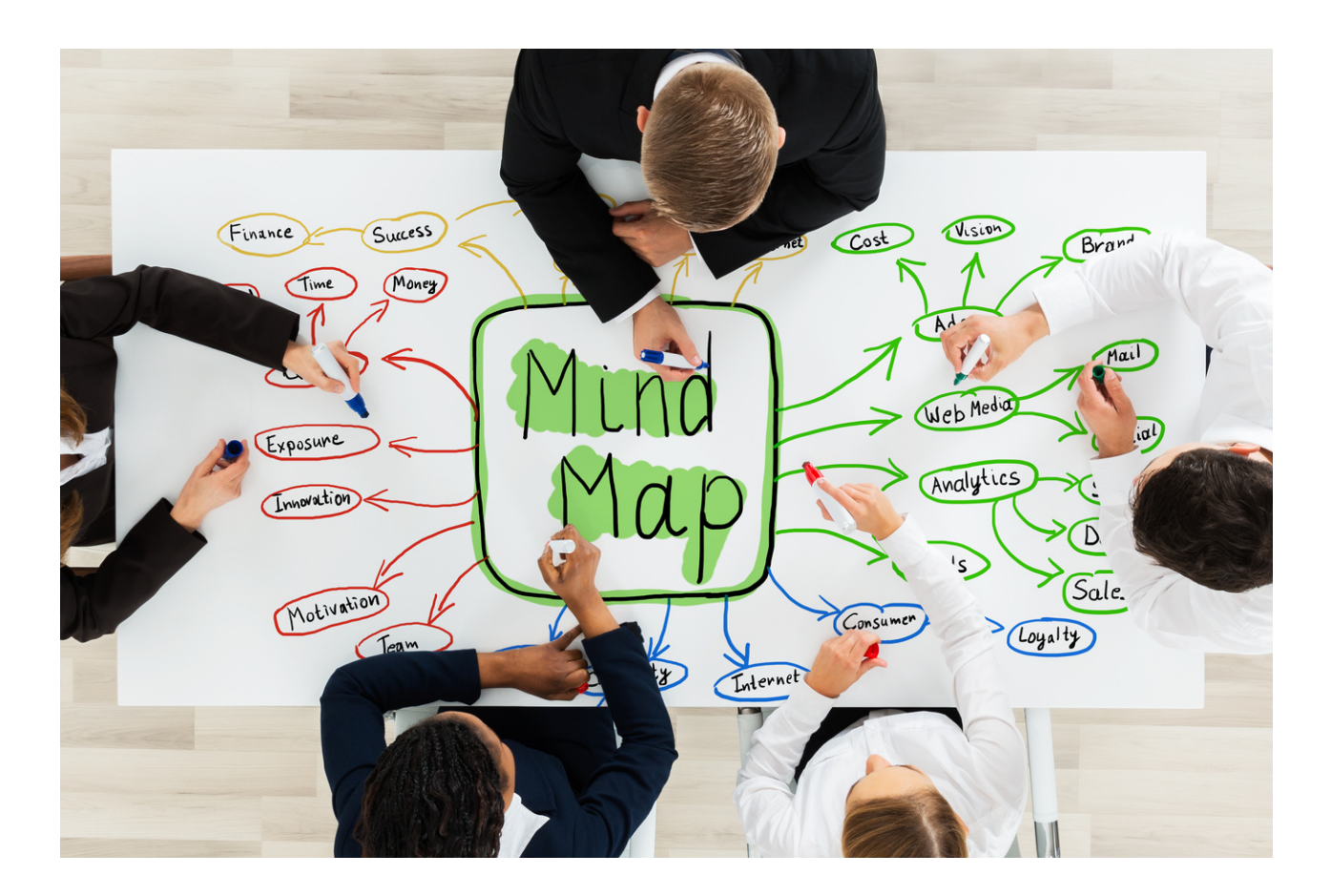

# III ЗАСЛУГИ

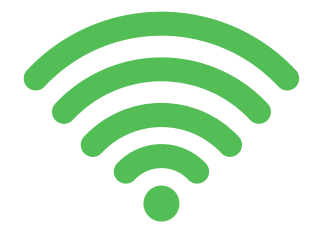

# Интернет

Световна компютърна мрежа, която е съвкупност от милиони локални мрежи и отделни компютри от цял свят, базирана на комуникационния протокол TCP/IP. Интернет включва услуги като World Wide Web, електронна поща и FTP (протокол за прехвърляне на файлове).

File Transfer Protocol (FTP) е мрежов протокол за прехвърляне на файлове. Той позволява обмен на команди и данни между компютър или софтуер, FTP клиент и сървър или FTP хост. FTP сървърът е вид отдалечена директория.

# Интернет търсачка:

Търсачката е уеб базиран инструмент, който позволява на потребителите да намират информация в мрежата. Това е програма, която търси и идентифицира елементи в база данни, които съответстват на ключови думи или знаци, зададени от потребителя. Най-често се използва за търсене на конкретни сайтове в мрежата. Примери за популярни търсачки включват Google, Yahoo! и MSN.

#### Как работи една интернет търсачка?

Търсачките работят, като обхождат стотици милиарди страници, използвайки свои собствени роботи за индексиране. Тези индексиращи роботи обикновено се наричат ботове на търсачки или паяци. Ботовете на търсачките навигират в интернет, като изтеглят уебсайтове и следват връзките, които срещат там, за да открият нови, свързани страници.

Потребителят въвежда ключови думи или ключови фрази в търсачката и му се представя списък с резултати от съдържанието, които според търсачката най-добре отговарят на въведената заявка. Те се показват под формата на списък с уеб страници, изображения, видеоклипове или други данни, достъпни онлайн.

#### Най-популярните търсачки в Полша

Най-популярната интернет търсачка, както в Полша, така и по света, безспорно е Google. Марката гради силната си позиция в мрежата от години, поради което дълго време е на върха на подобни класации. Много хора избират да използват тази търсачка именно поради нейната популярност и обхват; в крайна сметка Google има най-големия брой индексирани уебсайтове. В допълнение към стандартното търсене в Google е възможно също да използвате търсене на изображения или глас. Голямо предимство на търсенето с Google е, че е подобрено с редица допълнителни безплатни функции, като Google Maps, Google Books и Google Scholar. Търсачката също така взаимодейства с платформи като Analytics, Gmail, YouTube и др. По този начин можете да работите още по-ефективно и да постигнете по-добри резултати. Какви са недостатъците на търсенето с Google? Много потребители посочват, че Google събира много данни за потребителите (за да приспособи ефективно рекламите, показвани към тях), така че не са сигурни в поверителността, когато използват мрежата.

#### Списък с топ 5 на най-популярните (през 2021 г.) търсачки на настолни устройства в Полша според Statcounter

### Google - 90,89%

Bing - 5,77%

Yahoo! - 1,85%

#### MSN - 0,77%

#### DuckDuckGo - 0,39%

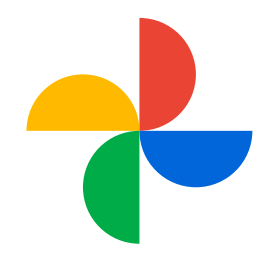

#### Как да създам отметки в Google Chrome?

Създаването на отметки в Google Chrome е бързо и лесно. Отметките ви позволяват бързо да превключвате между уебсайтовете, които посещавате често. Можете да създавате отметки за уебсайтове, които искате да държите под ръка за бърз достъп. Можете също да създавате отметки за страници, които искате да запазите за по-късно. В тази статия ще ви покажем как да създавате отметки в Google Chrome.

#### Как да настроите отметки в Google Chrome ?

#### РЪКОВОДСТВО СТЪПКА ПО СТЪПКА

Настройването на отметки в Google Chrome е бързо и лесно. Ето стъпките за настройка на отметки във вашия браузър:

*1. Отворете Google Chrome и кликнете върху иконата с три хоризонтални тирета в горния десен ъгъл.*

*2. Изберете "Отметки" от менюто.*

*3. Кликнете върху "Добавяне на отметка", за да добавите нова отметка.*

*4. Въведете името на отметката и URL адреса на страницата, която искате да добавите.*

*5. Кликнете върху "Добавяне", за да запазите отметката.*

*6. За да редактирате или изтриете отметка, кликнете върху иконата с три хоризонтални тирета в горния десен ъгъл и след това изберете "Отметки". 7. Кликнете върху раздела, който искате да редактирате или изтриете.*

*8. За да редактирате отметката, въведете ново име и URL и кликнете върху "Запазване".*

*9. За да изтриете отметка, кликнете върху "Изтриване".*

Настройването на отметки в Google Chrome е бързо и лесно. След като изпълните стъпките по-горе, можете да използвате отметки във вашия браузър.

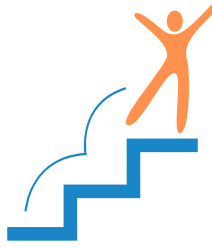

#### Как да използвате отметки в Google Chrome, за да организирате браузъра си?

Организацията на браузъра Google Chrome може да бъде улеснена с отметки. Отметките ви позволяват да създавате групи от уеб страници, които можете лесно да преглеждате и да се движите между тях. За да използвате отметки, първо отворете уеб страницата, която искате да маркирате. След това кликнете върху иконата на отметка в горния десен ъгъл на вашия браузър и изберете "Добавяне на отметка". Можете също да добавите отметка, като плъзнете адреса на уеб страницата в лентата с отметки. След като добавите отметка, можете да я редактирате, за да коригирате името и позицията й. Можете също така да създавате групи отметки, за да улесните придвижването между уеб страници. За да създадете група отметки, кликнете с десния бутон върху отметката и изберете "Създаване на група отметки". Можете също така да плъзгате и пускате отметки в групи, за да ги организирате. С отметките в Google Chrome можете лесно да организирате своите уеб страници и да се придвижвате между тях.

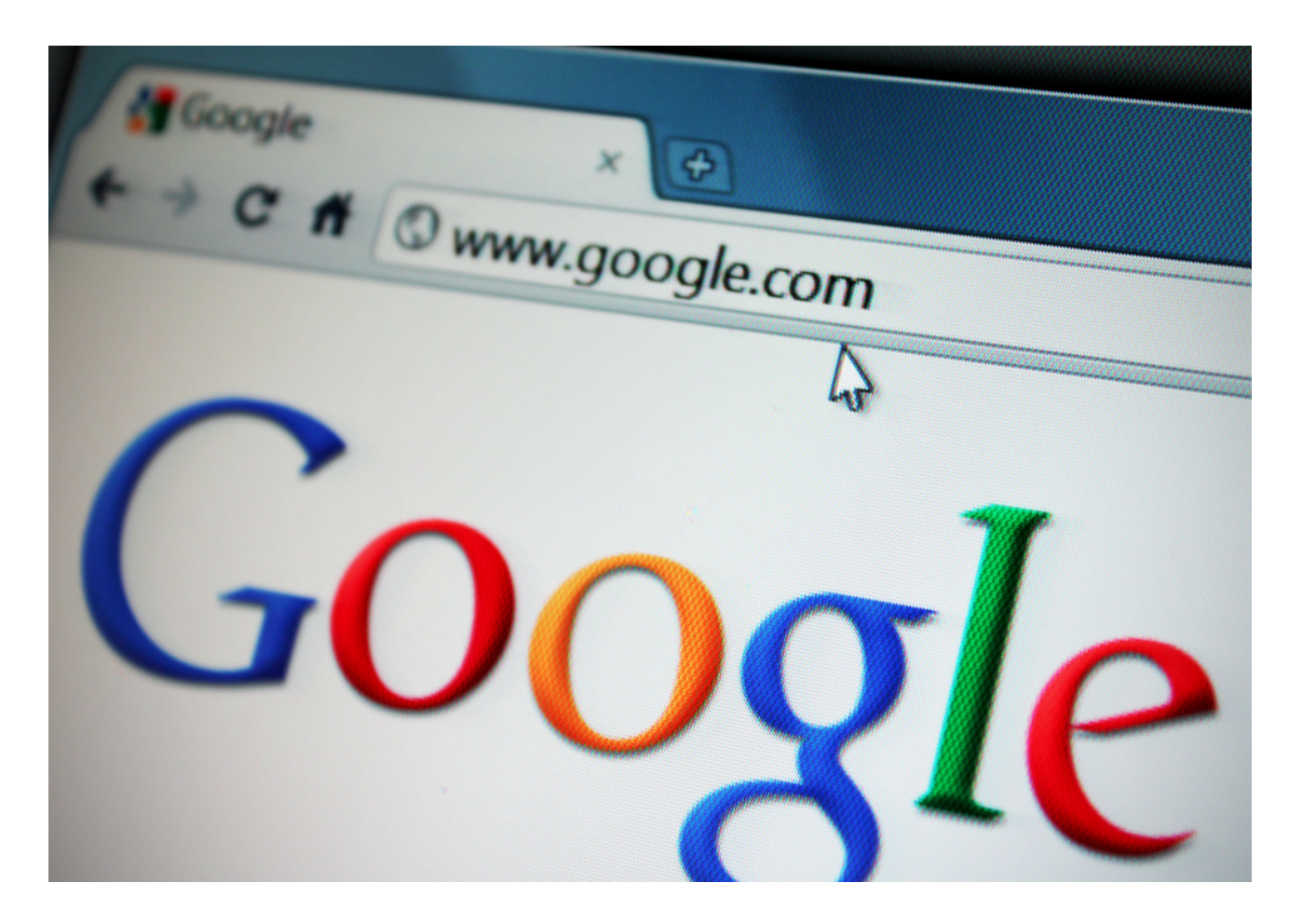

#### Как да използвате отметки в Google Chrome за бърз достъп до любимите си сайтове?

Използването на отметки в браузъра Google Chrome е много лесно и ви позволява бързо да осъществявате достъп до любимите си сайтове. За да използвате тази функция, първо отворете браузъра Chrome и въведете адреса на страницата, която искате да посетите. След това кликнете върху иконата на отметка в горния десен ъгъл на прозореца на браузъра. След като кликнетевърху иконата на отметка, страницата ще бъде добавена към вашия списък с отметки. Можете също да добавите отметка към лентата с отметки, като кликнете с десния бутон върху иконата на отметката и изберете "Добавяне към лентата с отметки". След като отметка бъде добавена към лентата с отметки, можете бързо да я отворите, като кликнете върху нейната икона. По този начин можете бързо да получите достъп до любимите си сайтове, без да се налага да въвеждате адресите им.

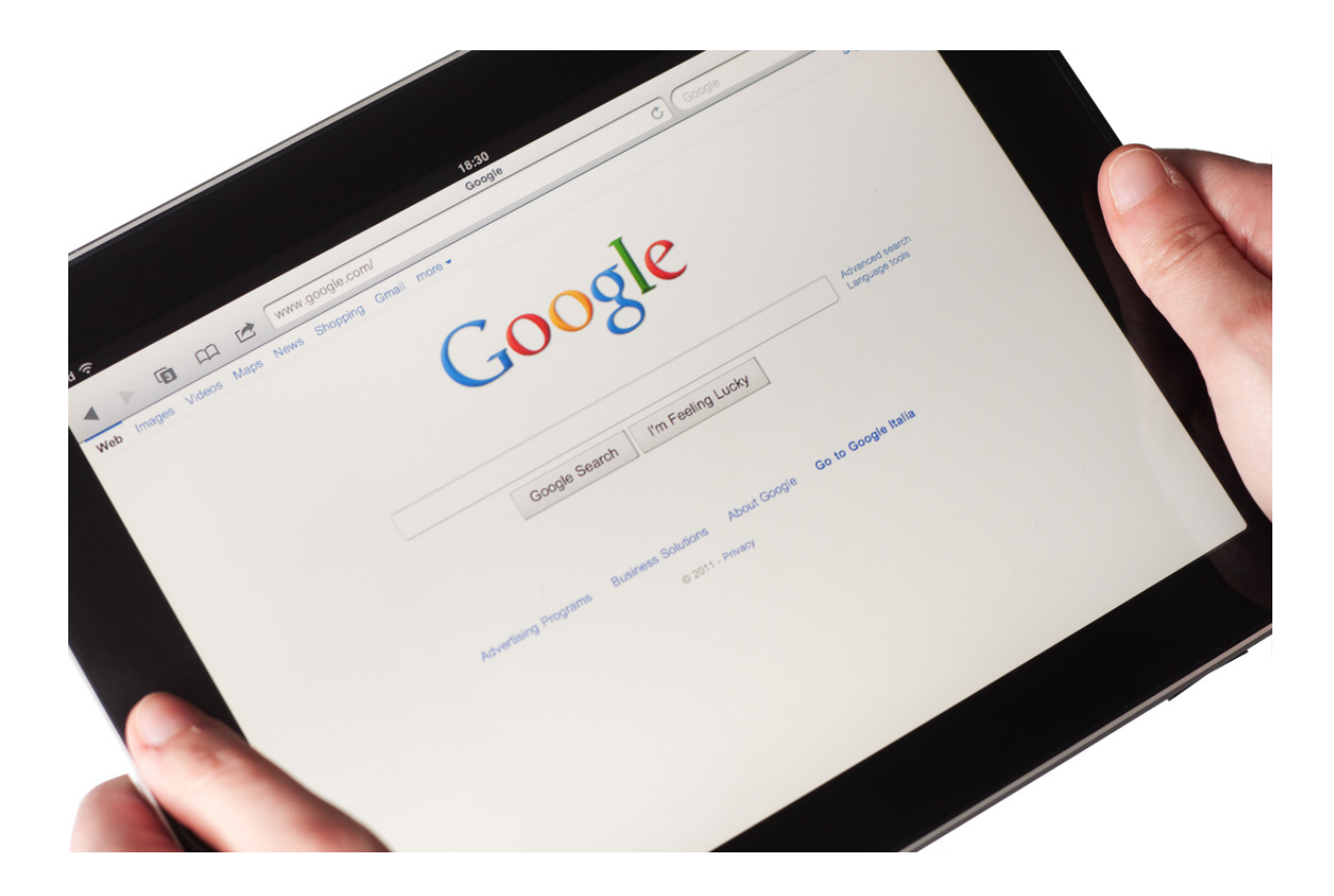

#### Управление и изтриване на хронологията на търсенията

Когато търсите в Google с активирана активност в мрежата и приложенията, данните за вашата активност, включително хронологията ви на търсене, се съхраняват във вашия акаунт в Google. Въз основа на информация за активността ви в различни услуги Google може да ви предложи поперсонализирани функции, като например препоръки за приложения и съдържание.

На страницата Моята активност можете:

- изтривате историята на търсенията, съхранена във вашия акаунт в Google;
- запазени от Google, и времето, след което вашата история трябва да бъде автоматично изтрита.

Изтриване на хронологията на търсенията

#### Важно!

#### АКО ИЗТРИЕТЕ ИСТОРИЯТА НА ТЪРСЕНИЯТА, СЪХРАНЕНА ВЪВ ВАШИЯ АКАУНТ В GOOGLE, ТЯ НЕ МОЖЕ ДА БЪДЕ ВЪЗСТАНОВЕНА.

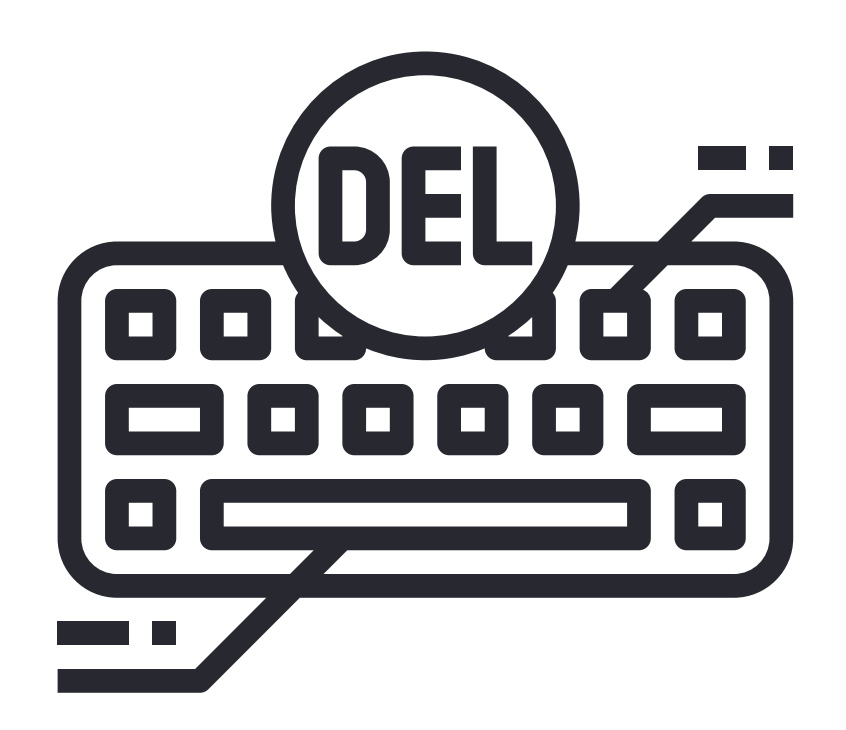

Можете да премахнете избрани данни за дейността от хронологията на търсенията, както и данни от определен ден или персонализиран период от време или цялата дейност.

На вашия компютър отворете хронологията на търсенията си на страницата Моята активност.

Изберете хронологията на търсенията, която искате да изтриете. Опции за избор:

- Цялата хронология на търсенето: над хронологията кликнете върху Премахване Премахване на цялата активност.
- ○Конкретен период: над хронологията кликнете върху Премахване Премахване на резултати от персонализиран период от време.
- Конкретен ден: до деня кликнете върху Премахване на цялата активност от [ден].
- Конкретен тип дейност: до избрания тип дейност кликнете върху Изтриване на елемент от дейността.

#### Как да изчистя кеша и бисквитките си в браузъра Chrome?

СТЪПКА 1. Кликнете върху иконата на менюто на Chrome, която се намира в горния десен ъгъл на екрана.

СТЪПКА 2. Изберете Още инструменти.

СТЪПКА 3. След това кликнете върху Изчистване на данните за сърфирането.

СТЪПКА 4. В прозореца, който се показва, изберете периода от време и вида на информацията, която искате да изтриете.

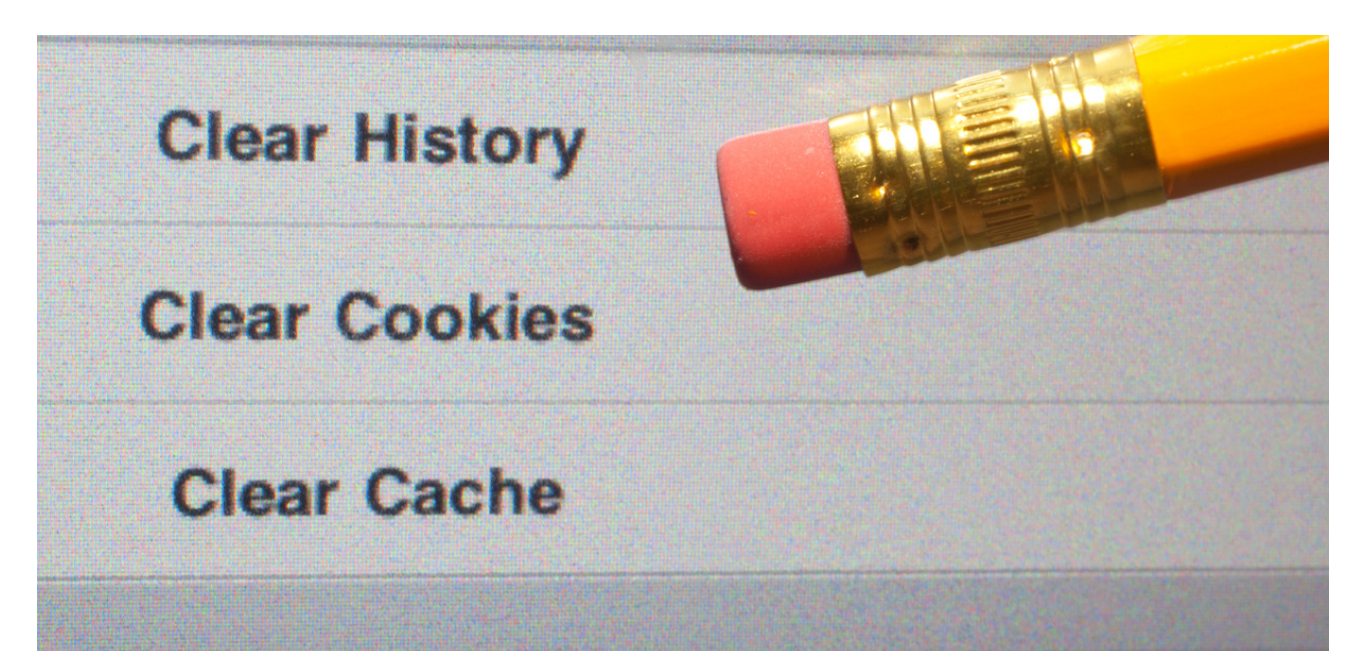

#### Как работи частното сърфиране в Chrome [режим инкогнито]?

Ако сърфирате в мрежата в частен режим, други хора, използващи същото устройство, няма да виждат вашата хронология.

Chrome не запазва хронологията ви на сърфиране или информацията, която въвеждате във формулярите. Бисквитките и данните за страницата се запазват по време на вашето сърфиране, но се изтриват, когато излезете от режим инкогнито. Можете да изберете да блокирате бисквитките на трети страни, когато отворите нов прозорец в режим "инкогнито".

#### Какво се случва, когато сърфирате в частен режим?

Част от информацията няма да бъде видима или запазена

Когато затворите всички прозорци за сърфиране, отворени в режим "инкогнито", Chrome не записва:

- A) история на сърфиране,
- B) бисквитки и данни за уебсайтове,
- C) информацията, предоставена във формулярите,
- D) правомощия, предоставени на страните.

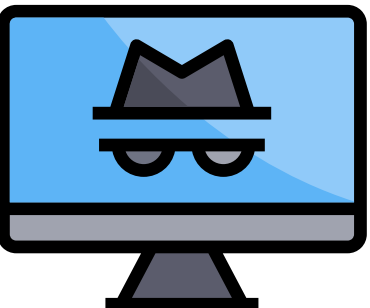

За да излезете от този режим, затворете всички инкогнито прозорци. Вашата активност може все още да се вижда.

В режим "инкогнито" Chrome не запазва информация за активността ви при сърфиране в локалната ви история. Вашата активност, като местоположението ви, може все още да се вижда. Те могат да го видят:

- уебсайтовете, до които влизате, включително рекламите и ресурсите, които използвате в тях;
- страниците, в които влизате;
- работодател, училищен представител или друго лице, управляващо мрежата, която използвате;
- Доставчик на интернет услуги;
- търсачки.

Някои от вашите данни може все още да са видими.

Онлайн услуга, уебсайт, търсачка или доставчик на услуги имат достъп до:

- IP адрес, от който може да се определи вашето общо местоположение;
- Вашата дейност, свързана с използването на онлайн услугата;
- Вашата самоличност, ако влезете в онлайн услуга като Gmail.

Все още можете да намерите и използвате данните за вашата карта, пароли и информация за контакт. В инкогнито прозореца на Chrome обаче не можете да променяте запазената си информация. Изтеглените файлове и отметки се запазват. Chrome не съхранява файлове, изтеглени по време на сърфиране в личен режим. Те обаче се запазват в папката "Изтегляния" дори след като излезете от режим "инкогнито". Всеки потребител на устройството може да ги види и отвори. Всички създадени отметки се запазват в Chrome. Някои настройки, включително опции за достъпност и отметки, също могат да бъдат запазени в Chrome.

#### Как да затворите инкогнито режим, за да спрете частното сърфиране?

Режимът инкогнито работи в отделен прозорец, отделен от нормалните прозорци в Chrome. Ако вече имате отворен инкогнито прозорец и отворите друг, сесията за частно сърфиране ще продължи в нов прозорец. За да излезете от този режим, затворете всички инкогнито прозорци. Ако видите число до иконата за инкогнито в горния десен ъгъл, имате няколко отворени прозореца за инкогнито. За да затворите инкогнито прозорец:

#### 1) На вашия компютър отидете в прозореца за инкогнито.

2) Затваряне на прозореца:

- Windows или Chrome OS: кликнете върху Затвори в горния десен ъгъл.
- Mac: кликнете върху Затвори в горния ляв ъгъл.

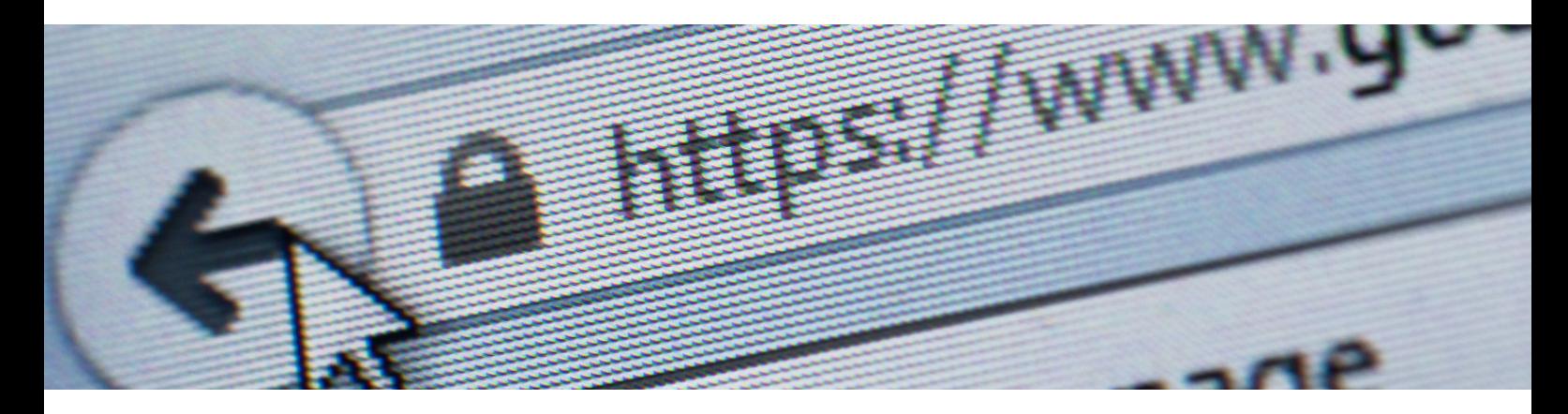

**СЦЕНАРИЙ III | БЕЗОПАСНО И КРЕАТИВНО СЪРФИРАНЕ В ИНТЕРНЕТ**

#### Разберете 10-те опасности!

#### 1. ЗЛОВРЕДЕН СОФТУЕР

Хакерите са в състояние да нанесат много щети, ако използват зловреден софтуер или злонамерен софтуер. Това включва различни видове вируси, като напр:

- Компютърни червеи програми, които имат способността да се размножават и разпространяват сами. В резултат на това те причиняват бързо изчерпване на ресурсите на заразения компютър,
- рекламен софтуер злонамерен вирус, който показва нежелани рекламни съобщения в браузъра и на работния плот, например под формата на банери, изскачащи прозорци или ленти с инструменти. При кликване потребителят се пренасочва към рекламирания уебсайт. Такива програми обикновено не са вредни, но силно затрудняват използването на компютъра,
- шпионски софтуер шпионски софтуер, който следи активността на потребителя - например разглеждани страници или изпълнявани програми. Вид шпионски софтуер е keylogger, който е програма, която записва натискания на клавиши на клавиатурата или прави екранни снимки,
- ransomware вид зловреден софтуер, който има способността да блокира достъпа до компютър. За да премахне ключалката, жертвата е подканена да плати откуп на даден номер на банкова сметка.

Киберпрестъпниците обикновено използват уязвимости в операционната система на компютъра, за да инсталират зловреден софтуер. Възможно е също така несъзнателно да причините инфекция, като например изтеглите заразен файл от интернет или влезете в заразен уебсайт.

Зловреден софтуер често се представя за легитимен и полезен софтуер, който се оказва троянски кон. Откриването на зловреден софтуер става особено трудно, ако той е инсталиран заедно с руткит, т.е. зловреден код, който скрива опасни процеси в системата.

Хакерите също са в състояние напълно да поемат контрола над компютър, което се активира от експлойт - програма, която им позволява да поемат администраторски привилегии, например за кражба или изтриване на файлове.

#### Разберете 10-те опасности!

#### 2. СПАМ

Друг вид онлайн заплаха са непоисканите съобщения, обикновено с рекламен характер. Те се изпращат групово до много потребители. Рекламите насърчават потребителите да кликнат върху връзка, да изтеглят файл или да предприемат конкретна дейност - като правене на покупка или използване на услуга. Имейлът и незабавните съобщения се използват най-често за изпращане на СПАМ.

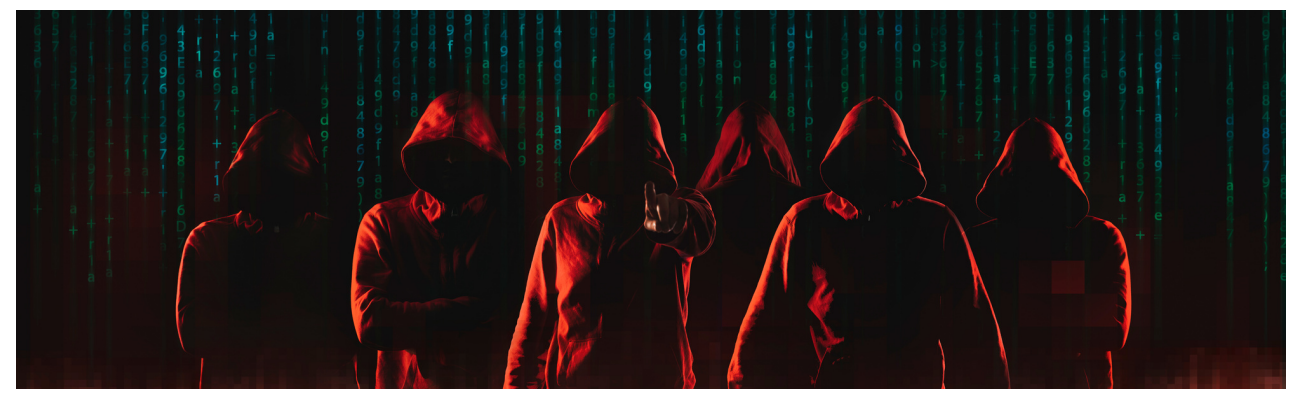

#### 3. Фишинг

Сериозен вид онлайн заплаха е фишингът, т.е. техники, използвани от киберпрестъпниците, за да подведат потребителя с намерението да получат конкретни облаги. Киберпрестъпниците се представят за добре известни компании и институции, например поща, куриерска служба, полиция, съд, адвокатска кантора, банка, данъчна служба, служба за социално осигуряване, доставчик на електроенергия или телефонна компания. Те се опитват да повлияят на емоциите на своите жертви, обикновено като ги карат да се чувстват тревожни или притиснати за време. Целта на фишинг кампаниите обикновено е да се получи достъп до банкова сметка или да се получат лични данни.

#### 4. Разбиване на пароли, които са твърде прости

Хакерите могат лесно да придобият достъп до банкова сметка, имейл, онлайн магазин или други онлайн услуги. Най-бързо ще могат да разбият прости и често използвани пароли, като тези, състоящи се само от собствени имена или последователни номера.

#### Разберете 10-те опасности!

#### Конфигуриране на двуфакторно удостоверяване (2FA) Какво е двуфакторно удостоверяване (2FA)?

Двуфакторното удостоверяване (често съкратено до 2FA) осигурява "двойна проверка", че вие наистина сте лицето, за което се представяте, когато използвате онлайн услуги. Този метод е наличен за повечето често срещани онлайн услуги, като банкиране, имейл или социални медии. Когато настройвате 2FA, услугата ще ви помоли да предоставите "втори компонент", до който само вие имате достъп. Втората съставка може да бъде различни неща - може да е код, изпратен до вас чрез SMS или създаден от приложение, инсталирано на мобилното ви устройство. Може да е предварително генериран списък с кодове, които съхранявате на сигурно място.

#### *Например*

O*нлайн банкирането има законово задължение да използва двуфакторно удостоверяване, за да намали риска от неоторизиран достъп до клиентски сметки.*

#### Защо трябва да използвам 2FA?

Паролите могат да бъдат откраднати от киберпрестъпници, което потенциално им дава достъп до вашите онлайн акаунти. Въпреки това, акаунтите, конфигурирани да използват 2FA, ще изискват допълнителни контроли, така че дори ако престъпник знае паролата ви, той няма да има достъп до вашите акаунти.

Експертите препоръчват използването на 2FA за "важни" акаунти; това обикновено са акаунти с "висока стойност", които защитават информацията, която наистина ви интересува, и биха причинили наймного щети, ако паролите за тези акаунти бъдат откраднати. Използването на 2FA за имейл също се препоръчва, тъй като престъпниците, които получат достъп до входящата ви поща, могат да го използват, за да нулират пароли в други акаунти.

#### Разберете 10-те опасности!

#### Как да конфигурирам 2FA?

Някои онлайн услуги ще имат 2FA активиран веднага. Повечето обаче нямат тази опция, така че ще трябва да я активирате сами, за да осигурите допълнителна защита за други онлайн акаунти като имейл, социални медии и облачно хранилище. Ако опцията за активиране на 2FA е налична, тя обикновено се намира в настройките за сигурност на вашия акаунт (където може да се нарича "потвърждаване в две стъпки").

#### 5. Неподходящо съдържание за непълнолетни

Децата са особено уязвими в интернет и могат да бъдат изложени на неподходящо за тях съдържание, като порнография, материали, насърчаващи насилие или незаконни и престъпни дейности.

#### 6. Представяне на фалшива самоличност

Има много престъпници онлайн, които приемат фалшиви самоличности, като например брачни измамници. Най-често те могат да бъдат срещнати в социалните мрежи и в онлайн чат стаите.

#### 7. Интернет език на омразата и фалшиви новини

Усещането за анонимност кара много потребители да публикуват мнения онлайн, които не биха могли да изразят в реалния свят. По този начин голяма част от това, което се нарича реч на омразата, може да бъде намерено онлайн. Това са съобщения, пълни с агресия, вулгарности, остра критика и обидни забележки. Речта на омразата може да бъде свързана с дискриминация, например въз основа на пол, раса, религия, мироглед или сексуална ориентация.

Истинското и надеждно съдържание не винаги се публикува онлайн. Често новинарските истории се публикуват като шега или с намерение умишлено да подвеждат потребителите. Въз основа на фалшиви новини голяма част от тях предприемат вредни действия.

#### Разберете 10-те опасности!

#### 8. Работа в мрежа

Съществува и значителен риск от изпадане в мрежова зависимост. Това явление включва използване на интернет по нефункционален начин. Страдащият чувства вътрешна принуда да бъде онлайн и няма контрол върху времето, което прекарва онлайн. Той или тя често пренебрегва други аспекти от живота, като работа, училище или домашни задължения, и значително намалява контактите с други хора в реалния свят.

#### 9. Публикуване на лични снимки, записи и съобщения

Ако използвате интернет небрежно, можете също да изложите на риск добрия си имидж. Съществува опасност лични снимки или видеоклипове, публикувани онлайн, да станат публични без съгласието на собственика.

#### 10. фалшиви онлайн магазина

Голяма част от интернет потребителите правят своите покупки в онлайн магазини и сайтове за търгове. Това е удобно и спестява време. Има обаче много измамници онлайн, които създават фалшиви магазини и пускат подвеждащи оферти. Клиентът, станал жертва на тези измамници, не получава поръчаната стока след плащане.

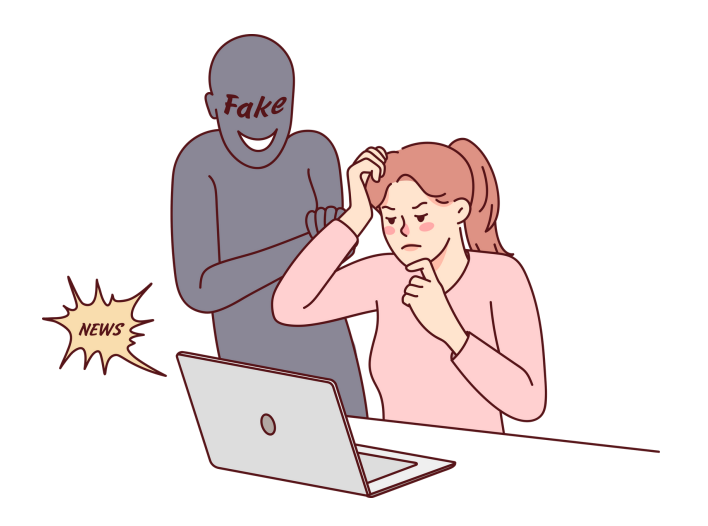

#### ИНТЕРНЕТ НА НЕЩАТА

Интернет на нещата (IoT) се отнася до мрежа от физически обекти – "неща" – които са оборудвани със сензори, софтуер и други технологии за свързване и обмен на данни с други устройства и системи чрез интернет. Тези устройства варират от прости домакински предмети до сложни индустриални инструменти.

#### Защо интернет на нещата (IoT) е толкова важен?

През последните няколко години IoT се превърна в една от най-важните технологии на 21 век. Сега, когато можем да свързваме ежедневни предмети - кухненски уреди, автомобили, термостати, автоматични бавачки - към интернет чрез вградени устройства, е възможна безпроблемна комуникация между хора, процеси и обекти.

Използвайки евтини изчисления, облак, големи данни, анализи и мобилни технологии, физическите обекти могат да споделят и събират данни с минимална човешка намеса. В този силно свързан свят цифровите системи могат да записват, наблюдават и коригират всяко взаимодействие между свързани неща. Физическият свят среща дигиталния - и те работят заедно.

#### Кои технологии направиха IoT възможен?

Идеята за интернет на нещата съществува от дълго време, но благодарение на напредъка в много различни области, тя може да бъде приложена на практика.

- Достъп до евтини сензори с ниска консумация на енергия. Достъпните и надеждни сензори означават, че все повече и повече производители могат да се възползват от IoT технологията.
- Свързаност. Набор от мрежови протоколи за интернет направи полесно свързването на сензори към облака и други "неща", позволявайки ефективен трансфер на данни.
- Облачни компютърни платформи. Нарастващата наличност на облачни платформи позволява както на компаниите, така и на потребителите да имат достъп до инфраструктурата, от която се нуждаят, за да се разширят, без да се налага да я управляват.

### ИНТЕРНЕТ НА НЕЩАТА

- Машинно обучение и анализи. С напредъка в машинното обучение и анализа и достъпа до разнообразни и огромни количества данни, съхранявани в облака, компаниите могат да получават информация побързо и по-лесно. Появата на тези свързани технологии продължава да разширява границите на IoT и данните, генерирани от IoT, също се подават в тези технологии.
- Разговорен изкуствен интелект (AI). Напредъкът в невронните мрежи направи обработката на естествен език (NLP) в IoT устройства (като цифрови лични асистенти Alexa, Cortana и Siri) привлекателна, достъпна и възможна в дома.

#### Какво представляват бисквитките/бисквитите?

Бисквитките са малки файлове, които се записват и съхраняват на вашия локален компютър или друго устройство, когато посещавате различни уебсайтове в интернет.

#### "Бисквитката" обикновено съдържа:

- основна информация за името на първоначалния уебсайт,
- "Продължителността на живота" на бисквитката т.е. колко време е зададено да съществува на вашия компютър,
- произволно генериран уникален номер, използван за идентифициране на браузъра, използван за свързване към уебсайт.

Бисквитките са ИТ данни, по-специално текстови файлове, които се съхраняват на крайното оборудване на потребителя на уебсайта. Бисквитките се използват най-вече за оптимизиране на използването на уебсайтове. Те се използват и за събиране на статистически данни, които позволяват да се идентифицира използването на уебсайтове от потребителите. Това дава възможност за последващо подобряване на структурата и съдържанието на уебсайта.

#### За какво могат да се използват бисквитките?

### ИНТЕРНЕТ НА НЕЩАТА

#### Бисквитките могат да се използват за:

- адаптиране на съдържанието на уебсайтовете към предпочитанията на потребителя и оптимизиране на процеса на използване на уебсайта по-специално тези файлове позволяват разпознаване на устройството на потребителя на уебсайта и подходящо показване на уебсайта, адаптирано към индивидуалните нужди на потребителя,
- за създаване на статистика, която ни помага да разберем как посетителите използват уебсайтовете, така че да можем да подобрим тяхната структура и съдържание,
- поддържане на сесията на потребителя на уебсайта (след влизане), благодарение на което потребителят не трябва да въвежда отново данните за вход и парола на всяка подстраница на уебсайта (напр. Панел за клиенти на Home.pl, Поща на Home.pl),
- да предостави на потребителите рекламно съдържание, което е поподходящо за техните интереси.

#### Какво може да направи деактивирането на бисквитките в моя браузър?

Изключването на използването на "бисквитки" може да причини затруднения при използването на някои услуги на уебсайта, поспециално тези, които изискват влизане. Деактивирането на опцията за приемане на "бисквитки" обаче не води до невъзможност за четене или разглеждане на съдържание, поставено на уебсайта – с изключение на съдържание, достъпът до което изисква влизане.

![](_page_25_Picture_0.jpeg)

Въз основа на собствените си знания и опит създайте определение за онлайн заплахи.

Интернет заплахите са:

![](_page_25_Picture_20.jpeg)

![](_page_26_Picture_0.jpeg)

Предложете начини за предотвратяване на кибертормоз.

Възможни начини за предотвратяване на кибертормоз:

![](_page_26_Picture_18.jpeg)

![](_page_27_Picture_0.jpeg)

Предложете начини за предотвратяване на кражба на финансови данни и фишинг.

Възможни начини за предотвратяване на кражба на финансови данни и фишинг:

![](_page_27_Picture_22.jpeg)

![](_page_28_Picture_0.jpeg)

Предложете начини за предотвратяване на опасни приятелства.

Възможни начини за предотвратяване на опасни приятелства:

![](_page_28_Picture_18.jpeg)

![](_page_29_Picture_0.jpeg)

Предложете начини за предотвратяване на пристрастяването към интернет.

Възможни начини за предотвратяване на пристрастяването към интернет:

![](_page_30_Picture_0.jpeg)

# ЗАДАЧА 1

Създайте акаунт в Google.

БЕЛЕЖКИ:

![](_page_30_Picture_18.jpeg)

![](_page_31_Picture_0.jpeg)

# ЗАДАЧА 2

Установете защита в две стъпки на вашия имейл и акаунти в социални медии.

БЕЛЕЖКИ: 

# ПРИНЦИПИ ЗА БЕЗОПАСНО ИЗПОЛЗВАНЕ НА ИНТЕРНЕТ

Основно трябва сами да се грижим за нашата онлайн сигурност, но има и специалисти по киберсигурност, които да ни помогнат с това. Те създават приложения и програми:

- антивирусна,
- анти спам,
- криптиране на данни,
- сигурно извършване на процеса на влизане,
- с изключение на възникващи уязвимости в сигурността на софтуера.

#### Помнете!

*Използвайте антивирусен софтуер, използвайте двуфакторно удостоверяване и актуализирайте браузъра си според изискванията. Да разчитате само на такива решения, без да използвате здравия разум, няма да е достатъчно. Интернет гъмжи от измамници, които само чакат да ви измамаят като ползват вашите данни или да проникнат в банковата ви сметка.*

#### Как да ги затрудним?

- създавайте трудни за отгатване пароли.
- използвайте само надеждни мрежи.
- изтегляйте само файлове от проверени източници.
- проверете дали уебсайтът, който използвате, има сертификат за сигурност (затвореният катинар, който ще намерите вляво от уеб адреса).
- избягвайте достъп до връзки от непознати лица.
- никога не давайте личната си информация на никого в интернет.
- докладвайте за инциденти с компютърната сигурност на NASK CSIRT или на правоприлагащите органи.
- когато не използвате видеокамерата, изключете я в настройките на драйвера.

### ЕТО НАЙ-ДОБРИТЕ ПРОГРАМИ, КОИТО ЩЕ ВИ ПОМОГНАТ ДА СЕ ПРЕДПАЗИТЕ ОНЛАЙН

#### Malwarebytes - ефективен скенер за вируси

Един от най-добрите скенери за откриване и премахване на злонамерен софтуер, той може да се справи с всички видове злонамерен софтуер:

открива и премахва вируси, червеи, троянски коне, шпионски софтуер и нежелан рекламен софтуер, който тихо се инсталира в уеб браузърите.

#### AdwCleaner

Световноизвестна програма за намиране и премахване на вероятно нежелан PUP софтуер на персонални компютри с Windows:

открива ленти с инструменти за шпионски и рекламен софтуер, както и всякакви вредители, предназначени да променят ключови настройки на уеб браузъра.

#### Atlas VPN

Програма за анонимно сърфиране в мрежата и повишаване на нивото на сигурност по отношение на нашата поверителност:

дава възможност за маршрутизиране на целия трафик през дефиниран от потребителя сървър, който позволява достъп до съдържание, което е в различни държави, но също така се грижи за защитата на нашите данни чрез маскиране на IP адреса.

### ЕТО НАЙ-ДОБРИТЕ ПРОГРАМИ, КОИТО ЩЕ ВИ ПОМОГНАТ ДА СЕ ПРЕДПАЗИТЕ ОНЛАЙН

#### F-Secure ID ЗАЩИТА

Най-популярната програма за защита на самоличността.

Анализира активността на нашите данни, които предоставяме предварително в приложението. Той осигурява денонощна защита чрез онлайн наблюдение и ни предупреждава за възможни нарушения на поверителността. Той също така предоставя възможност за създаване и съхраняване на пароли, предотвратявайки кражбата на влизания.

#### Tor браузър

Уеб браузър, който ни защитава от наблюдение, проследяване и цензура. Това става възможно благодарение на разпределената мрежа Tor:

работи чрез трансфер на данни, който се осъществява в Tor Browser чрез релета, активирани от доброволци по целия свят. Освен това целият трафик се предава и криптира три пъти, което прави много трудно контролирането на нашата връзка.

#### IObit защитена папка

Последната от препоръчаните програми защитава папки и файлове, съхранявани на външни и вътрешни устройства:

функционира като виртуално хранилище за данни, предоставящо възможност за съхраняване на лични и бизнес документи на изолирано място. Това помага да се повиши нивото на защита на поверителността срещу неконтролиран достъп от трети страни.

# ЗДРАСТИ II

# ЗАДАЧА 3

Задайте А, В или С според силата на безопасната парола. (15 минути)

- а много силен
- **b** умерено силен
- с слаб

#### ПАРОЛА:

...qwer

...asd1234\*&

...098тю#@#

...12345

...kot1256\*#\$

...0987qwer

...abcd1234
# ЗАДАЧА 3 (ЗА ЛИДЕРА)

Задайте А, В или С според силата на безопасната парола. (15 минути)

- а много силен
- **b** умерено силен
- с слаб

#### Парола:

...qwer ...asd1234\*& ...098тю#@# ...12345 ...kot1256\*#\$ ...0987qwer  $...abcd$ <sup>1234</sup>

#### **РЕШЕНИЕ**

- C qwer
- A asd1234\*&
- А 098тю#@#
- $C 12345$
- C kot1256\*#\$
- **B** 0987qwer
- **B** abcd1234

# РАБОТЕН ЛИСТ 6

Избройте три основни правила за безопасно използване на интернет.

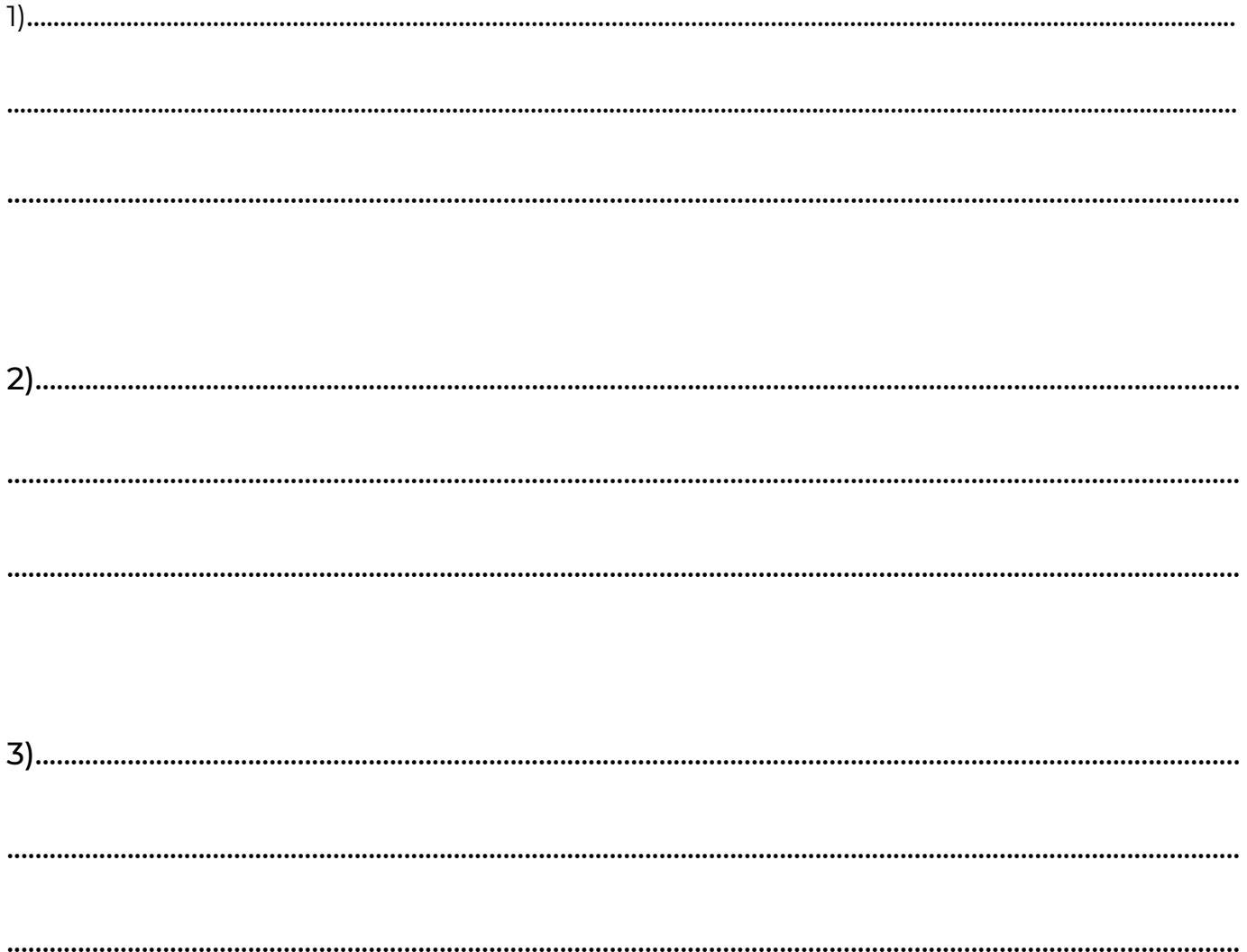

## РАБОТЕН ЛИСТ 4

За описаните по-долу ситуации напишете подходящата реакция на събитието. (15 минути)

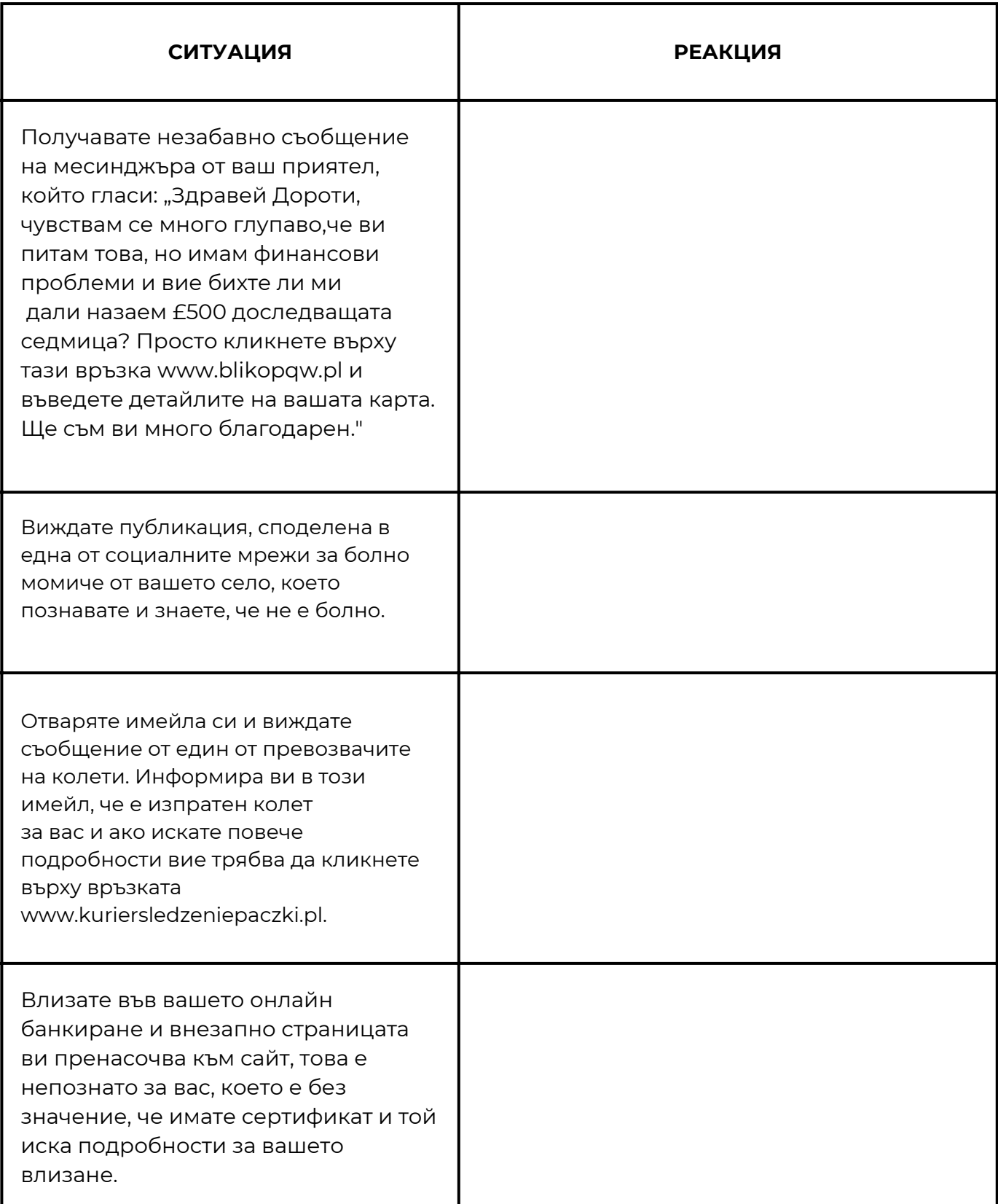

## РАБОТЕН ЛИСТ 7

Опишете ситуация, в която вие или ваш близък сте станали жертва на онлайн измама.

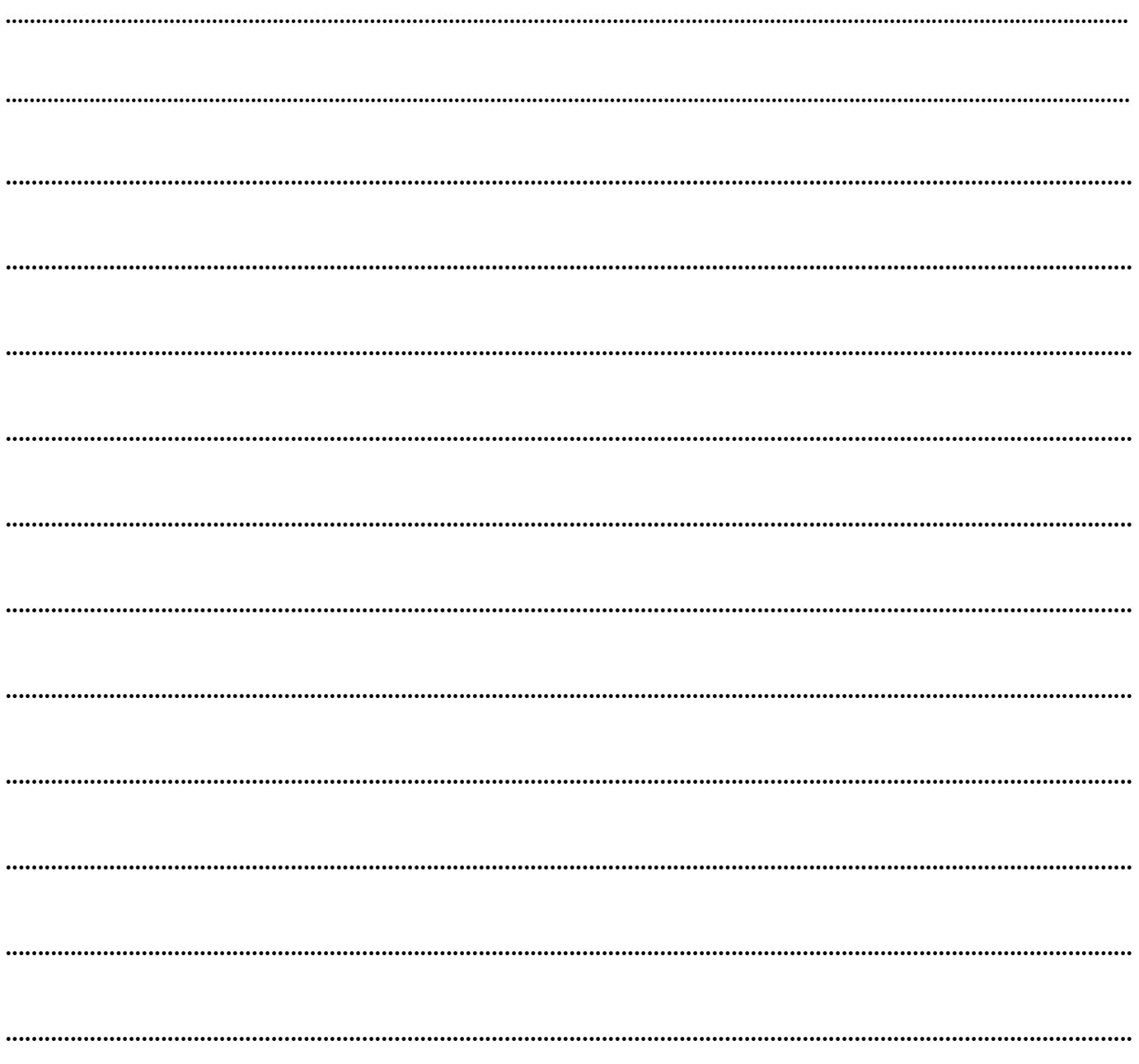

### ТВОРЧЕСКО СЪРФИРАНЕ В ИНТЕРНЕТ

#### Как да сърфираме в мрежата творчески?

Търсете вдъхновение в изкуството и културата. Можете да разглеждате онлайн художествени галерии, да четете филмови рецензии, да откривате нови музикални жанрове или да търсите вдъхновение в модата и дизайна.

Присъединете се към онлайн общности, свързани с вашите интереси. Можете да намерите дискусионни форуми или групи в социалните мрежи, където можете да обменяте информация и идеи с хора със сходни интереси.

Търсете интересни статии и мнения по теми, които ви интересуват. Можете да разглеждате новинарски портали или блогове за експертни мнения или да разберете за нови тенденции.

Потърсете онлайн курсове и обучения. Можете да намерите много  $\blacktriangleright$ безплатни или платени курсове в различни области, които да ви помогнат да развиете уменията си или да придобиете нови.

 $\blacktriangleright$ Намерете интересни подкасти или канали в YouTube. Можете да слушате интересни интервюта или да гледате вдъхновяващи видеоклипове по теми, които ви интересуват.

### **!ВАЖНО!**

Въпреки това е важно да не забравяте да сте в безопасност, когато сърфирате в интернет. Винаги избягвайте подозрителни сайтове, които може да съдържат вируси или друг зловреден софтуер.

https://epale.ec.europa.eu/en

### **ЗА EPALE**

- EPALE е европейска, многоезична, отворена за всички общност от професионалисти в областта на обучението за възрастни, включително обучители на възрастни и обучители, съветници и консултанти, изследователи и академици, и политици.
- Платформата EPALE се финансира от програма Еразъм+. Това е част от стратегията на Европейския съюз за насърчаване на възможностите за учене за всички възрастни.
- EPALE прави това чрез подкрепа и овластяване на професиите за обучение на възрастни. Той позволява на членовете да се свързват с колеги от цяла Европа и да се учат един от друг чрез публикации в блогове, форуми и инструмент за търсене на партньори, както и срещи лице в лице.
- EPALE предоставя изобилие от висококачествена и точна информация в интерес за практикуващите в сектора на обучението за възрастни. С течение на времето все повече и повече от това съдържание трябва да се предоставя от самите членове. Научете повече за това как да се [присъедините](https://epale.ec.europa.eu/pl/contribute) към EPALE [общност](https://epale.ec.europa.eu/pl/contribute) .

EPALE има стабилна редакционна политика, която се фокусира и върху общността за обучение на възрастни. Искаме всички наши потребители да се чувстват комфортно със сайта и да имат доверие в информацията, представена на платформата.

Платформата EPALE се управлява ежедневно от Централния офис с помощта на [37](https://epale.ec.europa.eu/pl/nss) [Национални](https://epale.ec.europa.eu/pl/nss) служби в цяла Европа [.](https://epale.ec.europa.eu/pl/nss) Ние се стремим да включим потребителите във всички етапи на изграждане на EPALE платформа, така че да отговаря на вашите очаквания и да предлага това, от което се нуждаете, за да сте в крак с развитието на обучението за възрастни в Европа.

https://epale.ec.europa.eu/en

Платформата EPALE се финансира от [програма](https://ec.europa.eu/programmes/erasmus-plus/node_pl) Еразъм+ бюджет чрез [европейски](https://ec.europa.eu/programmes/erasmus-plus/node_pl) Изпълнителна агенция по [образование и](https://ec.europa.eu/programmes/erasmus-plus/node_pl) култура[.](https://ec.europa.eu/programmes/erasmus-plus/node_pl) Можете да се свържете с DG EAC на eac-epale@ec.europa.eu или по пощата:

**Европейска комисия ГД "Образование, младеж, спорт и култура" EACEA A2 - Еразъм+: Платформи, умения и иновации Офис SPA2 03/100 Avenue du Bourget1 BE - 1049 Брюксел/Белгия**

Моля, имайте предвид, че: новини, мнения и материали, публикувани на уебсайта на EPALE, не са одобрени от Европейската комисия.

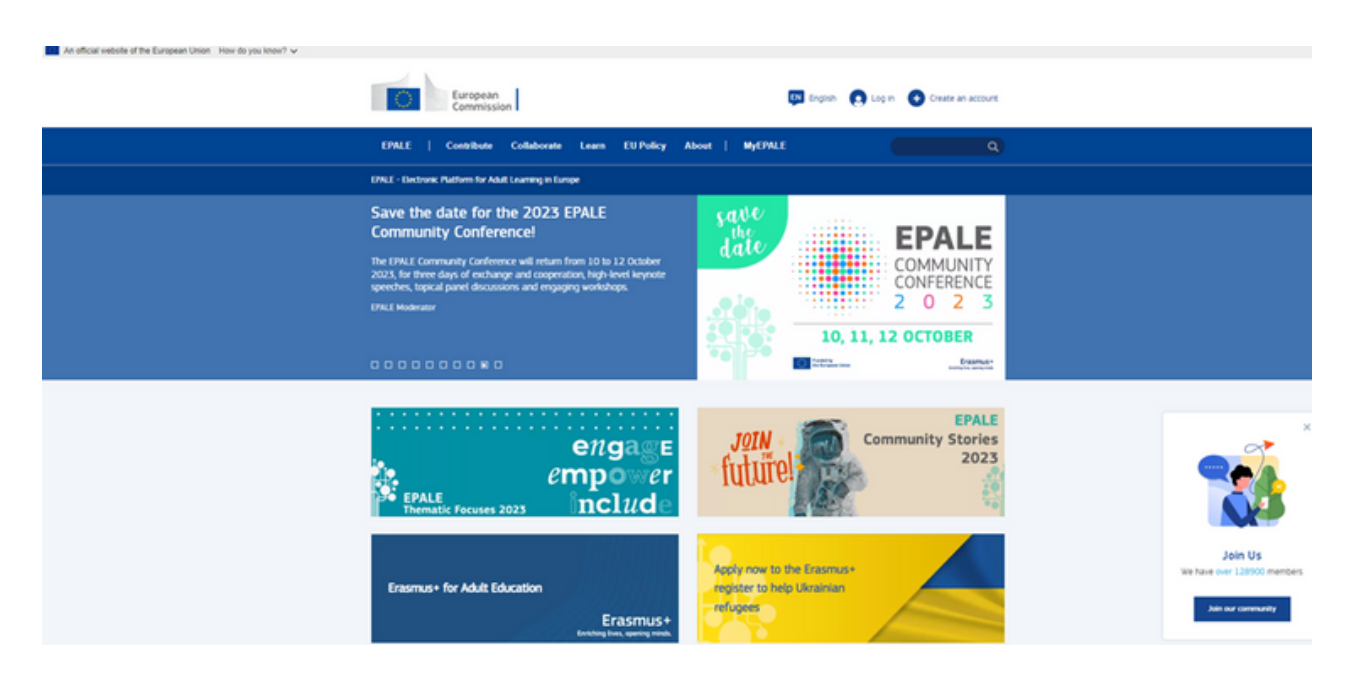

Източник: https://epale.ec.europa.eu/en

<https://www.consilium.europa.eu/pl/>

Този портал е официалният портал на Съвета на ЕС и Европейския съвет. Той се контролира от Генералния секретариат на Съвета, органът, който обслужва и двете институции.

В рубриката "ИЗТОЧНИЦИ И ПУБЛИКАЦИИ" ще намерите много интересна информация и материали по различни теми: [https://www.consilium.europa.eu/pl/documents-publications/educational](https://www.consilium.europa.eu/pl/documents-publications/educational-resources-teach-learn-play/)resources-teach-lePortal ten jest oficjalnym portalem Rady UE i Rady Europejskiej. Czuwa nad nim Sekretariat Generalny Rady, czyli organ obsługujący obie te instytucje.arn-play/

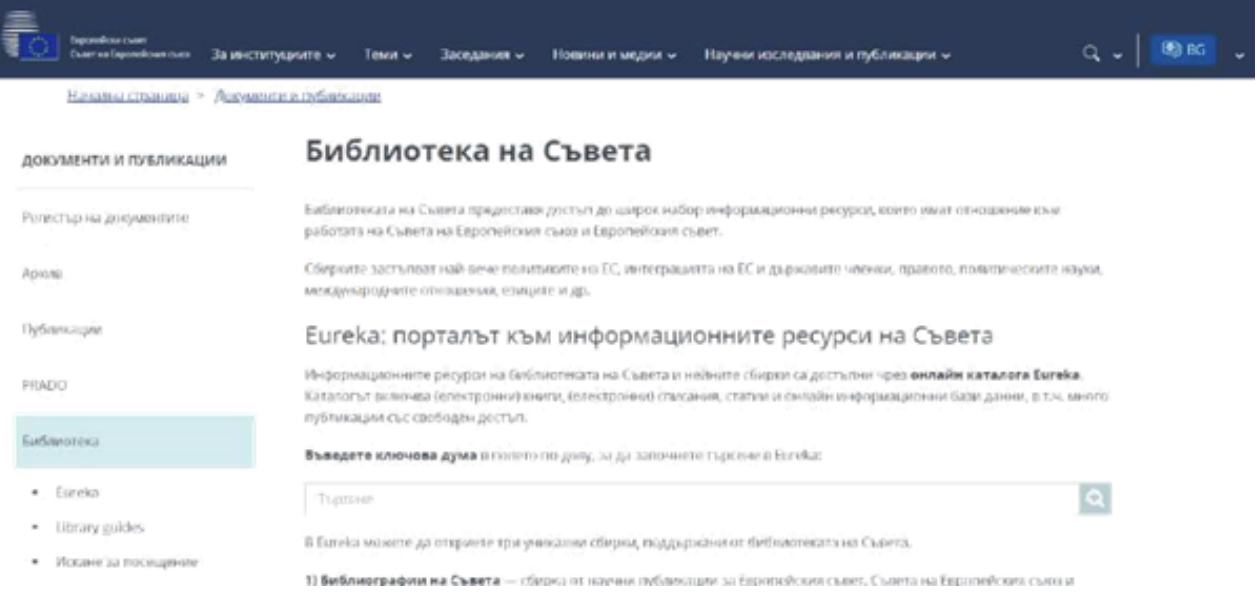

източник: [https://www.consilium.europa.eu](https://www.consilium.europa.eu/pl/)

https://www.getdailyart.com/

DailyArt Daily Dose of Art е мобилно приложение, което носи класическо произведение от изкуството на телефона ви всеки ден, заедно с кратка история за него.

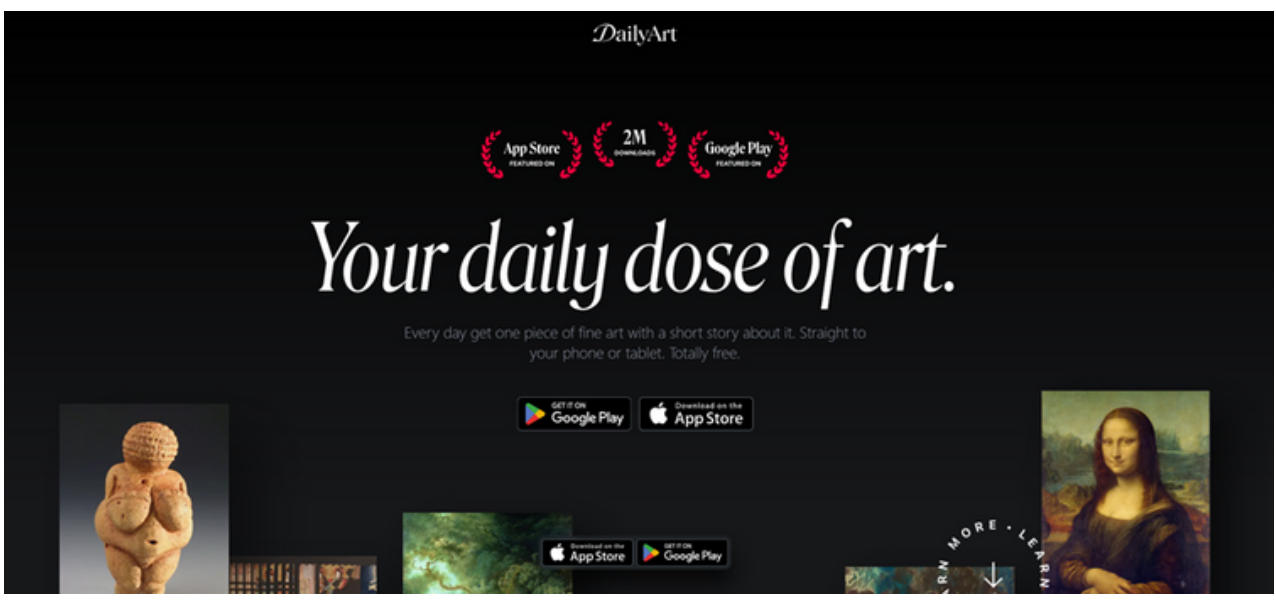

източник: <https://www.getdailyart.com/>

КАНДИДАТСТВАНЕТО Е БЕЗПЛАТНО.

<https://creator.nightcafe.studio/>

NightCafe Creator е приложение за AI Art Generator с множество методи за генериране на AI графики. Използвайки трансфер на невронни стилове, можете да превърнете снимката си в шедьовър.

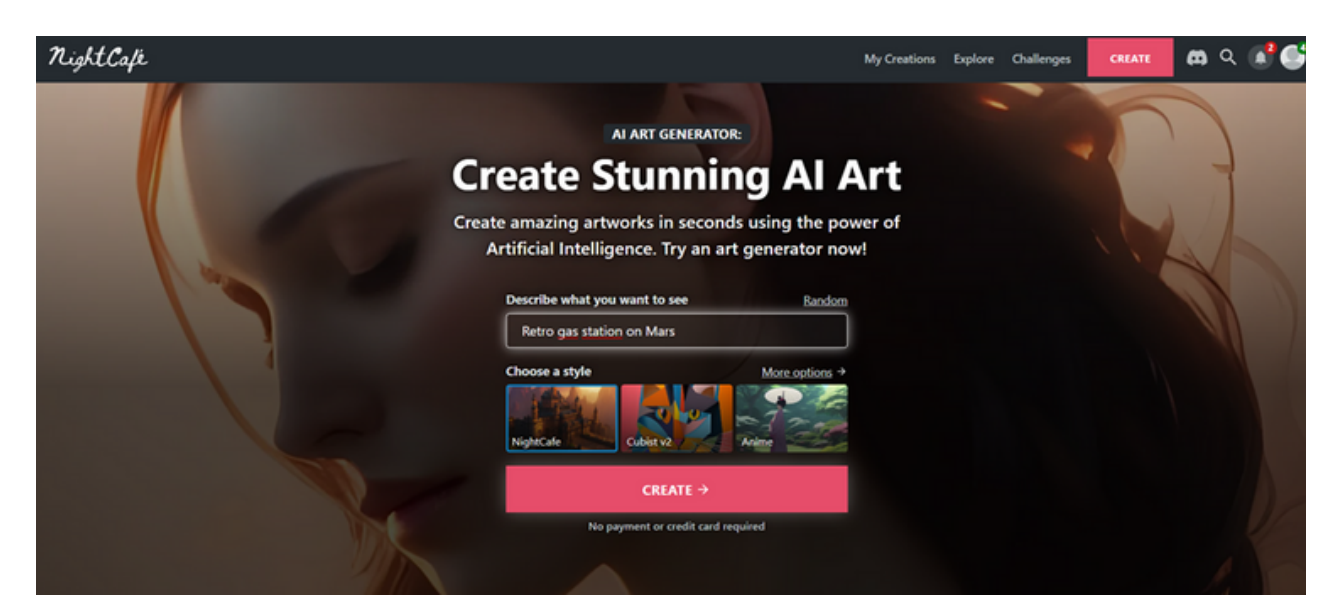

Източник: https://creator.nightcafe.studio/

- Уебсайтовете на националните агенции в Полша, Ирландия и България
- https://www.frse.org.pl/

**Фондация за развитие на образователната система Национална агенция по програма Еразъм+ и Европейския корпус за солидарност** Jerozolimskie Avenue 142A, 02-305 Варшава NIP: 526-10-00-645 KRS: 0000024777 REGON: 010393032 РЕГОН: 010393032 [kontakt@frse.org.pl](mailto:kontakt@frse.org.pl)

### **Относно FRSE**

От 1993 г. управляваме европейски програми, проекти и инициативи, които правят възможно разширяването на основни или специализирани знания, придобиването на нови умения и компетенции чрез формални, неформални и неофициални форми на обучение и позволяват развитието на интереси и страсти чрез дейности, предприети в други страни и в местни общности.

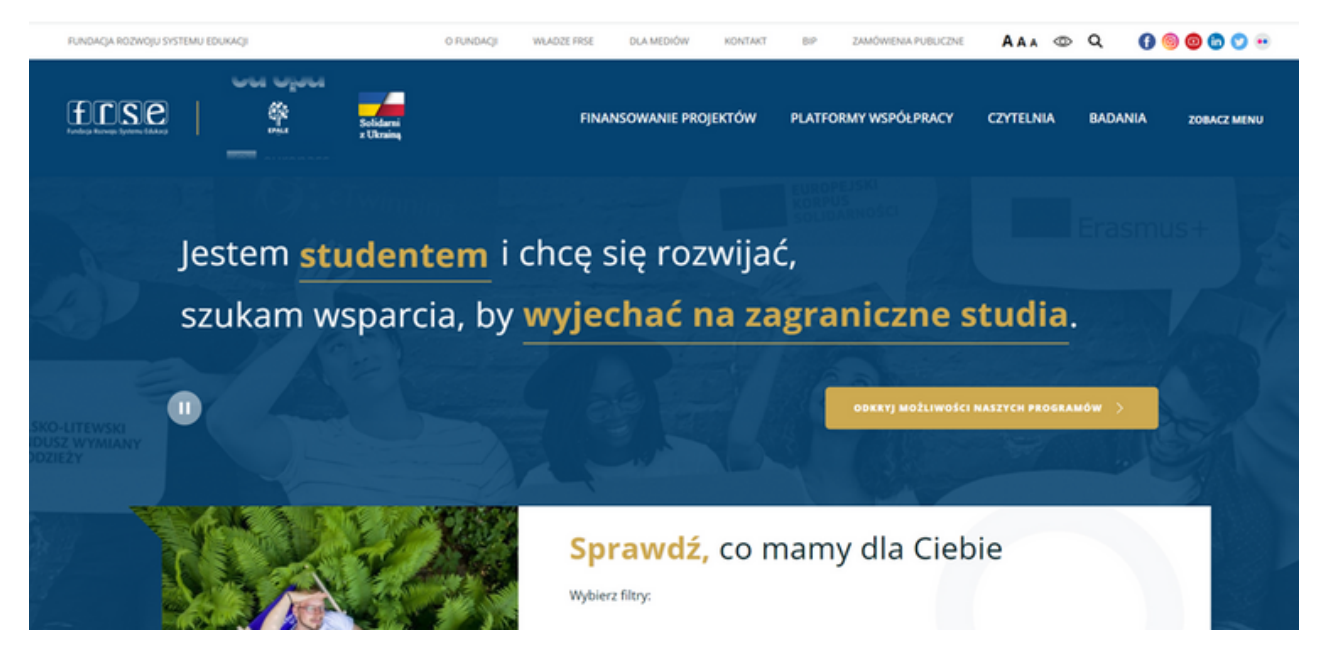

източник: <https://www.frse.org.pl/>

Център за развитие на [човешките](https://www.consilium.europa.eu/pl/) ресурси (HRDC)

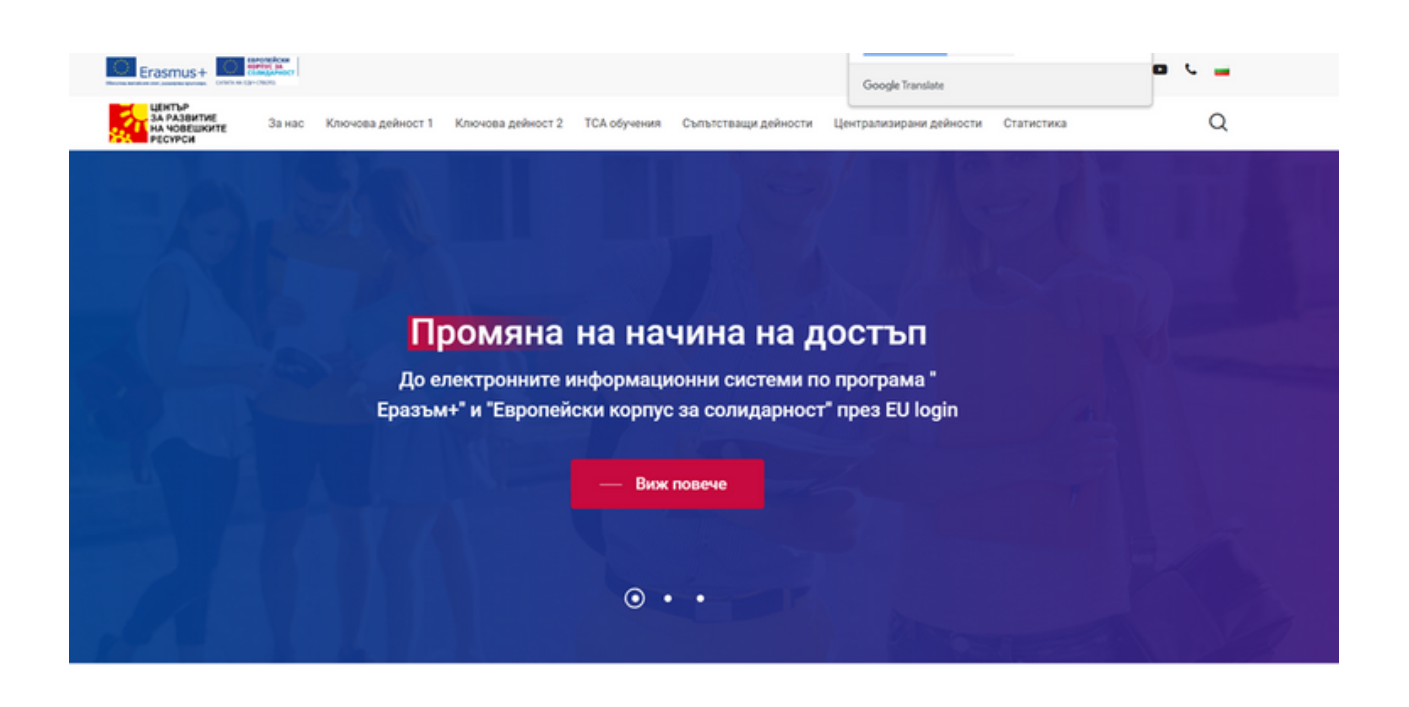

**Училищно образование, Професионално образование и обучение, Висше образование, Образование за възрастни, Младеж, България Код на националната агенция: BG01**

Адрес: ул. Граф Игнатиев 15, ет.3 1000, София България Телефон: +359 2 91 550 10 Имейл: hrdc@hrdc.bg уебсайт: <http://www.hrdc.bg/>

[Léargas](https://www.consilium.europa.eu/pl/)

### léargas

Travel Advisories / Newsletter / Blog / News / Resources / About Léargas / Get In Touch

Search

GO **1** 

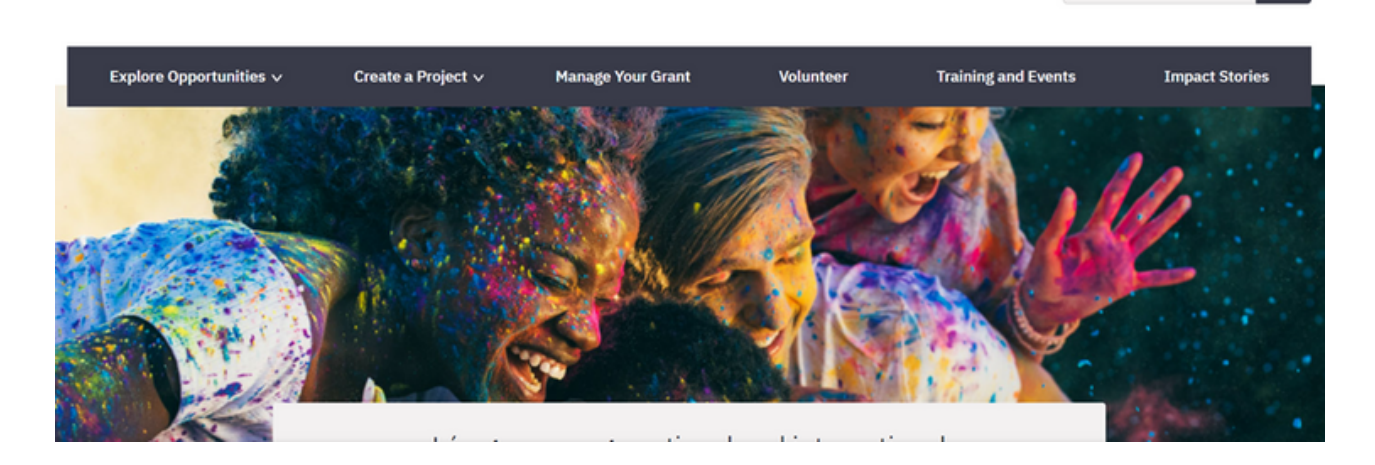

**Училищно образование, професионално образование и обучение, образование за възрастни, младеж, код на националната агенция на Ирландия: IE01**

Адрес: King's Inns House Parnell Street Дъблин 1 D01 A3Y8 Ирландия Телефонен номер: +353 1 8871280 Имейл: info@leargas.ie Уебсайт: http://www.leargas.ie/

## ЗАДАЧА 5

Променете езика на платформата EPALE на вашия роден език: https://epale.ec.europa.eu/en.

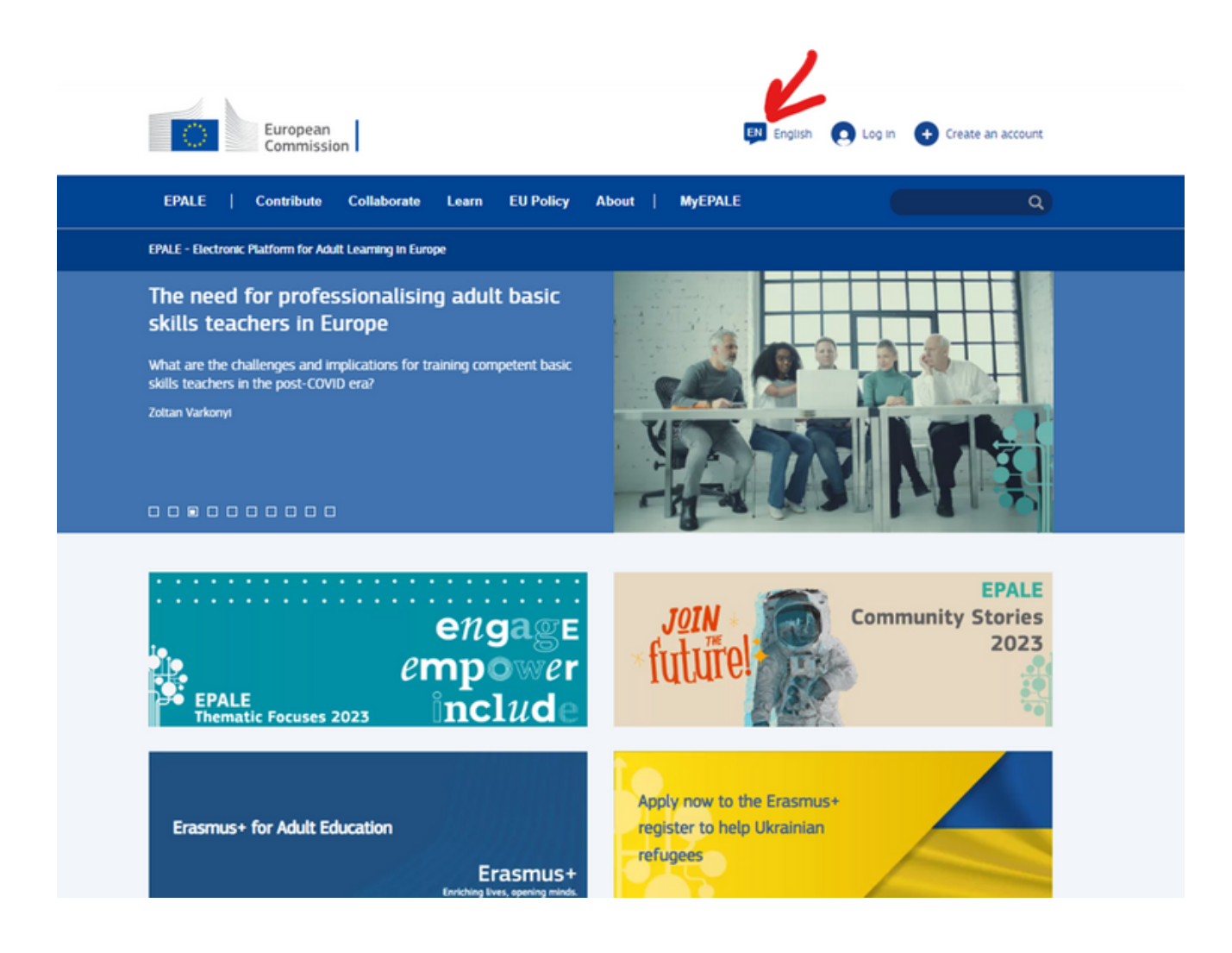

## ЗАДАЧА 6

Създайте акаунт в платформата EPALE: https://epale.ec.europa.eu/en

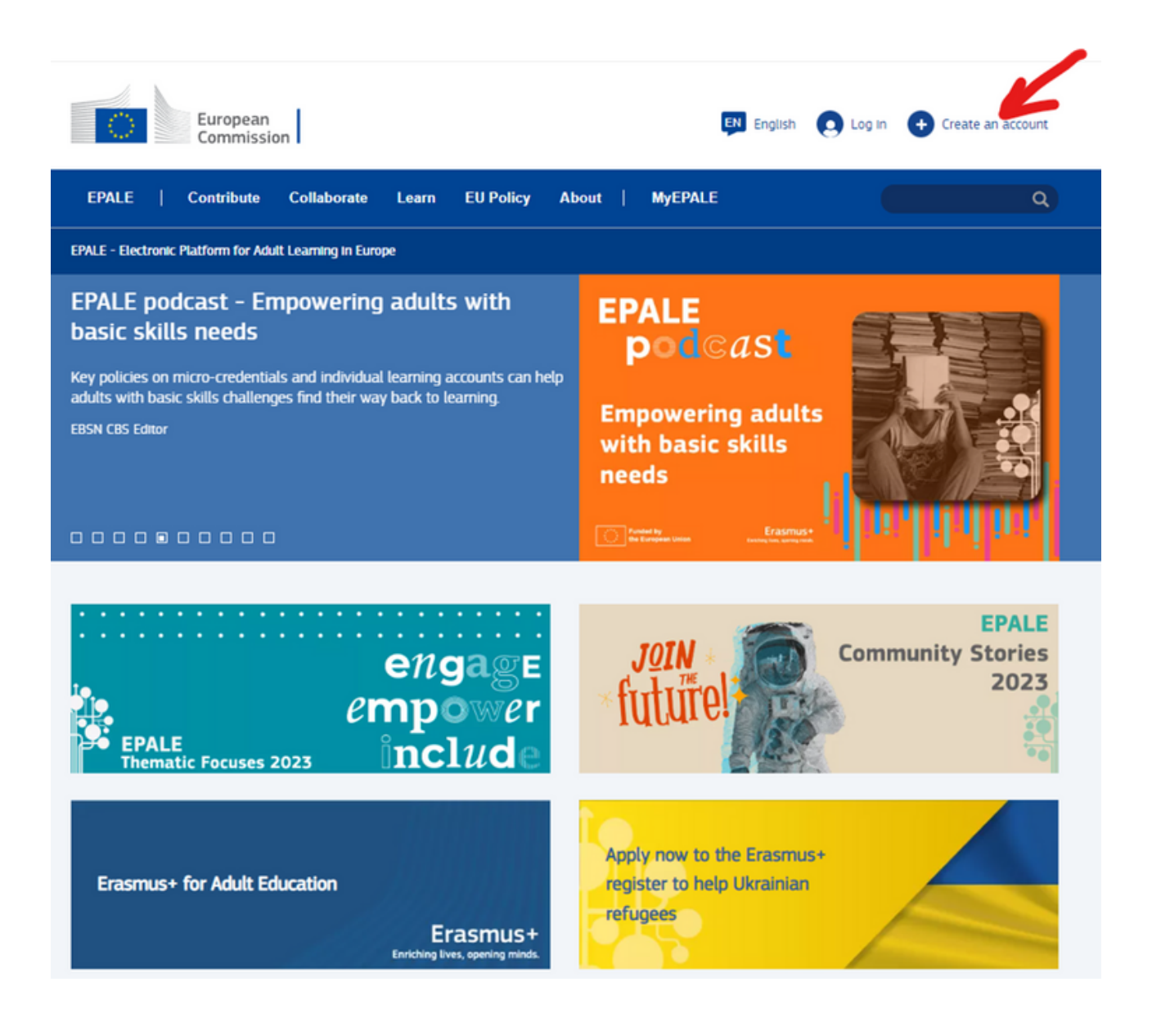

## ЗАДАЧА 7

На сайта: [https://www.consilium.europa.eu](https://www.consilium.europa.eu/pl/) под "ИЗТОЧНИЦИ И ПУБЛИКАЦИИ" намерете публикация за образованието на възрастни

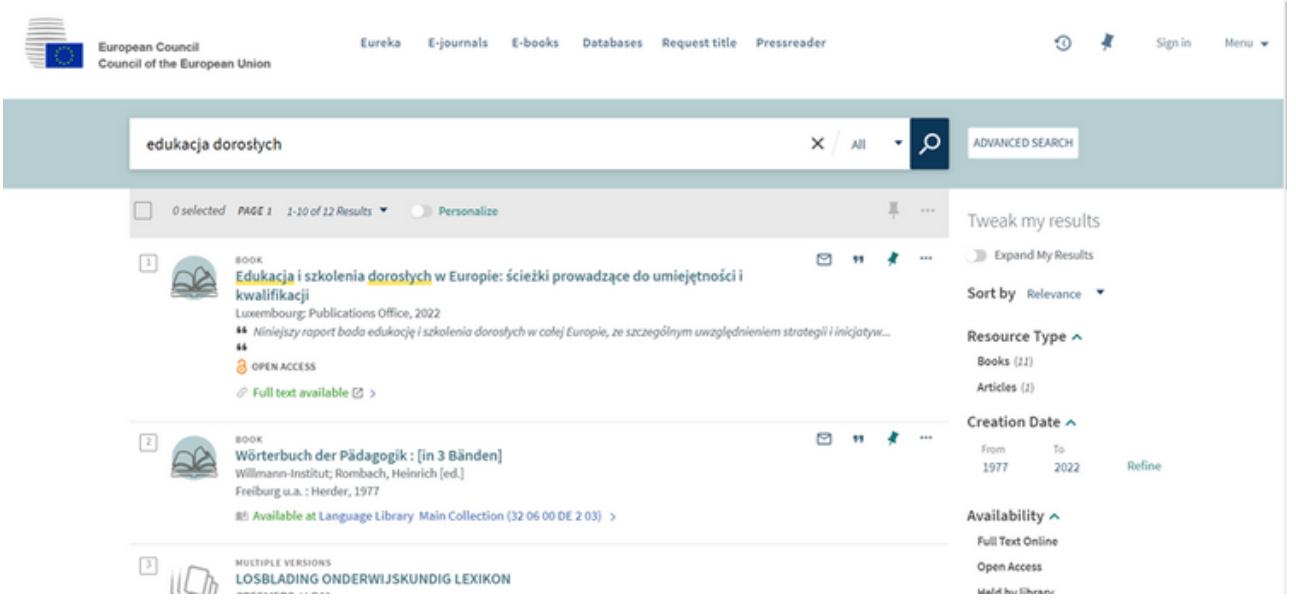

## ЗАДАЧА 8

Потърсете приложението "DAILYART" на телефона си и го изтеглете. Споделете произведенията на изкуството, посочени в приложението, с другите участници.

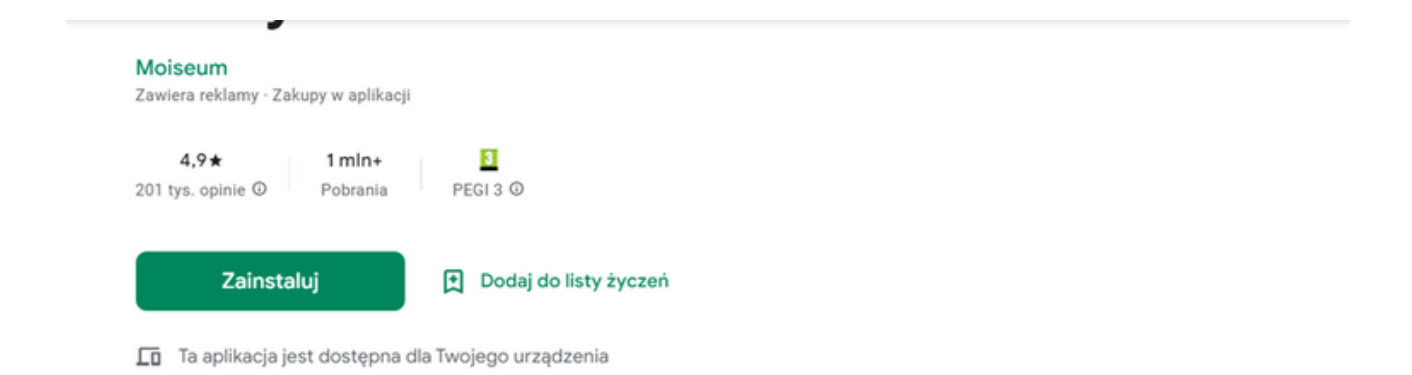

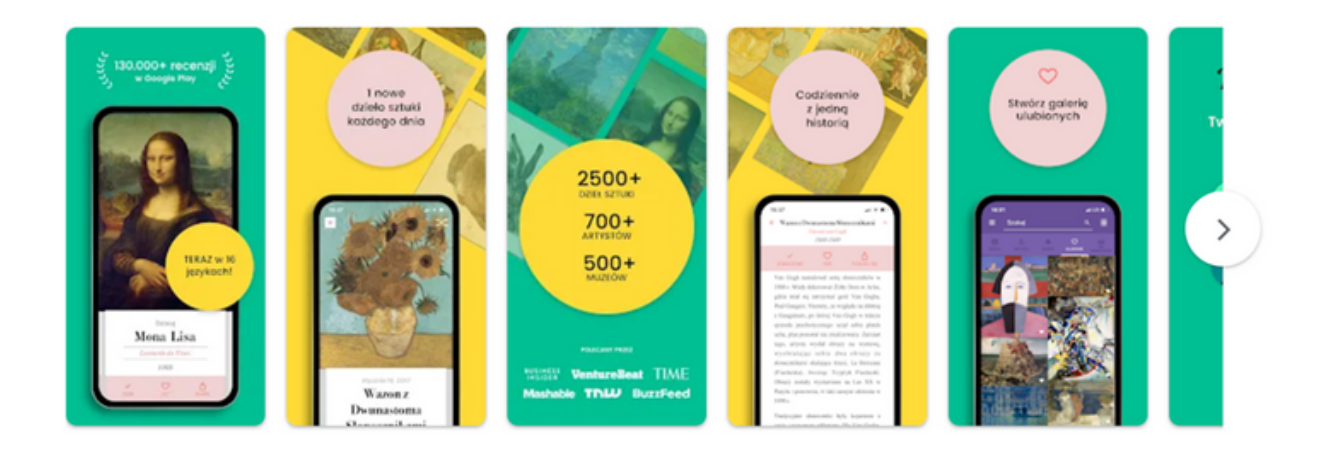

#### ПРИЛОЖЕНИЯ ЗА ПОМОЩ ПРИ СЪРФИРАНЕТО

#### GOOGLE ПОМОЩНИК

Google Assistant е приложение, разработено от Google за търсене на информация и подпомагане на потребителите при ежедневни задачи. Той действа като интелигентен личен асистент. Тази функционалност е достъпна на мобилни устройства и интелигентни домашни устройства.

Комуникацията на потребителите с Google Assistant обикновено е гласова, но е възможно да се комуникира и в писмена форма. С Google Assistant потребителят ще може да получи отговор на въпрос, който е задал, да търси информацията, от която се нуждае в интернет, да контролира интелигентните домашни устройства, да управлява своя календар, да пазарува или направете резервации.

Интелигентният личен асистент се предлага на следните езици: полски , френски, хинди, Испански, индонезийски, японски, корейски, немски, португалски, тайландски, италиански и английски. Работи на мобилни устройства със следните операционни системи: Android, iOS, KaiOS, Chrome OS, WearOS. [1]

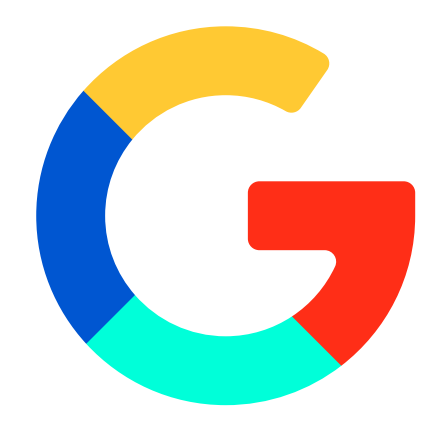

[1]https://pl.wikipedia.org/wiki/Asystent\_Google#cite\_note-1

#### ПРИЛОЖЕНИЯ ЗА ПОМОЩ ПРИ СЪРФИРАНЕТО

#### SIRI

Siri е приложение за уеб помощ, което е подобно на Google Assistant по своята функционалност. Той също се счита за интелигентен личен асистент. Това, което го отличава от Google Assistant е, че е част от следните операционни системи: iOS, watchOS, MACos и tvOS. Това означава, че инструментът може да се използва не само на телефони или таблети на Apple, но и на лаптопи MacBook, високоговорители HomePod, слушалки AirPods или медийни плейъри Apple TV. Със Siri интернет потребителите могат да започнат телефонно обаждане, да напишат SMS или имейл съобщение, да управляват социални мрежи, да получат информация за времето, най-добрия маршрут или местоположение, да получат отговори на своите въпроси, да стартират друго приложение на телефона си, да настроят аларма на часовника си, да пускат песен или отбелязват среща в календара си. Приложението Siri разбира 21 езика, включително английски, френски и немски. За съжаление все още не разпознава полски. [2]

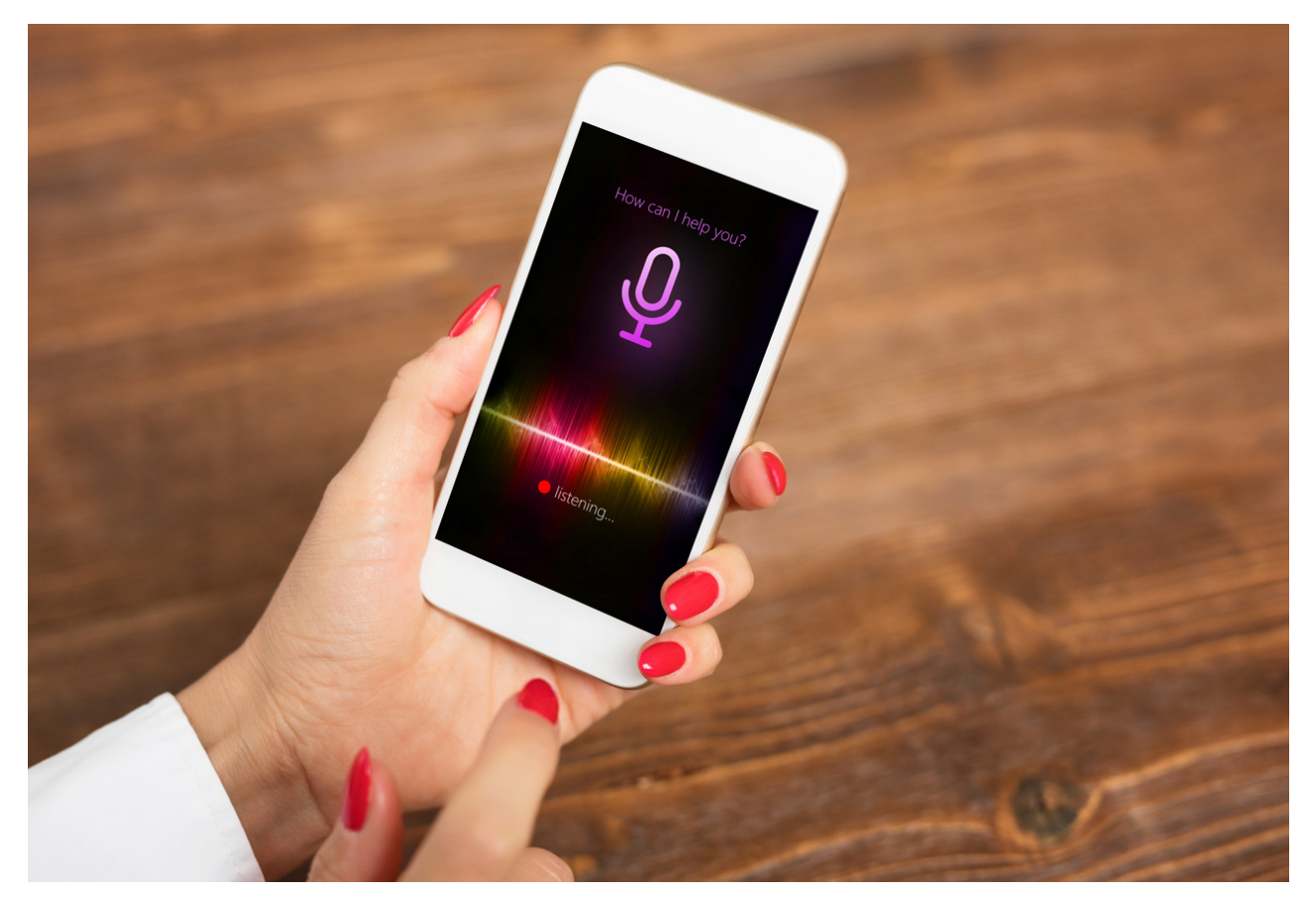

[2]https://www.orange.pl/poradnik/smartfony-i-inne-urzadzenia/asystent-siri-co-to-jest-i-do-czegomoze-sluzyc/

# ЗДРАСТИ IV

# ЗАДАЧА 9. ИНТЕЛИГЕНТЕН АСИСТЕНТ (20 МИН.)

Участниците в семинара ще имат задачата да инсталират Google Intelligent Assistant и след това да издадат гласова команда. Участниците могат да попитат за времето, за рецепта, да осъществят телефонен разговор или да напишат имейл, заедно с другите неща.

#### ПРИМЕРНО ИЗРЕЧЕНИЕ ЗА ЛИДЕРА:

*Вашата задача ще бъде да инсталирате Google Intelligent Assistant и след това да подадете гласова команда. Можете да попитате за времето, за рецепта, да се обадите по телефона или да напишете имейл, заедно с другите неща. Имате 20 минути, за да изпълните тази задача.*

# **ЗДРАСТИ IV**

## РАБОТЕН ЛИСТ 8

Инсталирайте приложението Google Intelligent Assistant и след това му дайте гласова команда според вашите предпочитания. Можете да попитате за времето, за рецепта, да се обадите по телефона или да напишете имейл, заедно с другите неща.

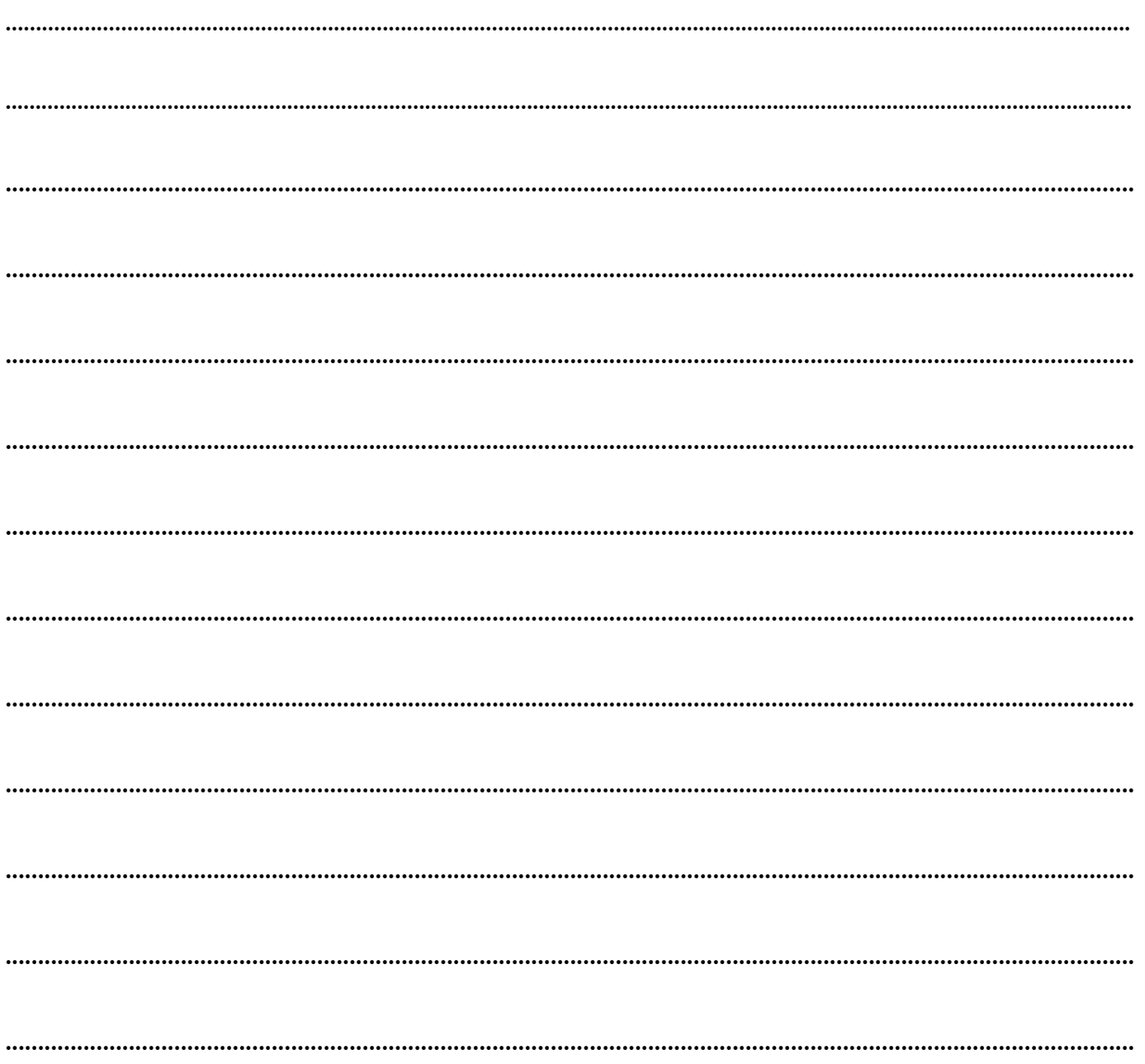

СТЪПКА 1. Изтеглете приложението Google Assistant и след това го отворете (стъпка 1 е предназначена за тези, които не са изтеглили приложението Google Lans на телефона си).

Отворете Play Store.

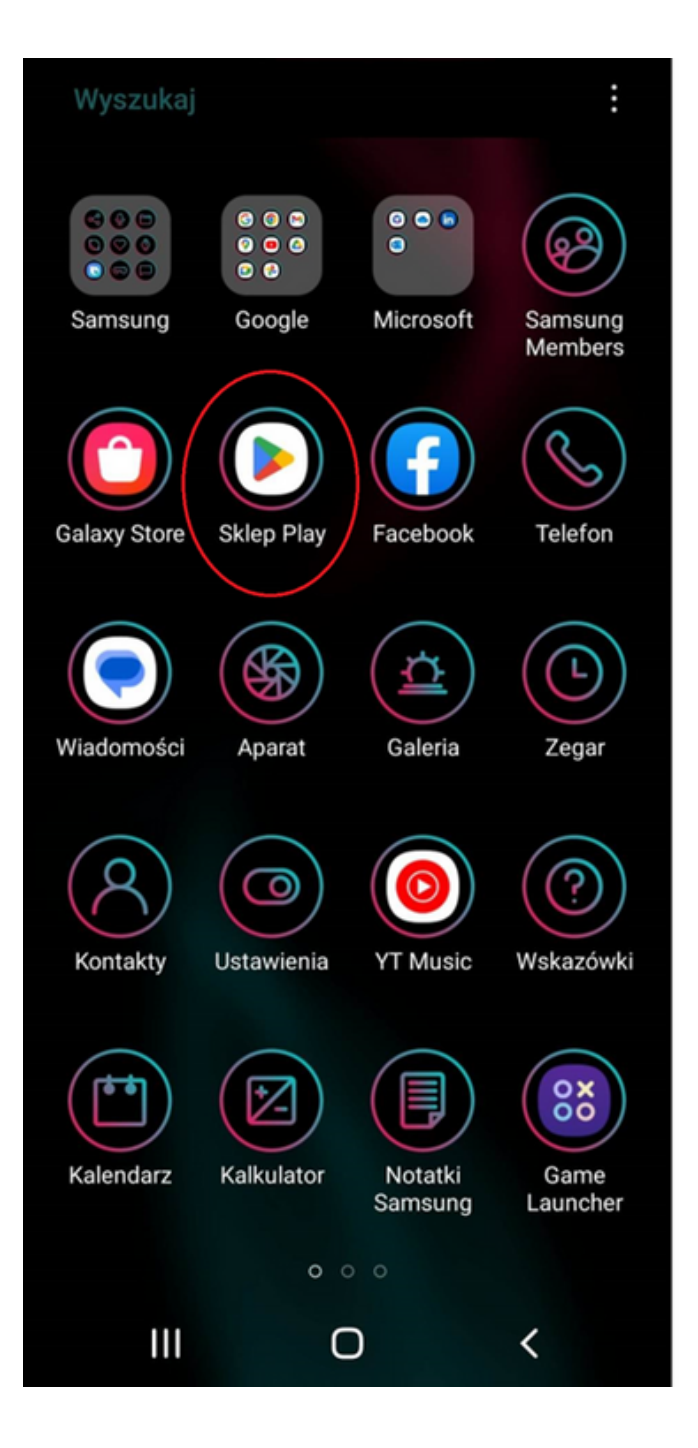

След това въведете името на приложението в полето за търсене.

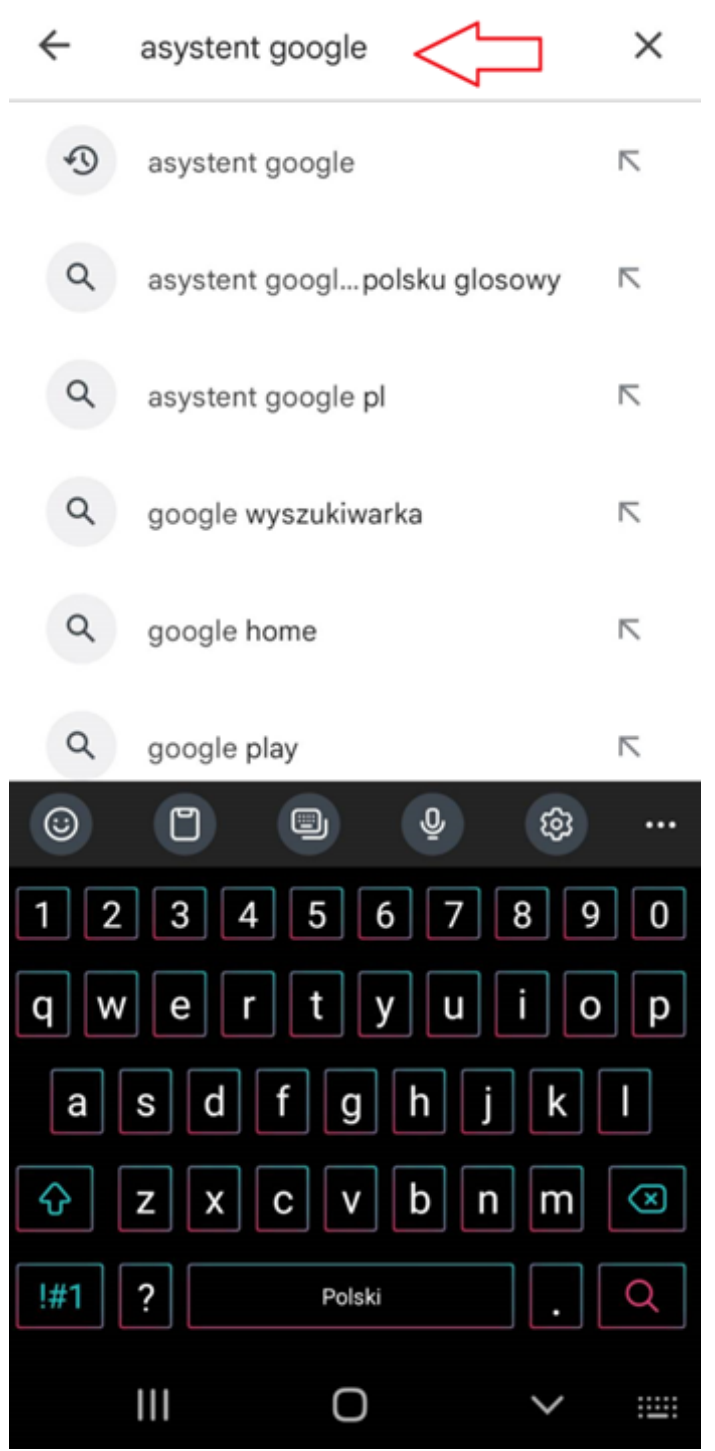

Когато се появи резултатът от търсенето, изберете "Инсталиране".

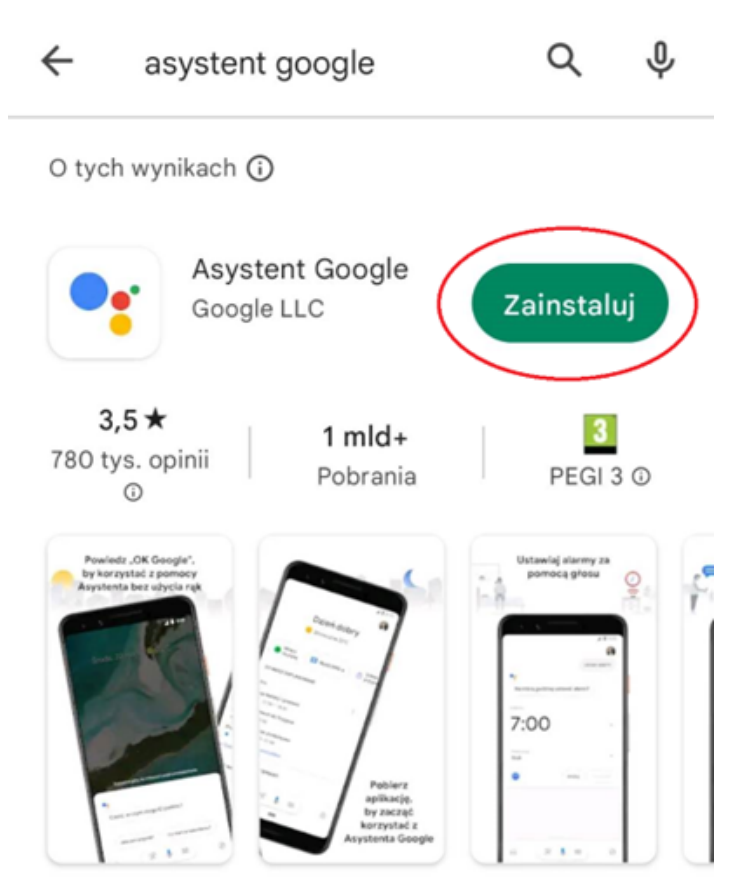

Rozmawiaj, szukaj, nawiguj itd. - w tym wszystkim pomoże Ci Asystent Google.

Związane z Twoim Reklamy · wyszukiwaniem

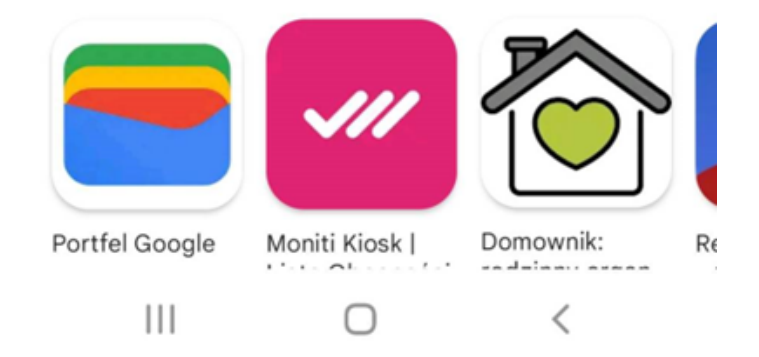

След като бъде избрано, инсталирането на приложението ще започне на телефона.

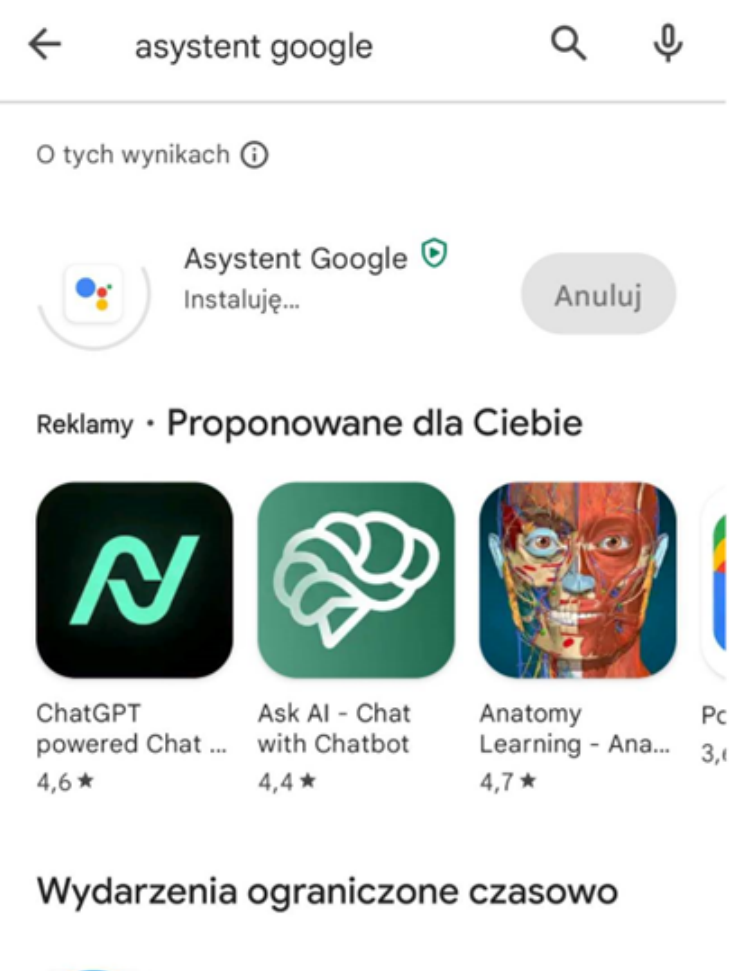

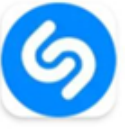

Shazam Apple Inc. • Muzyka i dźwięk 4,8 ★ E Ponad 500 mln

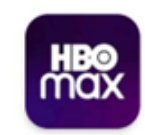

HBO Max: filmy, seriale i V... WarnerMedia Gl... • Rozrywka 3,1★ 9 Ponad 100 mln

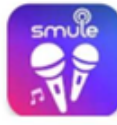

Smule: Karaoke Songs & Vi... S... · Muzyka i dźwięk · Karaoke 3,2 ★ 9 Ponad 100 mln

```
\mathbf{III}∩
                                                                 \langle
```
След инсталиране ще можете да отворите приложението.

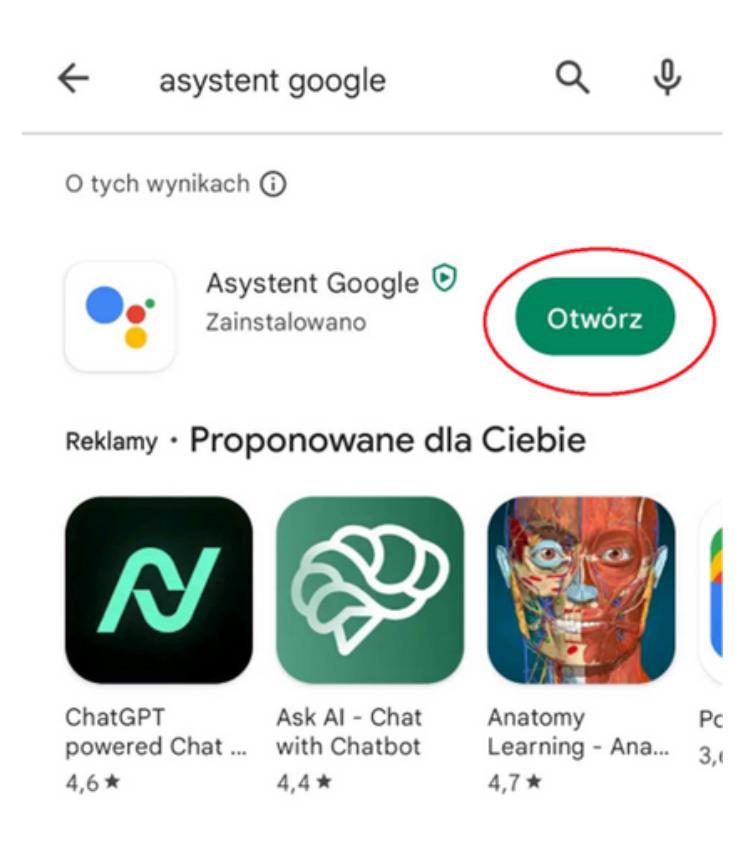

#### Wydarzenia ograniczone czasowo

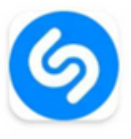

Shazam  $\checkmark$ Apple Inc. • Muzyka i dźwięk 4,8 ★ 图 Ponad 500 mln

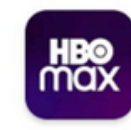

HBO Max: filmy, seriale i V... WarnerMedia Gl... • Rozrywka 3,1 ★ 9 Ponad 100 mln

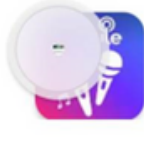

 $\mathbf{III}$ 

Smule: Karaoke Songs & Vi... S... • Muzyka i dźwięk • Karaoke 3,2 ★ 9 Ponad 100 mln

 $\bigcap$ 

 $\hspace{0.5cm}\mathopen\langle$ 

СТЪПКА 2. Отворете приложението Google Assistant.

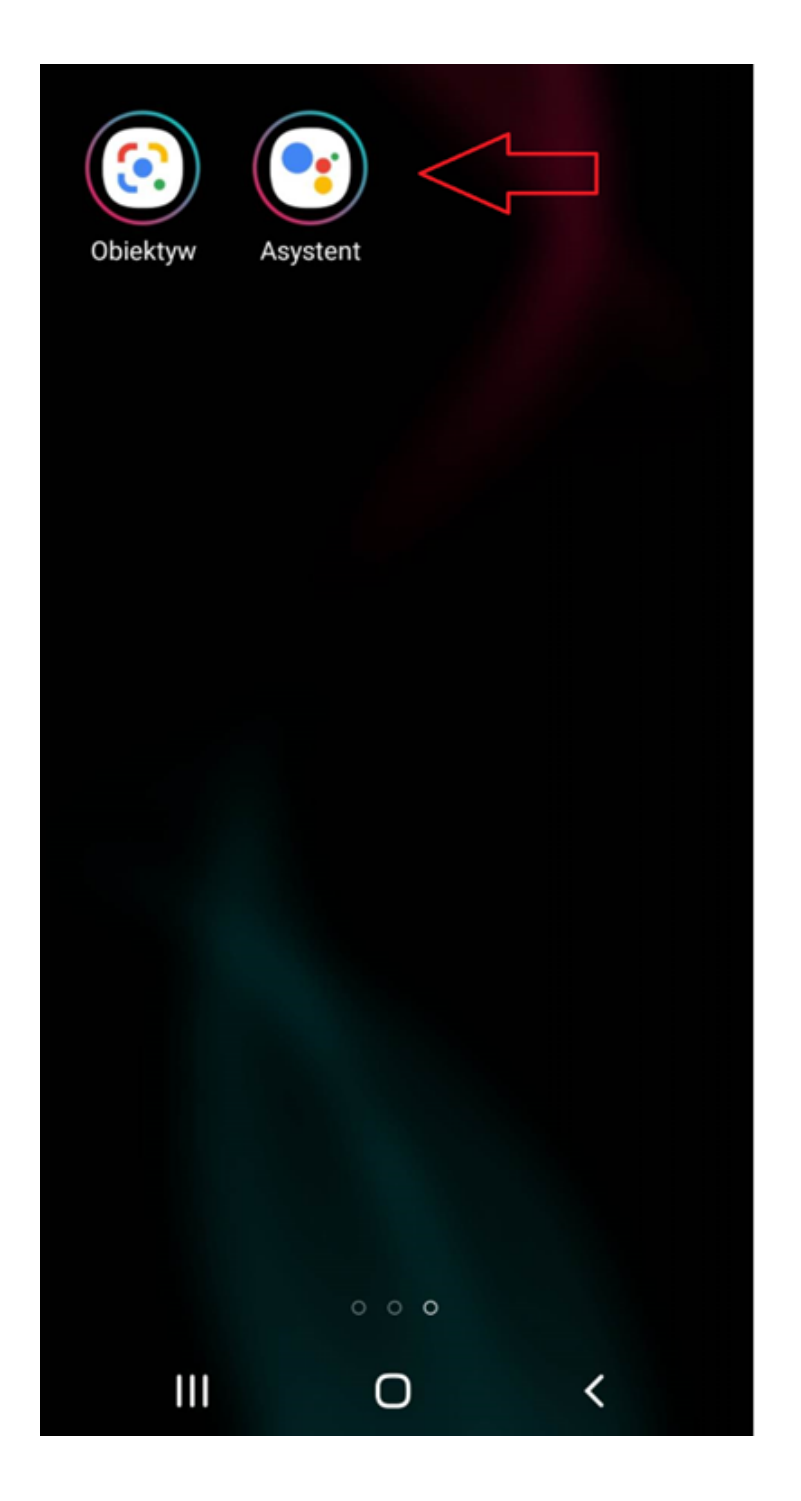

Ще се появи следният изглед:

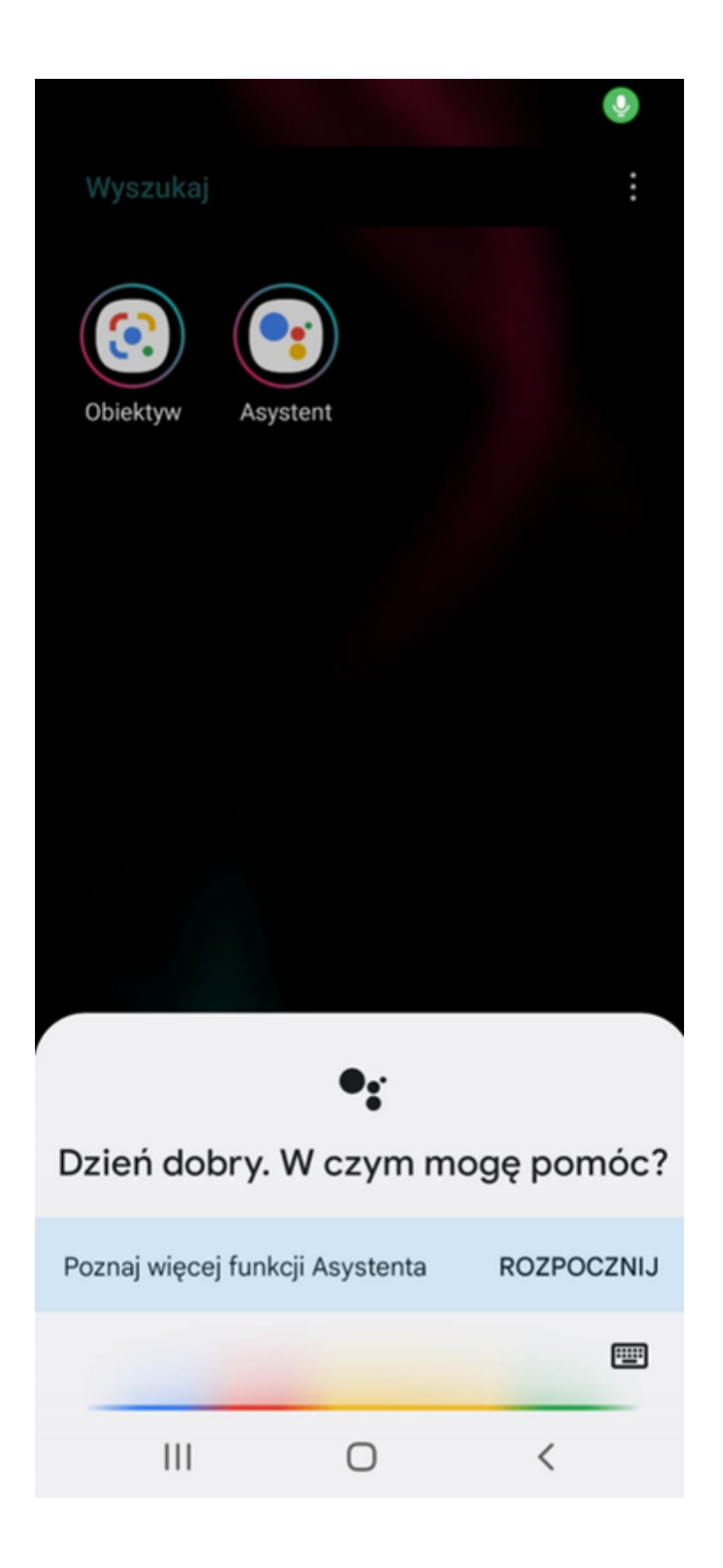

СТЪПКА 3. Кажете командата на глас. Като пример, нека попитаме какво е времето? Приложението записва зададения от нас въпрос.

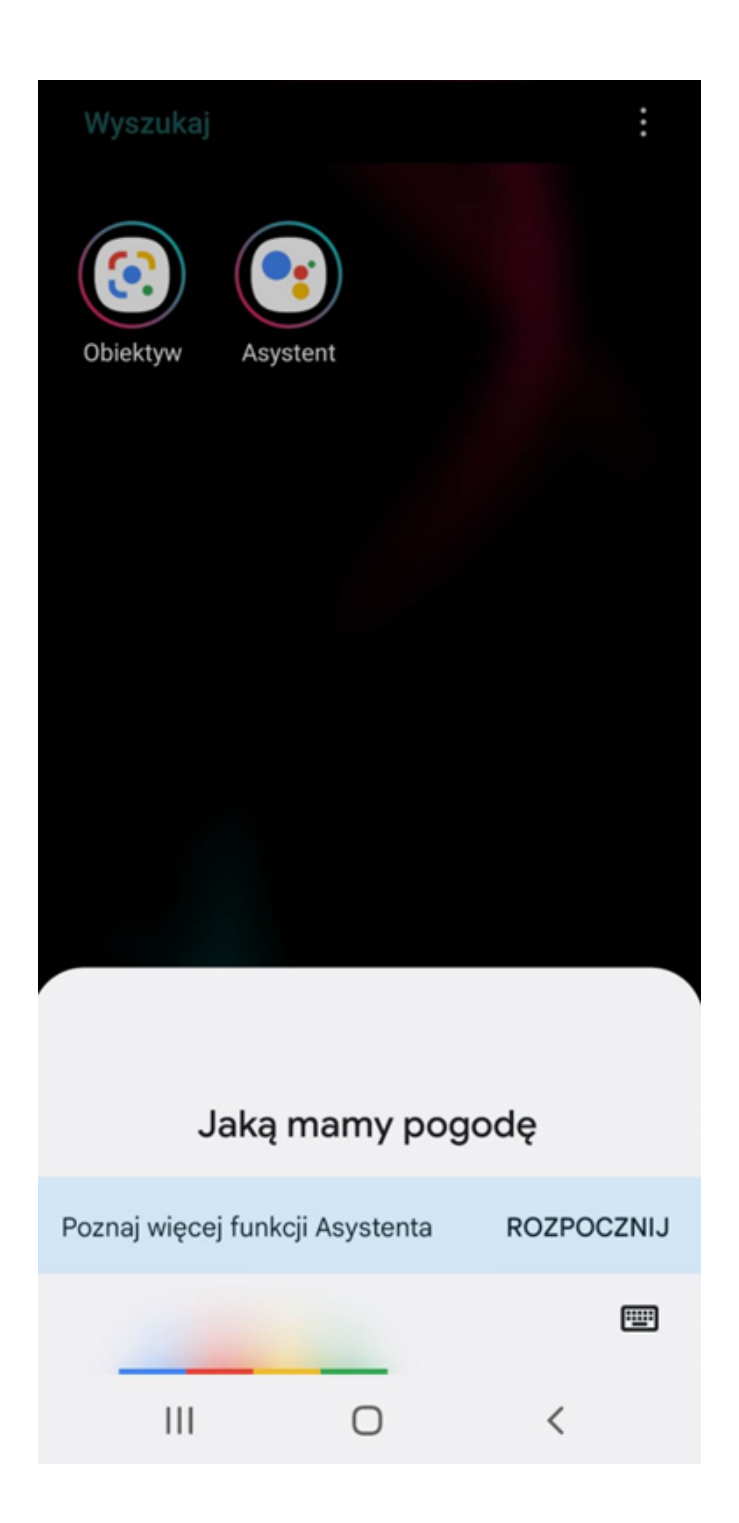

След това чрез него получаваме информация за текущото състояние на времето.

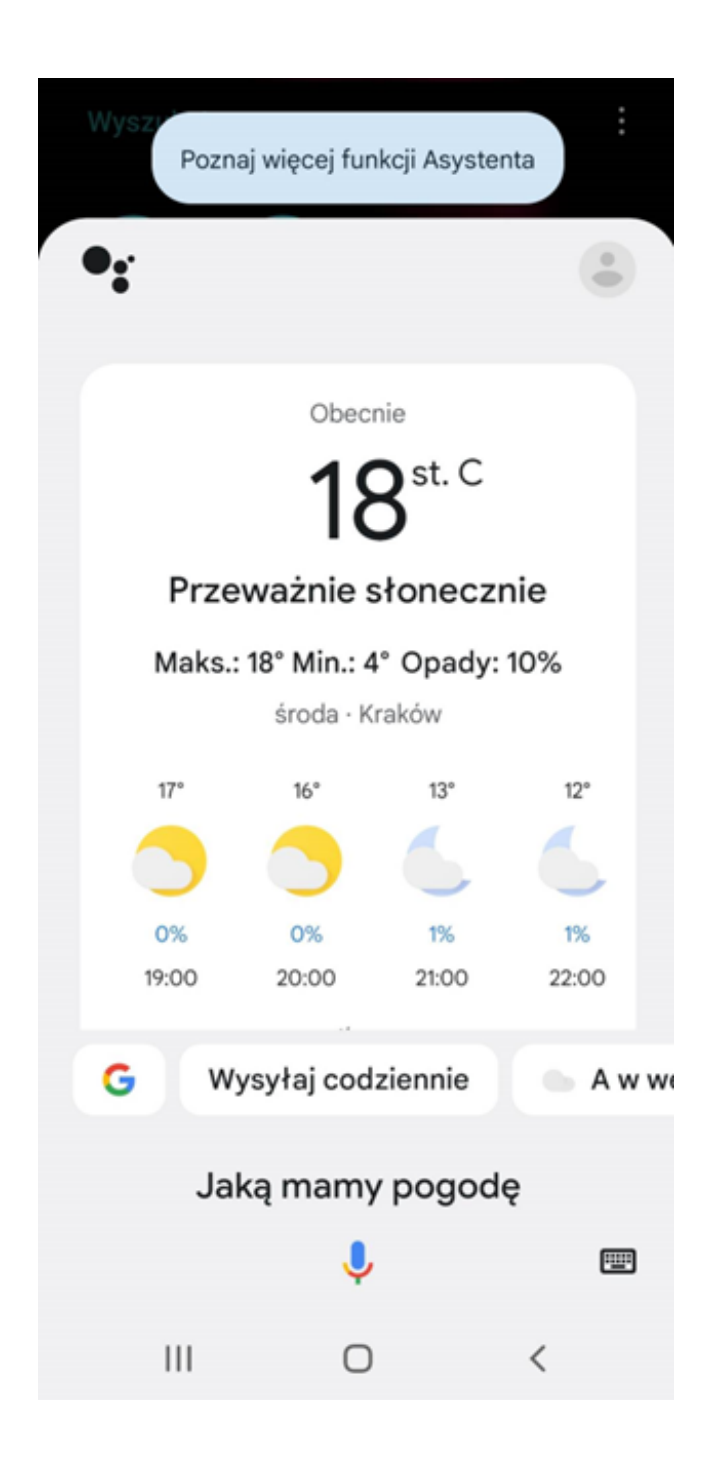

СТЪПКА 4. Сега нека се опитаме да потърсим езикови курсове. Издайте командата "Намиране на езикови курсове".

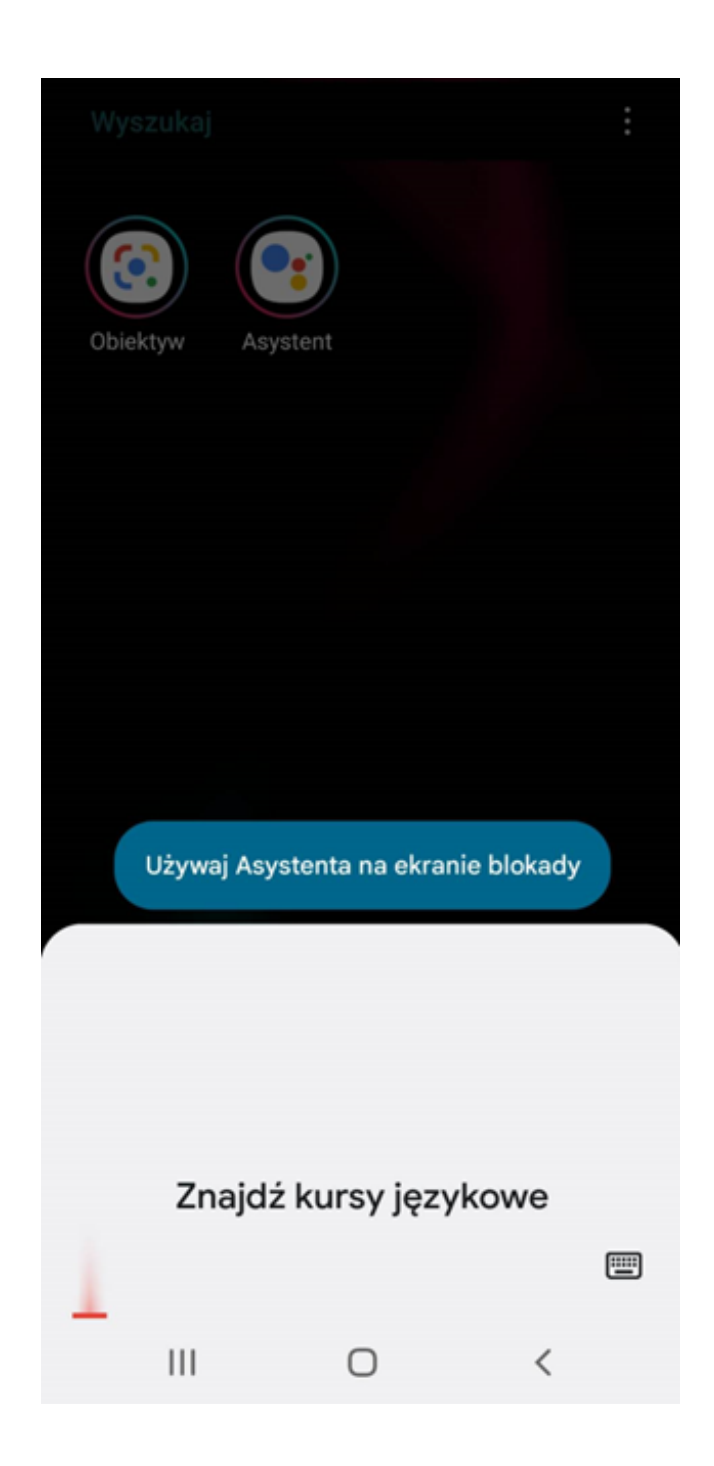

Приложението ще ни пренасочи към уебсайт с езикови курсове.

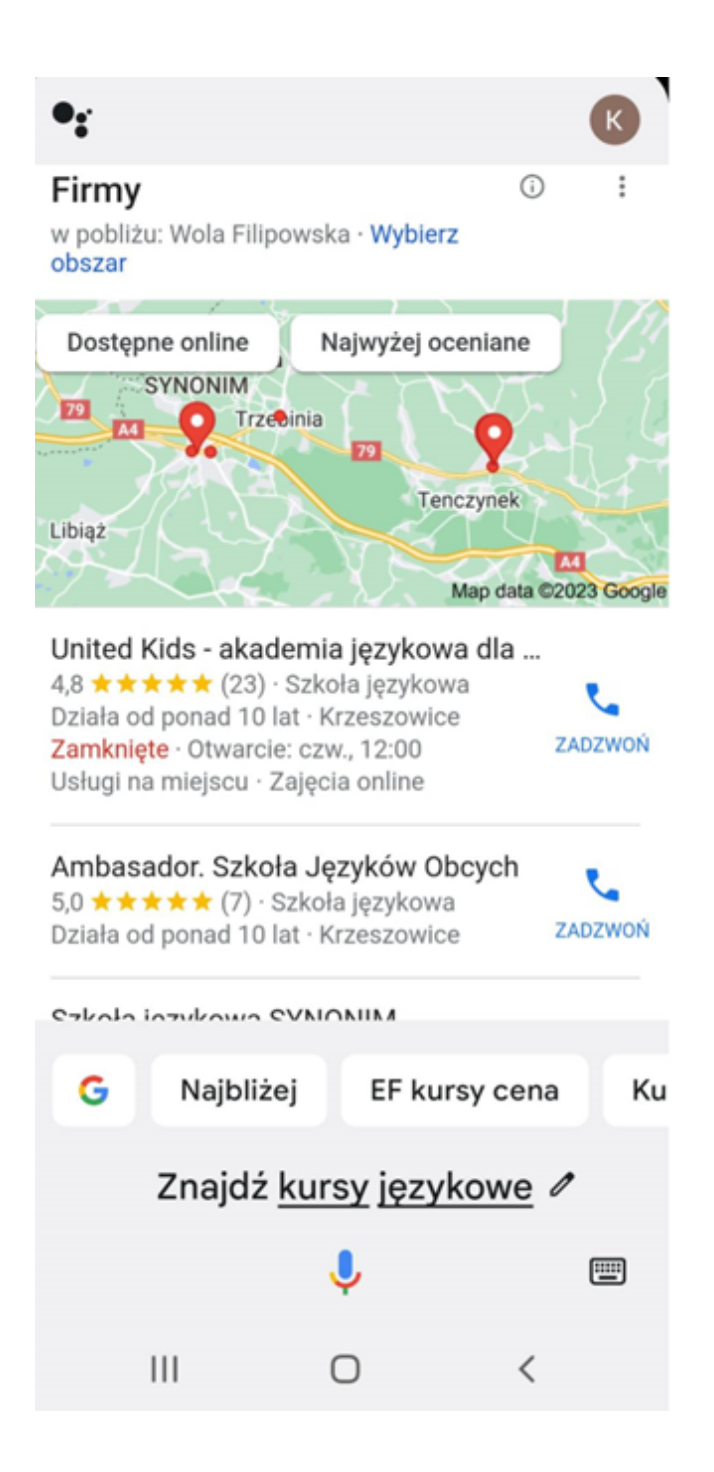

СТЪПКА 5. Използвайки Google Assistant, опитайте да се обадите на някой от вашите контакти. Изречете на глас командата "Обади се...".

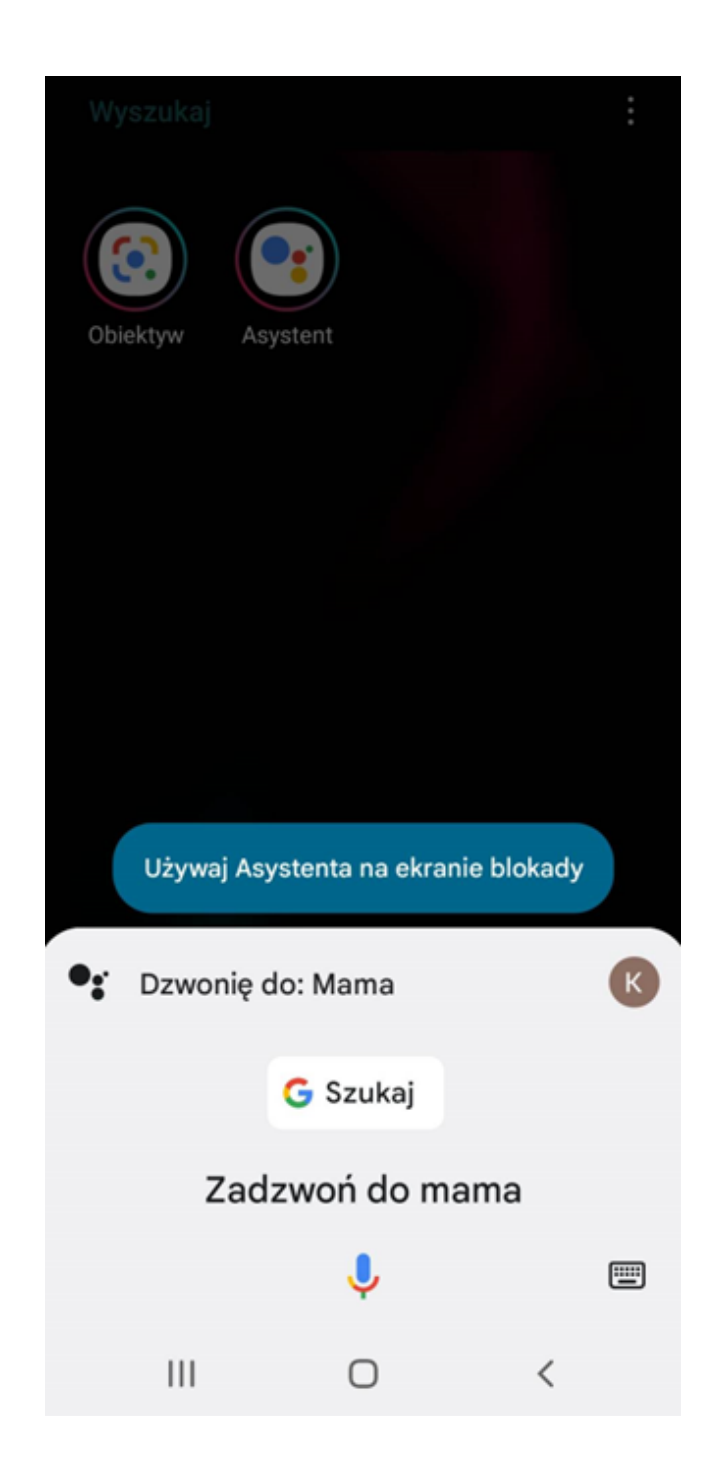

Приложението ще отбележи вашата команда. След това ще потърси контакта и ще се свърже с него.

СТЪПКА 6. Изпратете текстово съобщение до един от вашите контакти. Издайте командата "Текстово съобщение до...". Приложението ще забележи вашата команда.

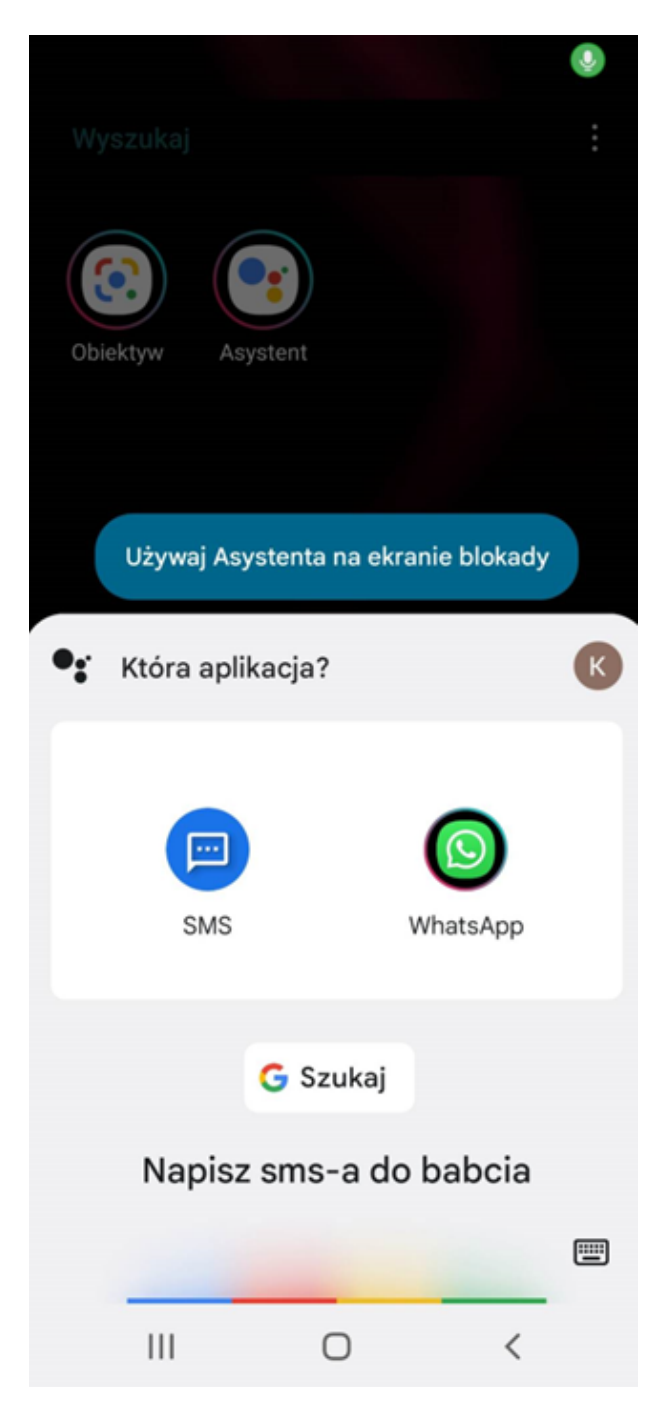

Асистентът ще ви помоли да посочите кое приложение да изберете. Отговорете му според вашите предпочитания.

След това продиктувайте текстовото съобщение. Интелигентният личен асистент ще го спаси.

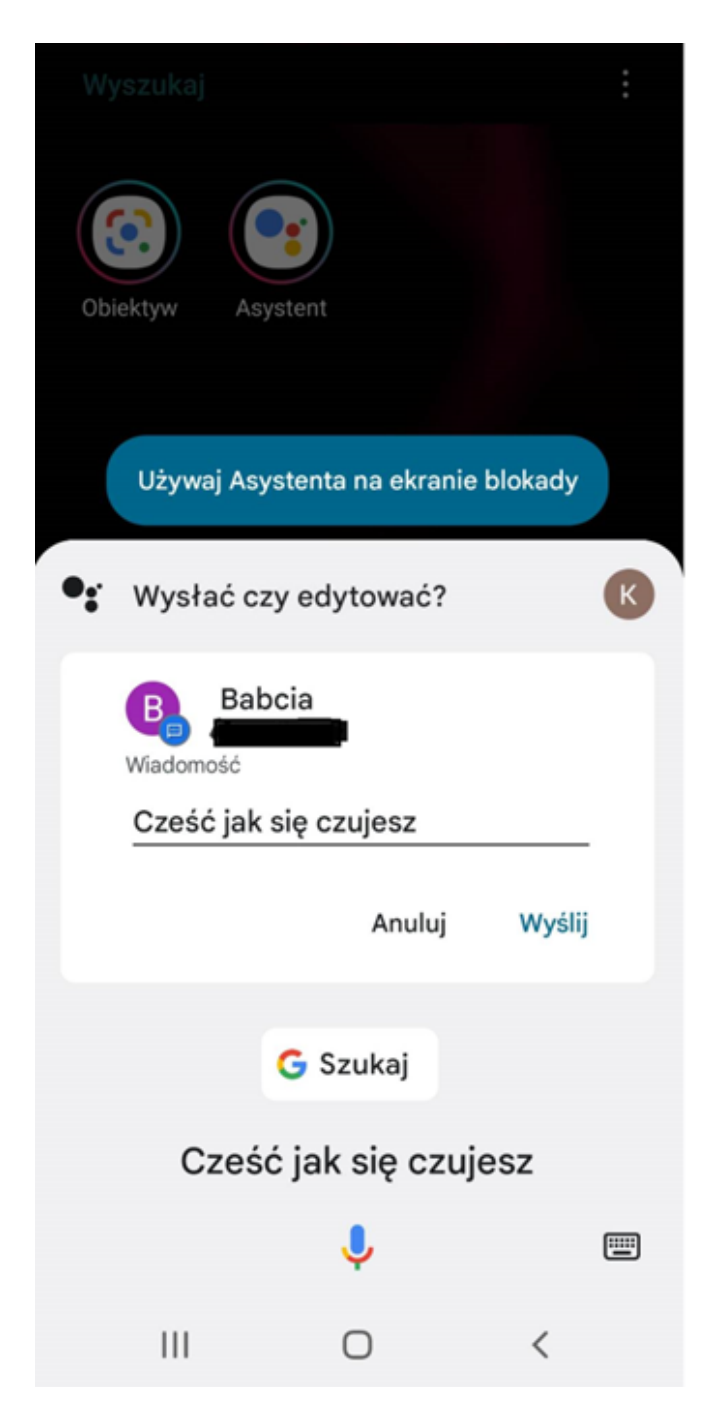

След това издайте командата "Изпращане".

#### ПРИЛОЖЕНИЯ ЗА ПОМОЩ ПРИ СЪРФИРАНЕТО

#### AMAZON ALEXA

Amazon Alexa е приложение за подпомагане на управлението на устройства с помощта на гласовия асистент. Програмата работи в следните области: позволява конфигуриране на хардуера на Amazon, слуша командите на потребителите на приложението и дава отговори на техните въпроси.

Колкото повече потребители използват асистента на Amazon, толкова повече той ги разбира, разпознава гласа и предпочитанията им. С програмата е възможно да се контролира състоянието на устройствата, които потребителите притежават или управляват осветлението. С негова помощ е възможно също да включите музикални песни, да зададете известие, да получите информация за времето или да създадете списък за пазаруване. Amazon Alexa е посветена на хората, използващи смарт устройства. Разпознава английски и немски. [3]

#### GOOGLE ОБЕКТИВ

Google Lans или Google Lens е оригиналната търсачка, базирана на изображения. Тя ви позволява да намерите необходимата ви информация за обектите в снимките, направени с камерата на вашия смартфон. Благодарение на тази функция интернет потребителят може да намери информация за хора на снимката, сгради, флора, фауна, хранителни продукти, ястия или ежедневни уреди. Google Lans също може да разпознава текст. Тази функция ви позволява да работите с календара, да извършвате телефонни обаждания до номер на визитка или листовка и да превеждате думи. Приложението Google Lens не изисква описание на продукта в полето за търсене. За да инсталирате приложението, имате нужда от Android 6.0 или смартфон, оборудван с допълнителен чип за AI.[4]

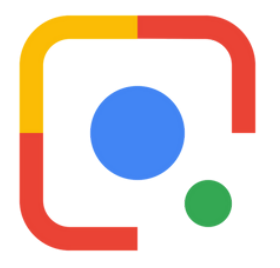

Източник: https://www.charlottedavies.com/google-lens-and-reverse-image-search/

[3]https://download.komputerswiat.pl/aplikacje-mobilne/akcesoria-i narzedzia/amazon-alexa [4]https://www.dobreprogramy.pl/google-lens-obiektywgoogle,program,android,6628684907784321

#### ПРИЛОЖЕНИЯ ЗА ПОМОЩ ПРИ СЪРФИРАНЕТО

#### ЩАСТЛИВ УДАР

Чувствам се късметлия е една от опциите за търсене на Google, която пренасочва потребителя към страницата, която е първа в списъка за търсене. Използвайки тази функция, потребителят пропуска страницата, съдържаща резултатите от търсенето.

[5] https://pl.wikipedia.org/wiki/Wyszukiwarka\_Google
## ЗДРАСТИ IV

## ЗАДАЧА 10. ТЪРСЕНЕ ПО НЯКОЛКО НАЧИНА (25 МИН.)

Задачата ще бъде разделена на две части. В първата част участниците ще използват една от опциите за търсене, предлагани от браузъра Google – Lucky Hits. Тяхната задача ще бъде да въведат дума за търсене по техен избор за обекти, места, растения, животни, хора в полето за търсене и след това кликнете върху иконата "Lucky Hits". След това всеки участник ще сподели към коя страница е бил пренасочен. Във втората част на задачата участниците в семинара ще търсят информация с помощта на приложението Google Lans. Те първо ще изберат снимка на паметник и след това ще потърсят информация за него.

#### ПРИМЕРНО ИЗРЕЧЕНИЕ ЗА ЛИДЕРА:

*Задачата, която сега ще изпълнявате, е разделена на две части. В първата част ще използвате една от опциите за търсене, предлагани от търсачката Google - Lucky Hits. Вашата задача ще бъде да въведете думата по ваш избор за обекти, места, растения, животни, хора в прозореца и след това да кликнете върху иконата "Lucky guess". След това всеки от вас ще сподели информацията към коя страница е бил пренасочен. Във втората част на задачата ще търсите информация с помощта на приложението Google Lans. Първо избирате снимка на паметник и след това търсите информация за него.*

# **ЗДРАСТИ IV**

## РАБОТЕН ЛИСТ 9

Помислете за избора на дума, която се отнася до предмет, място, растение, животно, човек. След това въведете избраната от вас дума в Google, в полето за търсене и използвайте опцията "щастливи попадения". След като изпълните задачата, споделете информацията с участниците в семинара към коя страница сте били пренасочени.

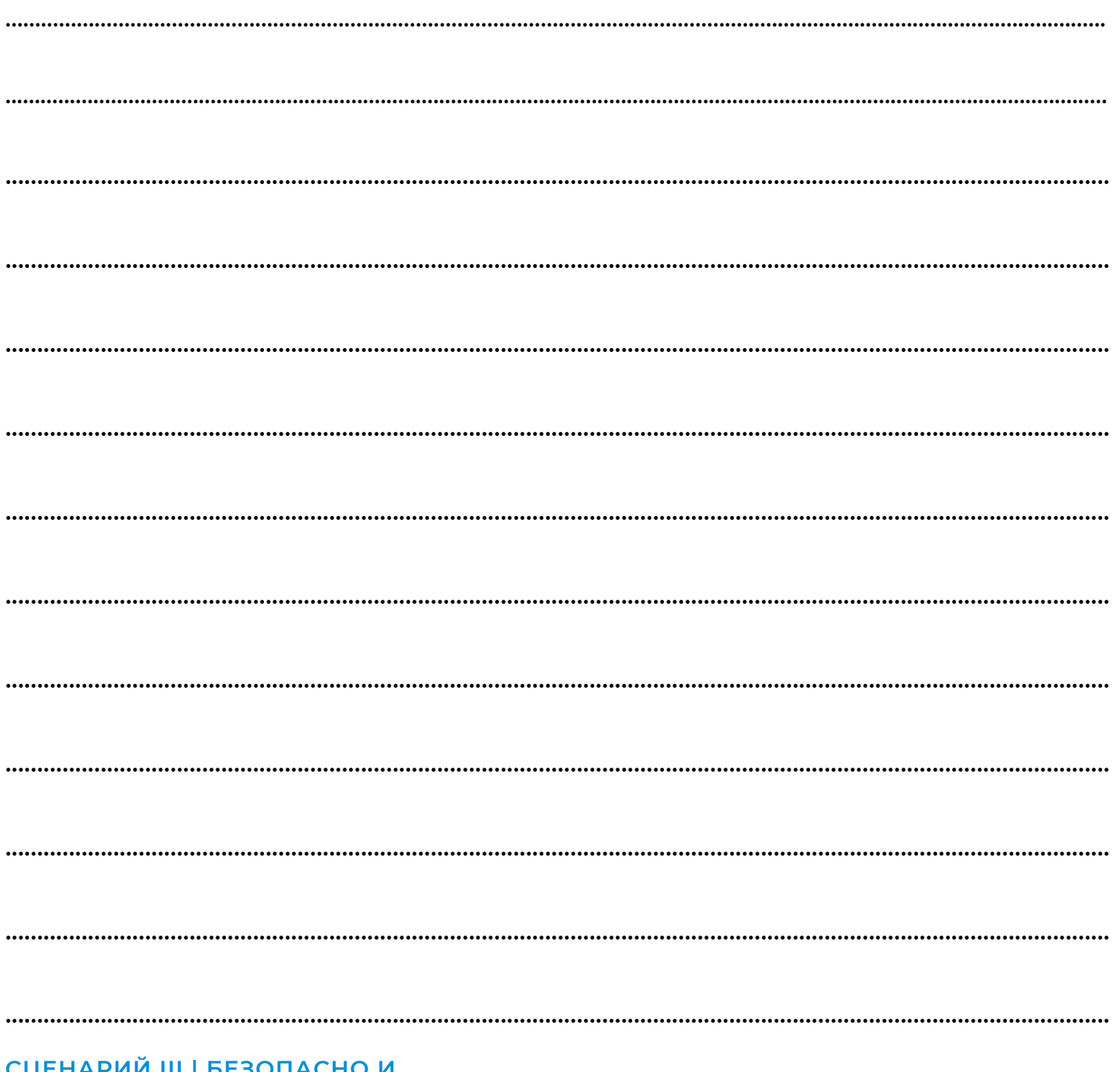

СТЪПКА 1. Включете вашия браузър "Google".

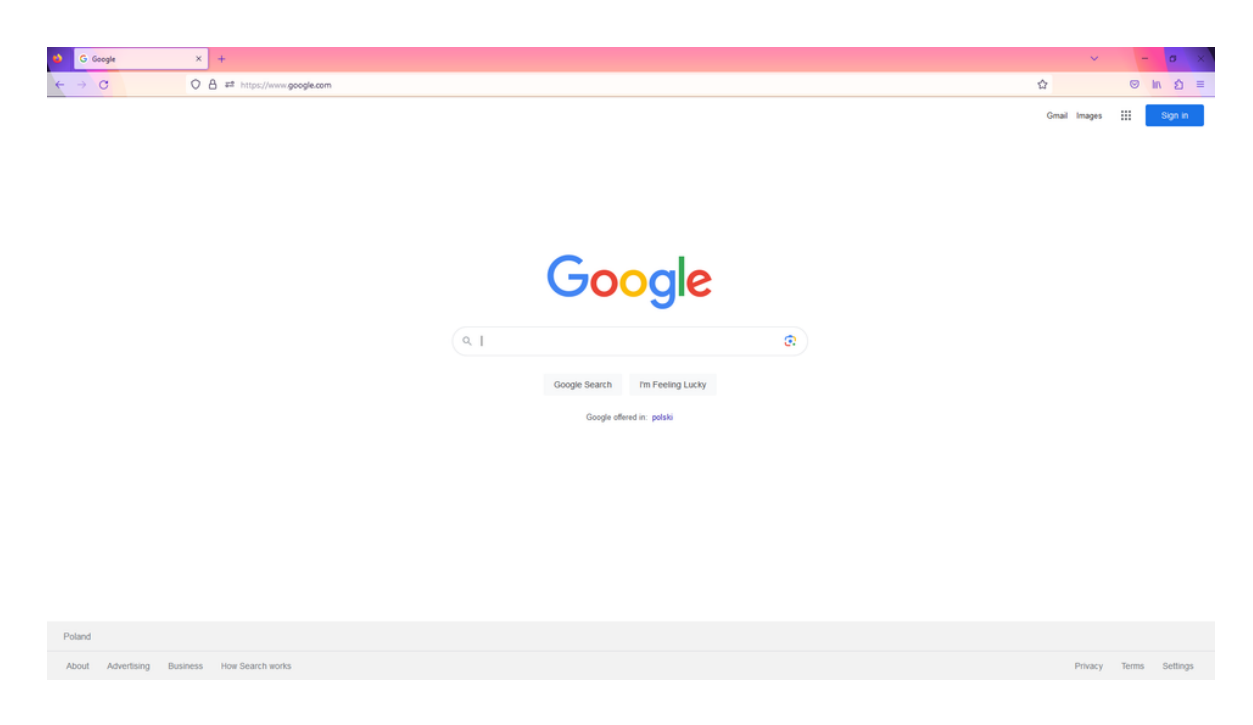

СТЪПКА 2. Въведете избраната от вас дума в полето за търсене.

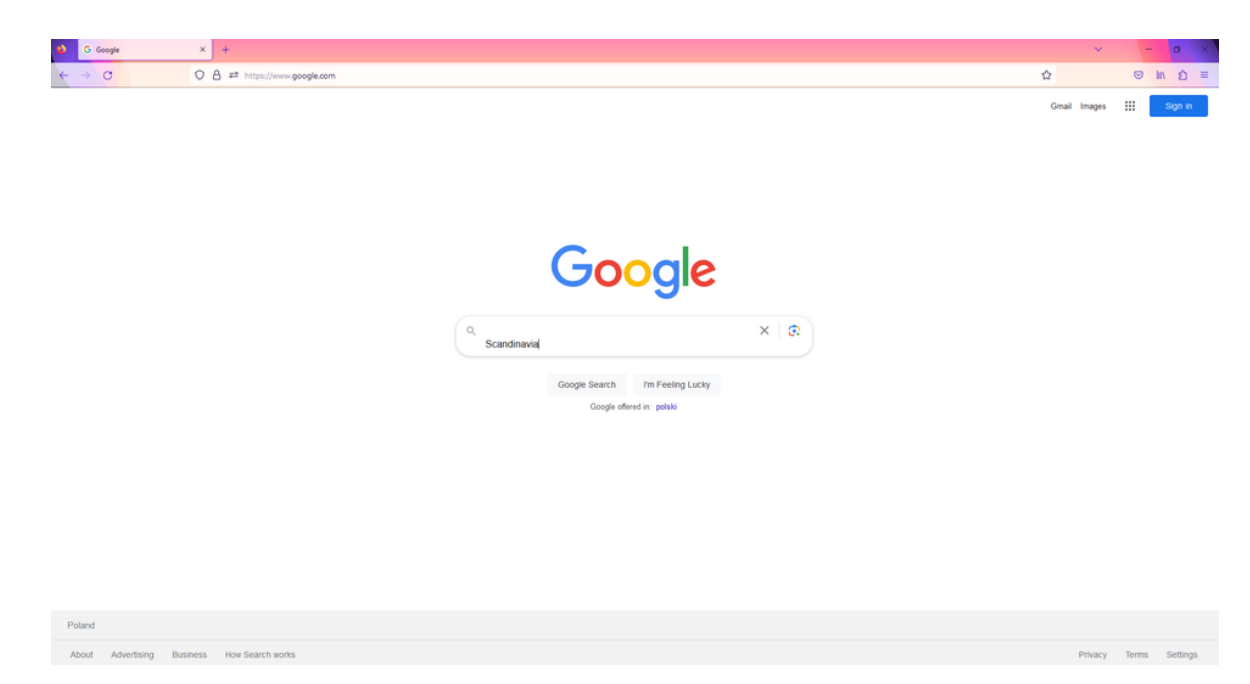

СТЪПКА 3. Изберете опцията за търсене "Lucky hit".

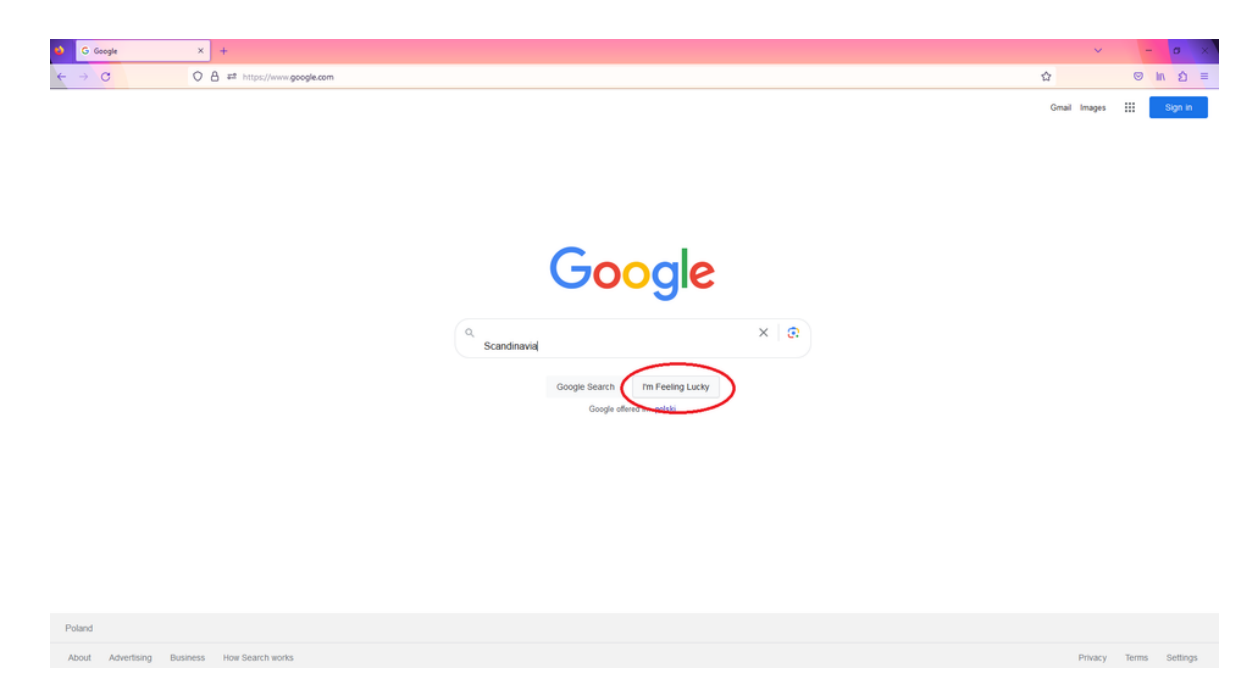

Когато изберете "Lucky Hits", търсачката ще ви пренасочи към страницата, която е първа на списък за търсене.

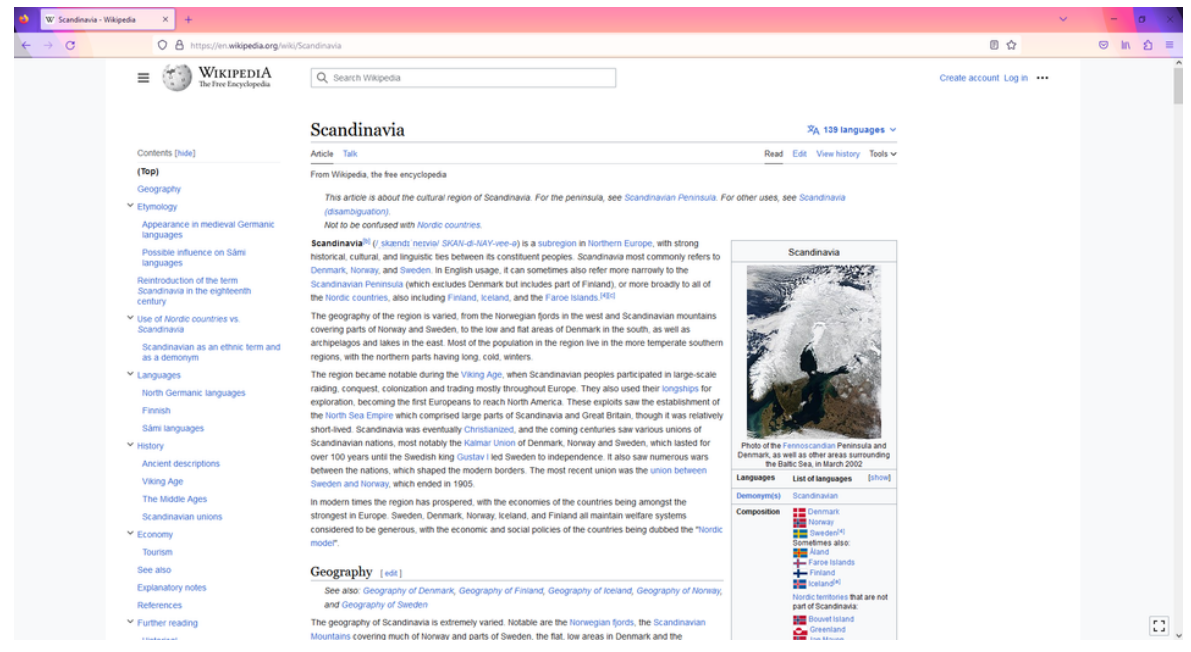

# **ЗДРАСТИ IV**

## РАБОТЕН ЛИСТ 10

Изберете снимка, показваща паметник. След това, като използвате приложението Google Lans, потърсете информация за него в интернет.

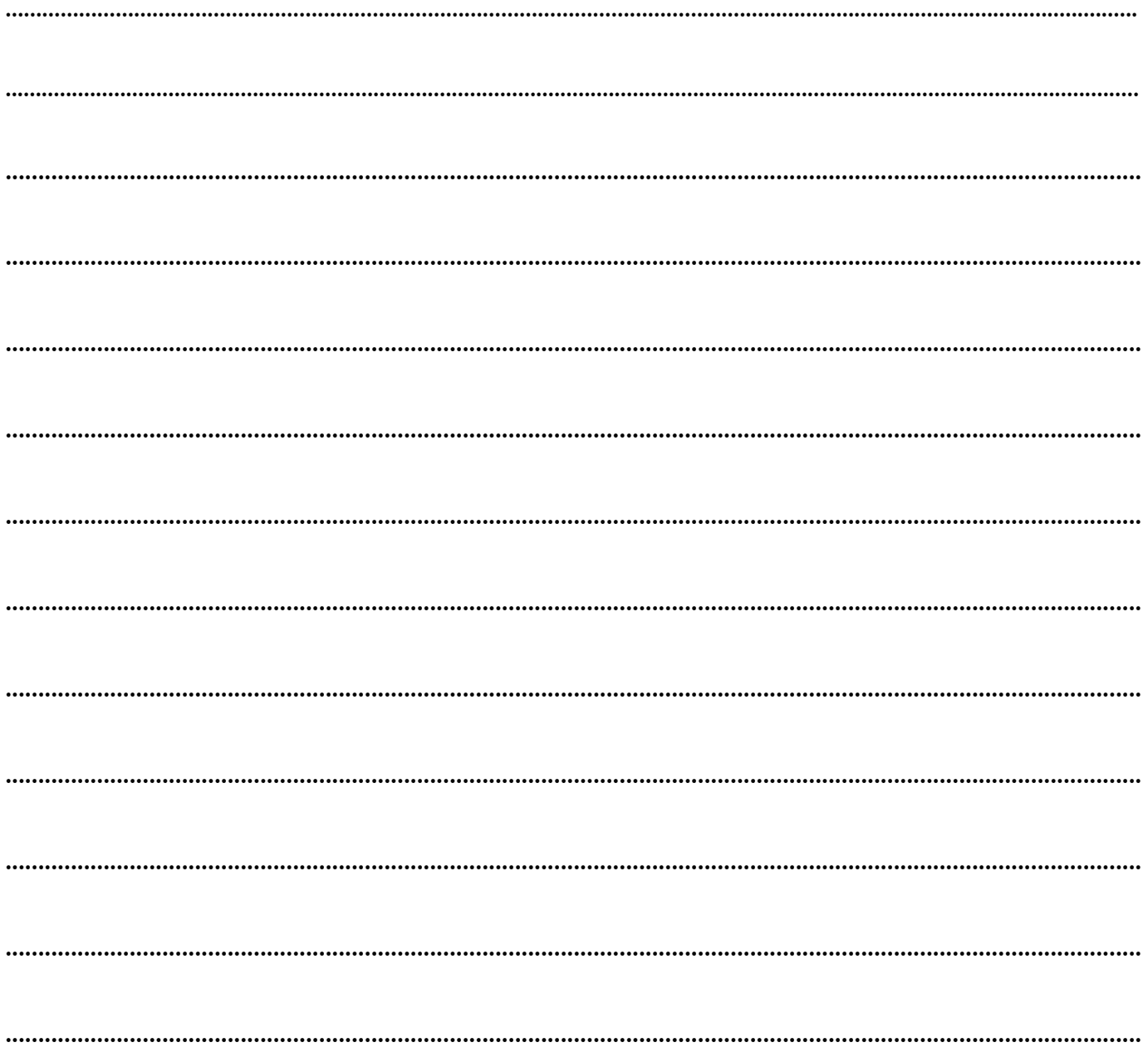

СТЪПКА 1. Изтеглете приложението Google Lans и след това го отворете (стъпка 1 е предназначена за тези, които не са изтеглили приложението Google Lans на телефона си).

Отворете Play Store.

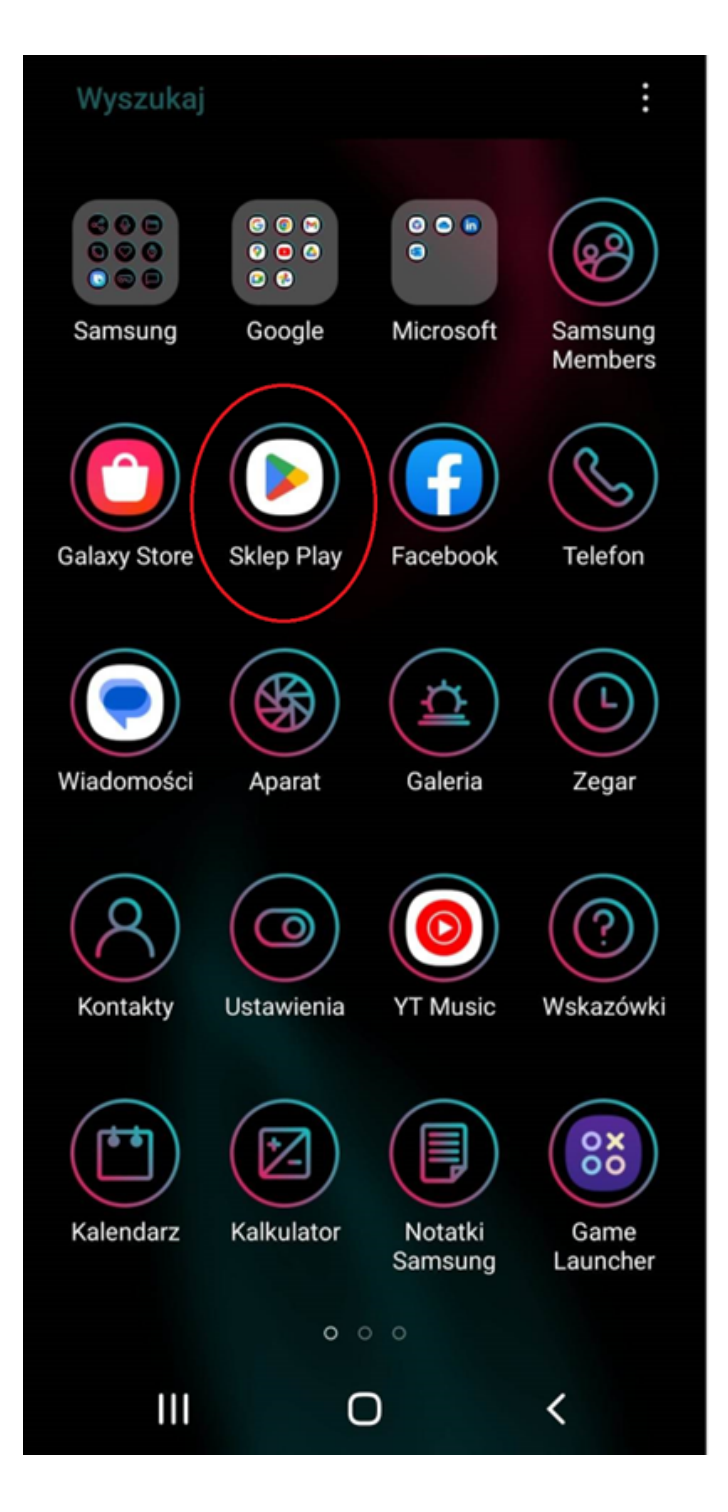

#### След това въведете името на приложението в полето за търсене.

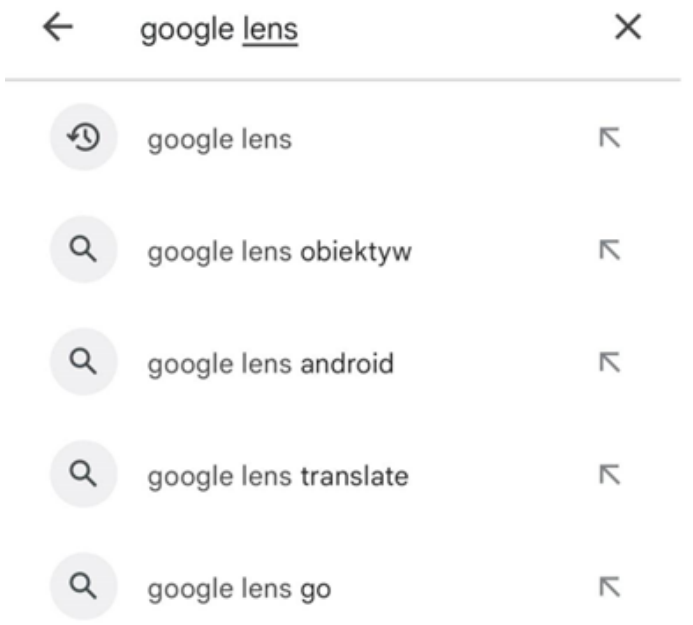

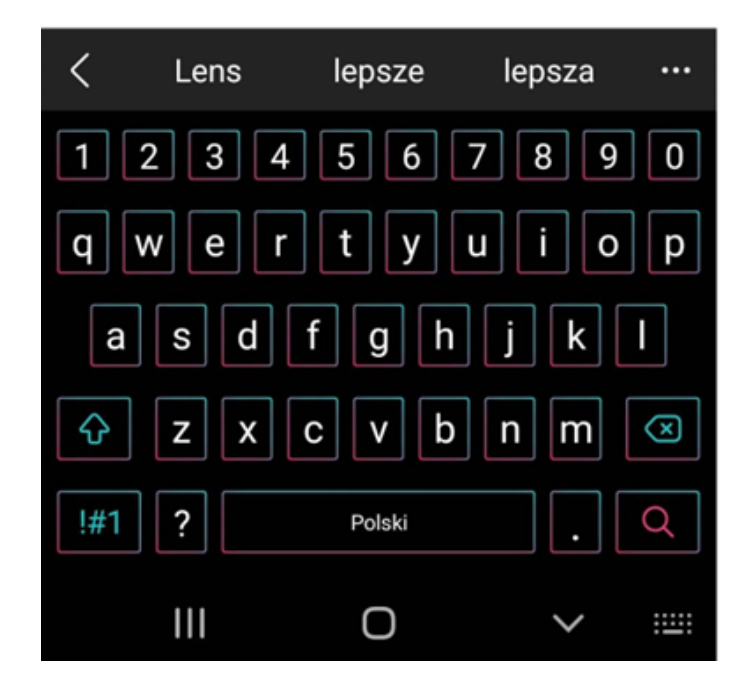

Когато се появи резултатът от търсенето, изберете "Инсталиране".

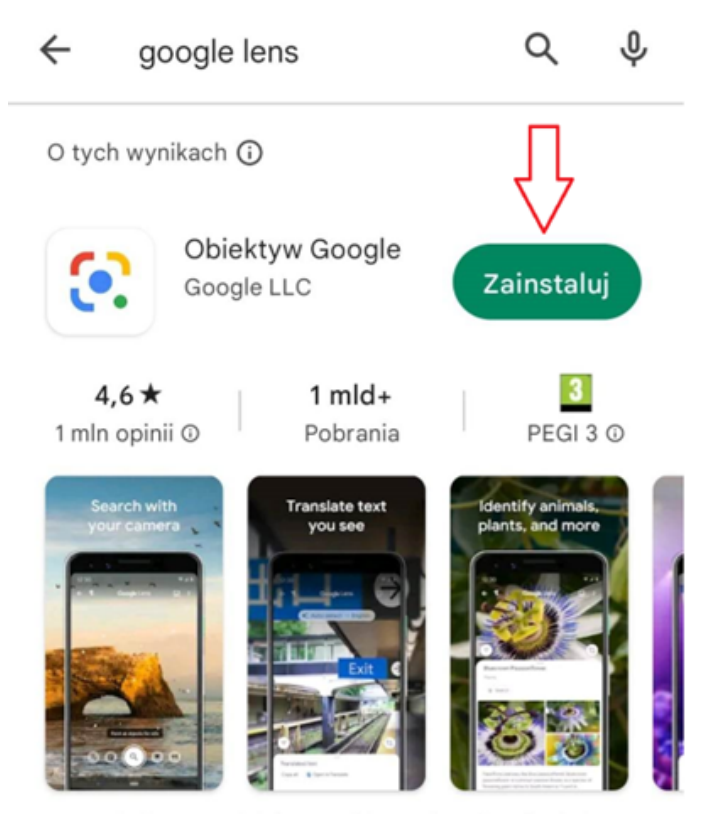

Wyszukuj to, co widzisz, szybko wykonuj zadania i wchodź w interakcję ze światem

#### Związane z Twoim Reklamy wyszukiwaniem

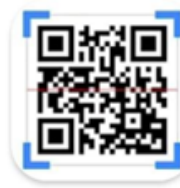

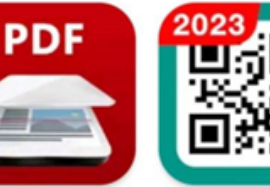

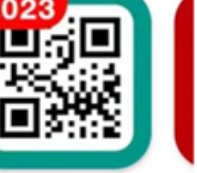

SI

Dı

Skaner Kodów

Skaner QR i Kreskowych Dokumentow: ...

Czytnik Kodów QR & Kreskow...

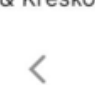

 $\bigcirc$ 

След като бъде избрано, инсталирането на приложението ще започне на телефона.

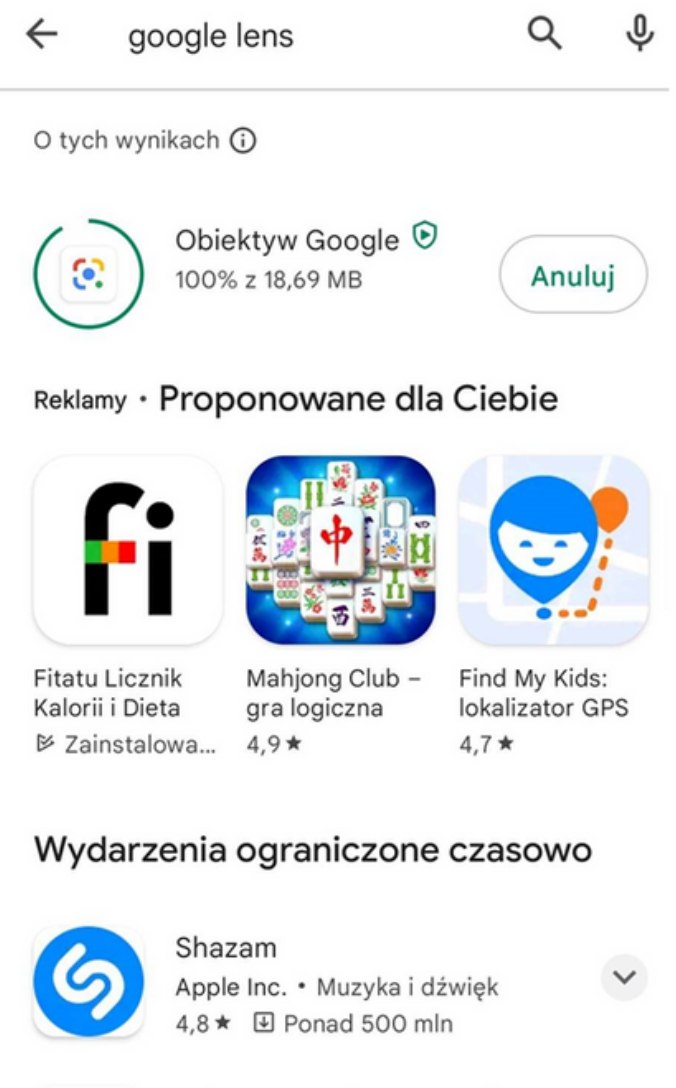

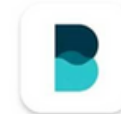

Balance: Meditation & Sleep Zdrowie i fitness · Medytacja 4,9★ 9 Ponad 1 mln

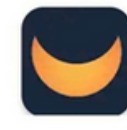

 $\mathbf{III}$ 

Moonly App: Moon Phases,... Styl życia · Książki i źródła  $4.4 \star \boxplus$  Ponad 1 mln

∩

 $\langle$ 

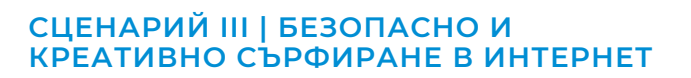

След инсталиране ще можете да отворите приложението.

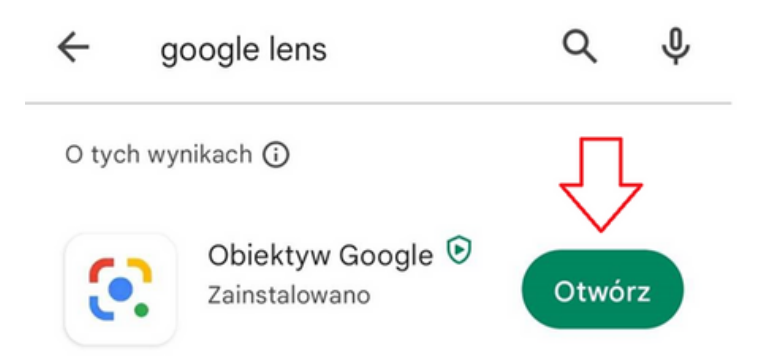

#### Reklamy · Proponowane dla Ciebie

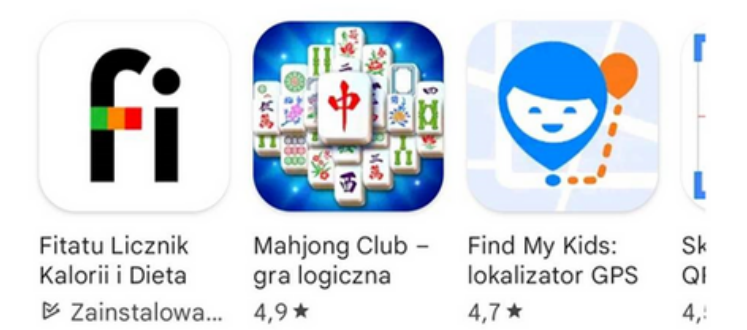

#### Wydarzenia ograniczone czasowo

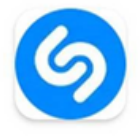

Shazam  $\checkmark$ Apple Inc. • Muzyka i dźwięk 4,8 ★ 图 Ponad 500 mln

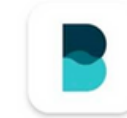

**Balance: Meditation & Sleep** Zdrowie i fitness · Medytacja 4,9 ★ 9 Ponad 1 mln

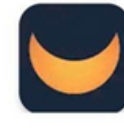

 $\mathbb{H}$ 

Moonly App: Moon Phases,... Styl życia · Książki i źródła 4,4 ★ 9 Ponad 1 mln

O

 $\hspace{0.1cm}\raisebox{0.5ex}{\scriptsize <}\hspace{-0.9ex}{\sim}$ 

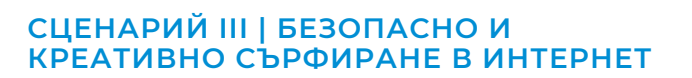

СТЪПКА 2. Отворете приложението Google Lans.

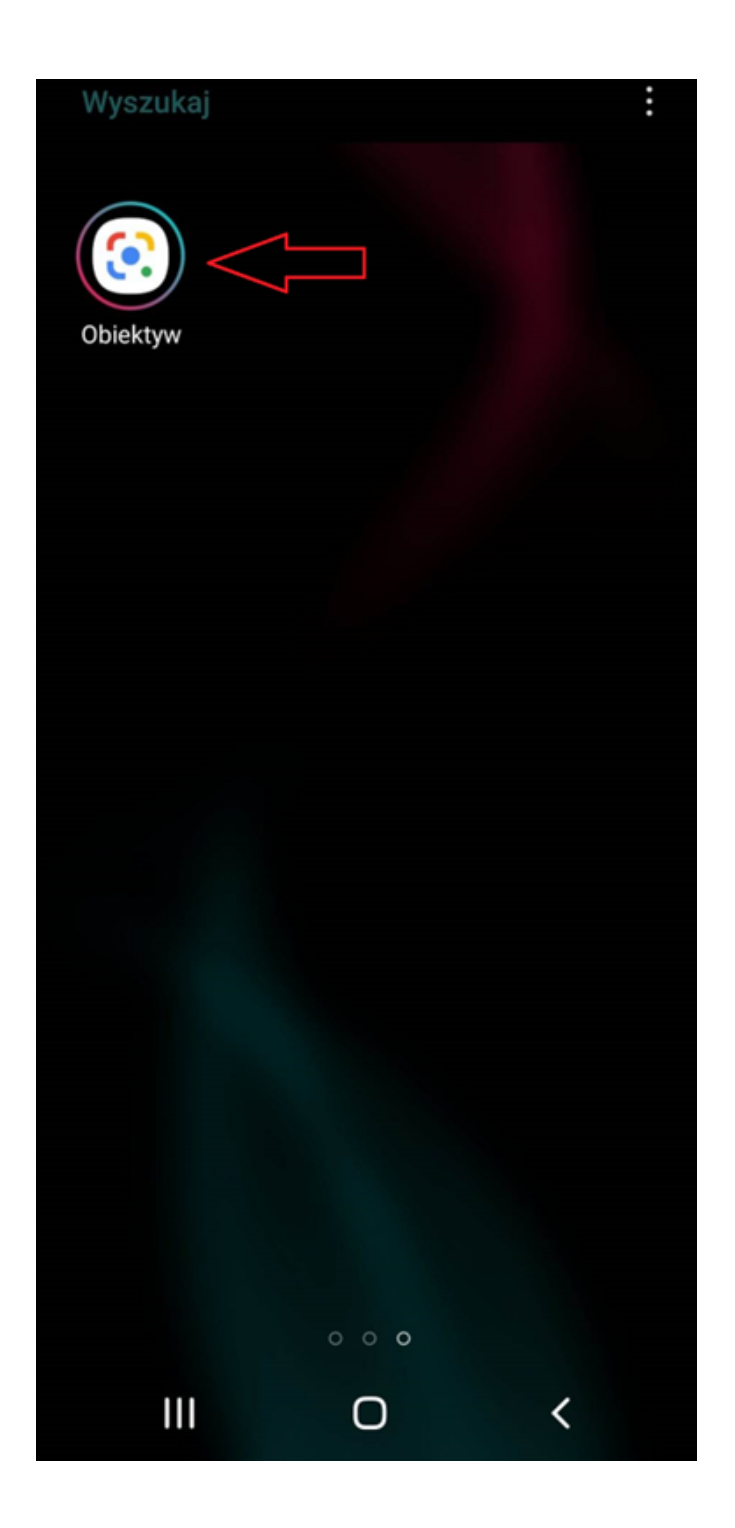

СЦЕНАРИЙ III | БЕЗОПАСНО И<br>КРЕАТИВНО СЪРФИРАНЕ В ИНТЕРНЕТ

Ще се появи изгледът на камерата на смартфона. В тази задача търсенето няма да се основава на изображението, направено в момента, а на изображението, съхранено в галерията със снимки на телефона.

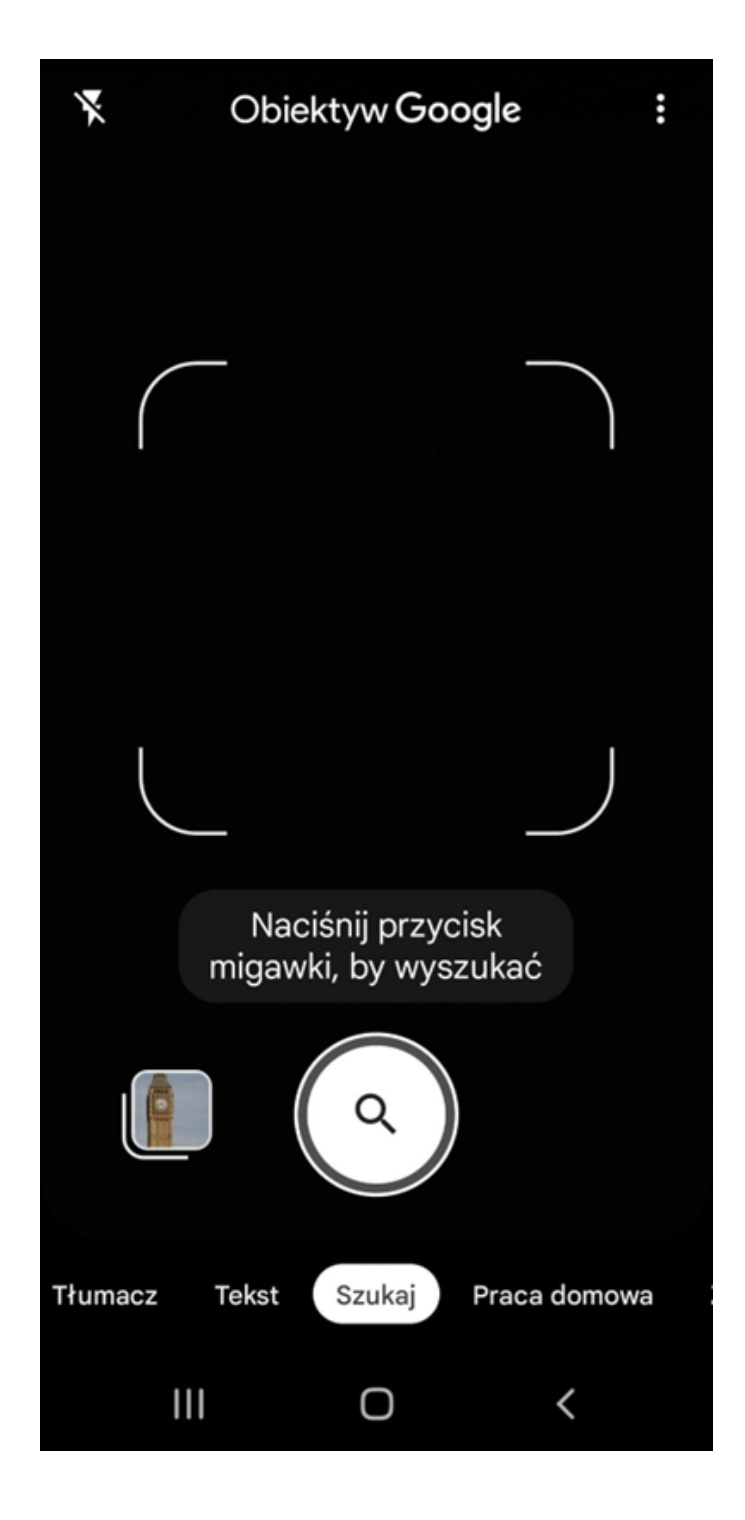

**СЦЕНАРИЙ III | БЕЗОПАСНО И КРЕАТИВНО СЪРФИРАНЕ В ИНТЕРНЕТ**

СТЪПКА 3. За да изберете снимка, съхранена във фотогалерията на вашия телефон, кликнете върху директорията със снимки, намираща се в долния ляв ъгъл.

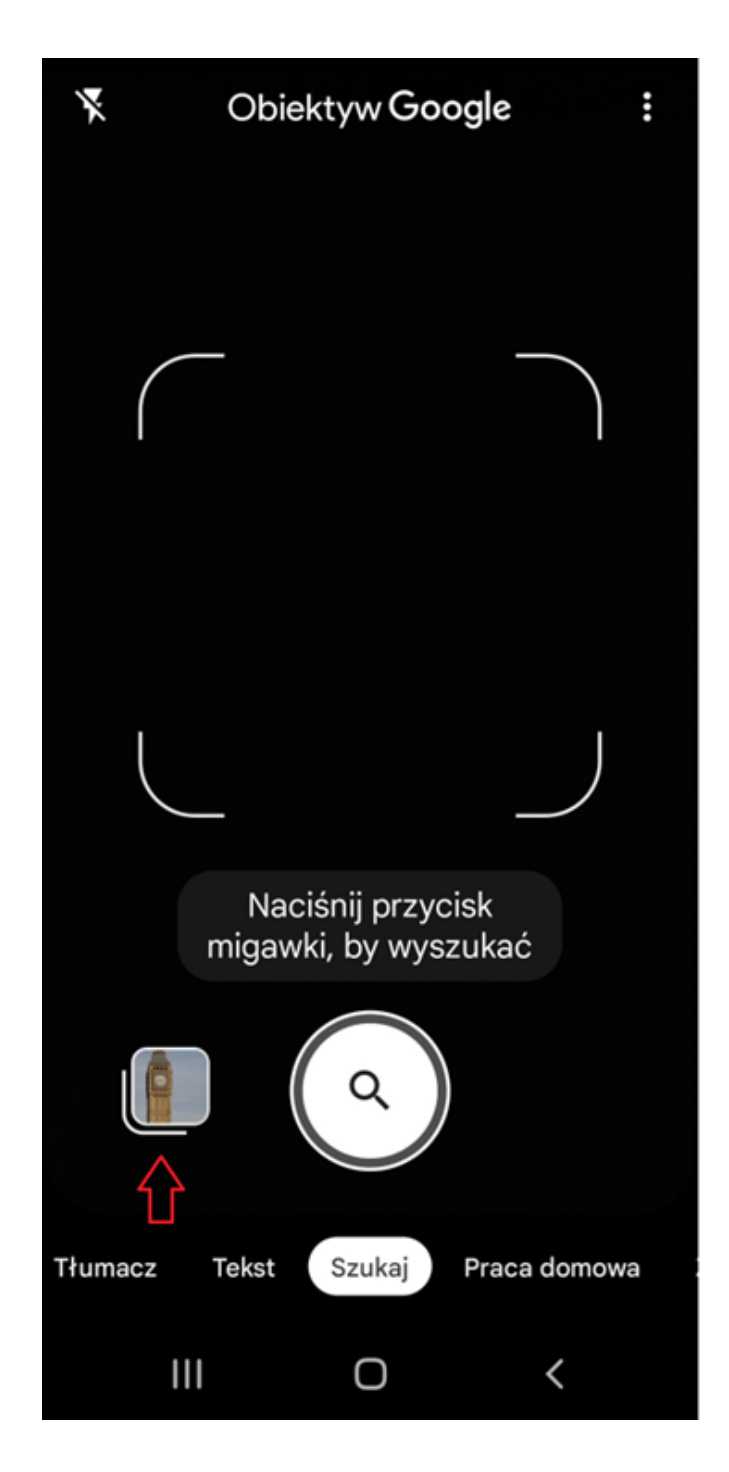

**СЦЕНАРИЙ III | БЕЗОПАСНО И КРЕАТИВНО СЪРФИРАНЕ В ИНТЕРНЕТ**

Каталогът ще се отвори.

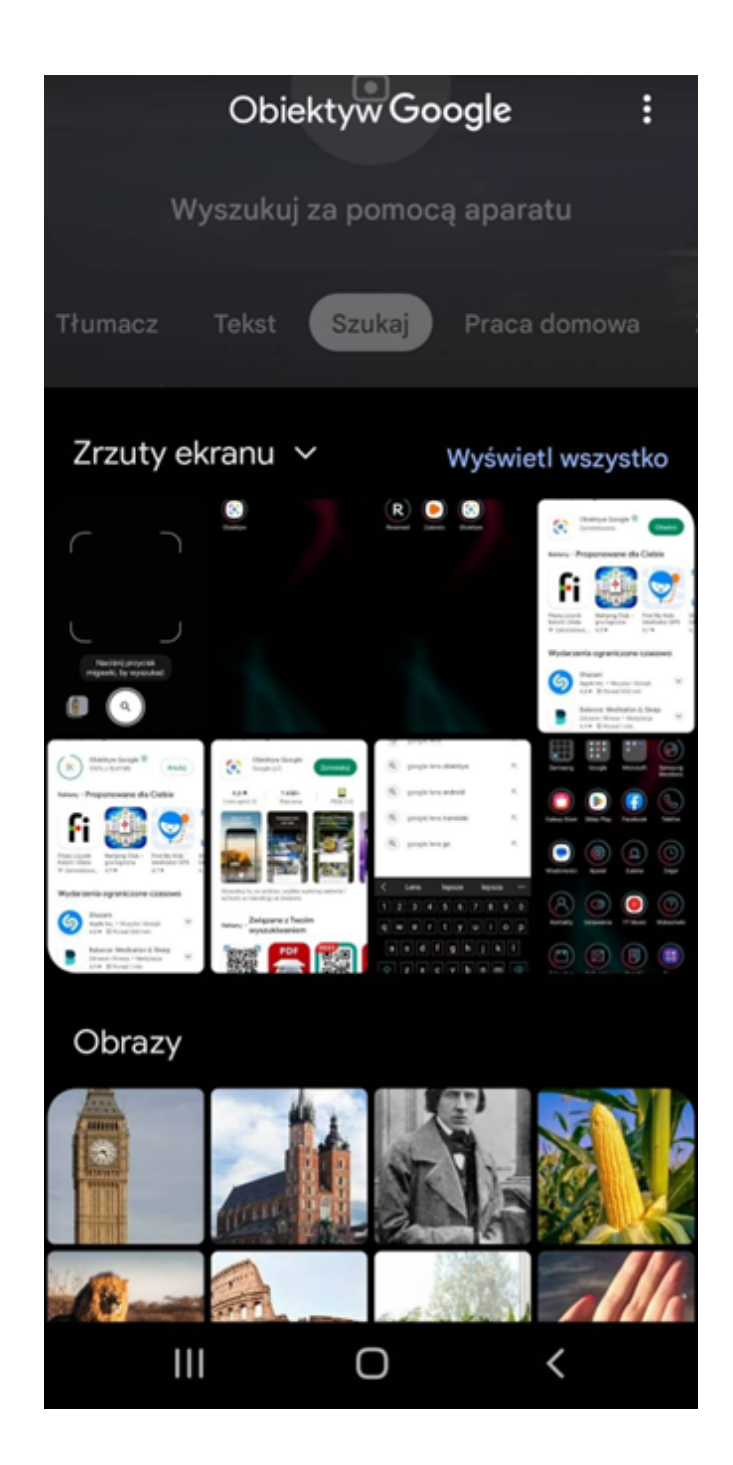

СТЪПКА 4. Изберете снимката според указанията.

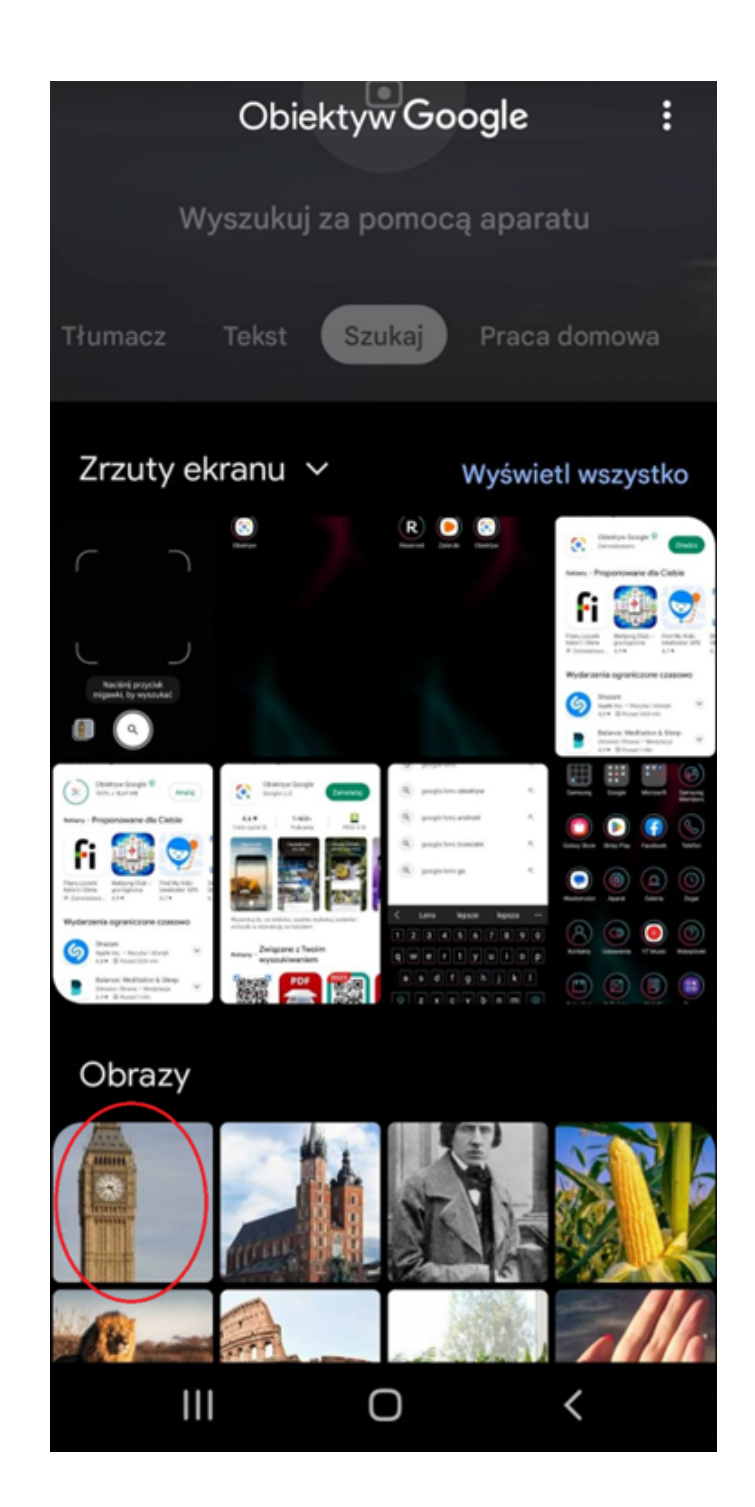

След като изберете снимка, тя ще се зареди в приложението.

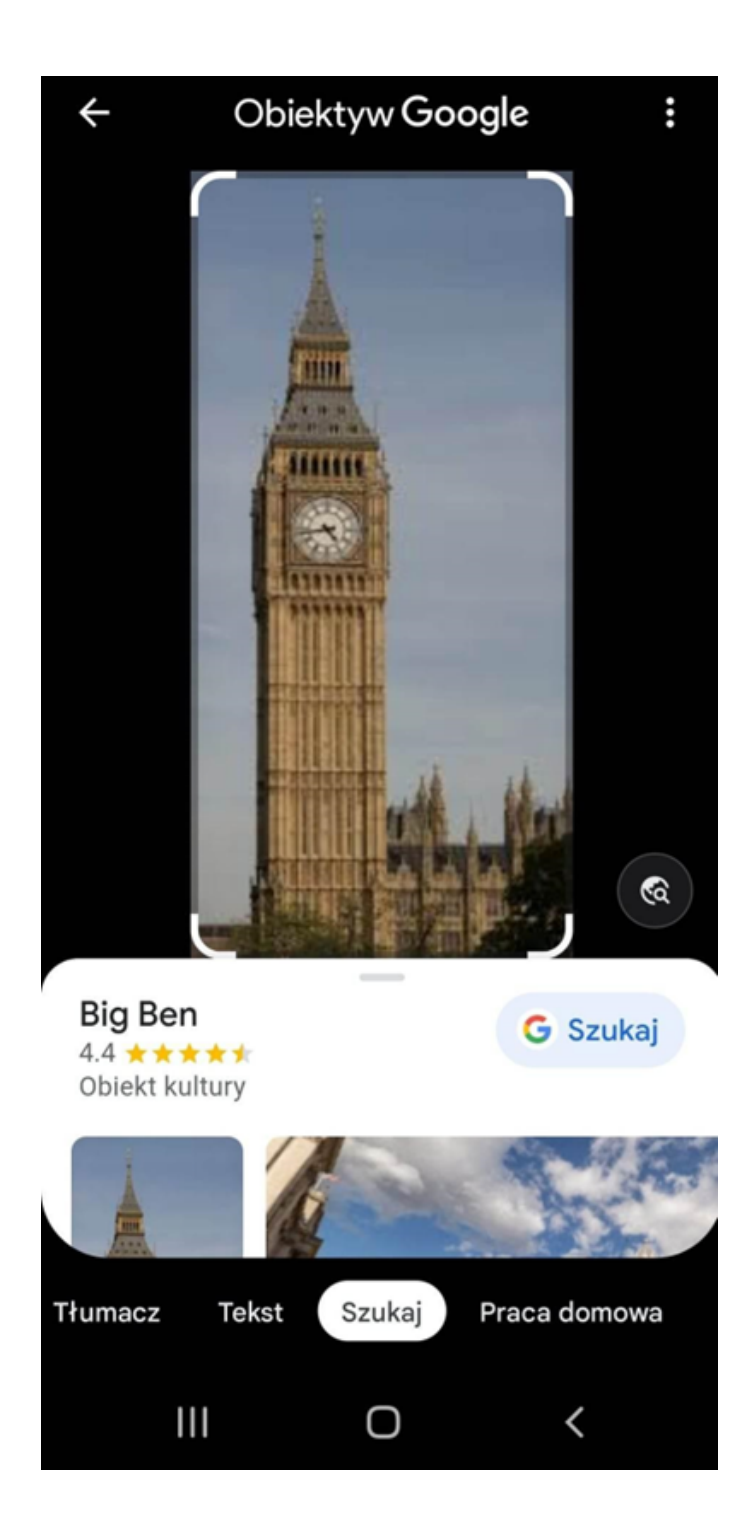

СЦЕНАРИЙ III | БЕЗОПАСНО И<br>КРЕАТИВНО СЪРФИРАНЕ В ИНТЕРНЕТ

СТЪПКА 5. След това изберете опцията "Търсене".

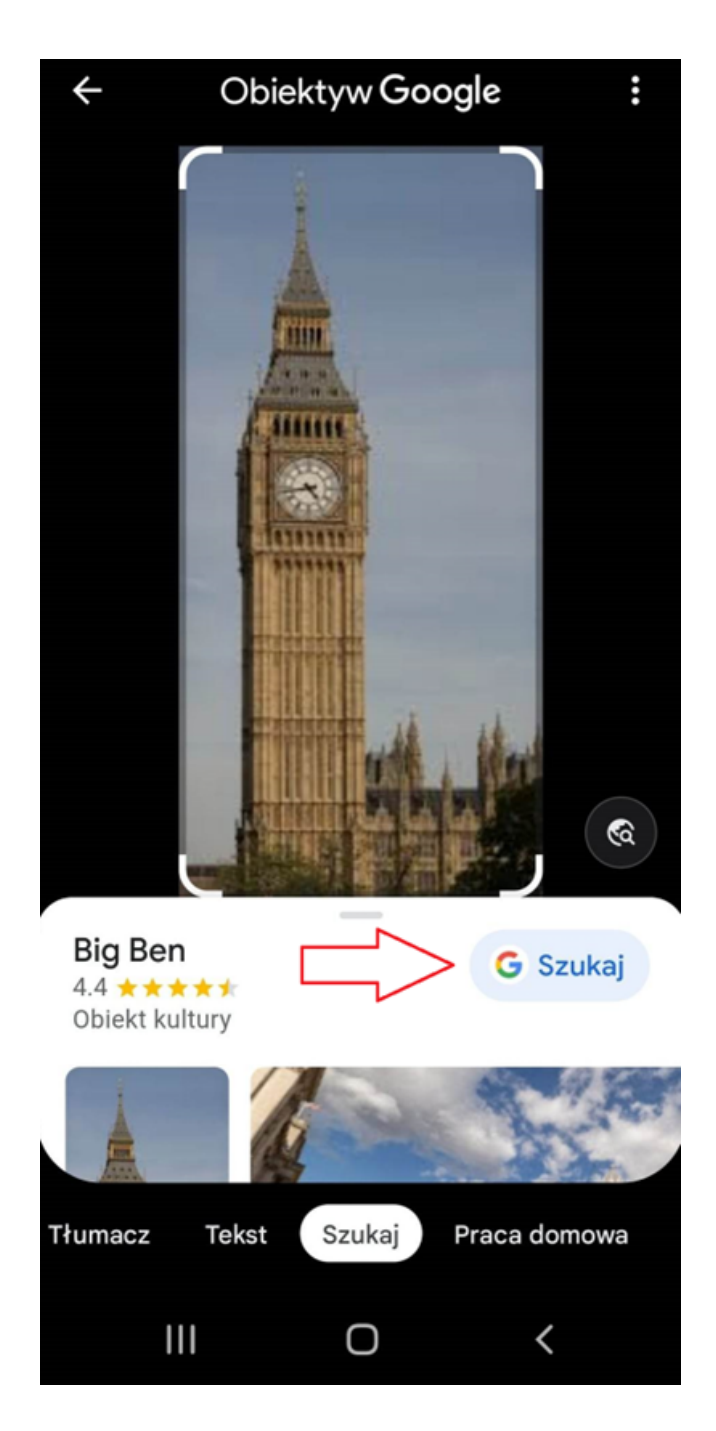

Приложението ще ни пренасочи към браузъра, към страницата с резултати от търсенето, където можем да намерим информация за съоръжението.

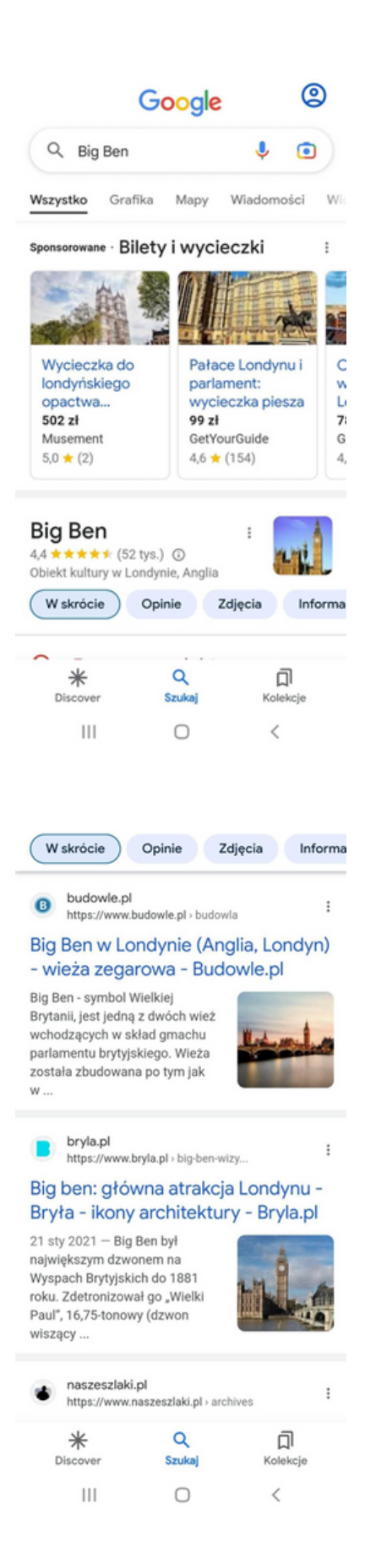

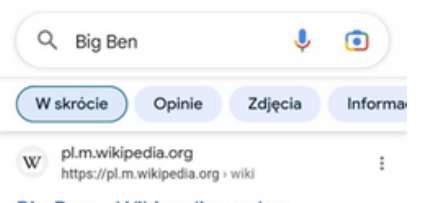

#### Big Ben - Wikipedia, wolna encyklopedia

Big Ben - nazwa zwyczajowa wieży zegarowej Elizabeth Tower w Londynie w Wielkiej Brytanii. . Nazwa początkowo odnosiła się do dzwonu ze St....

#### Informacje

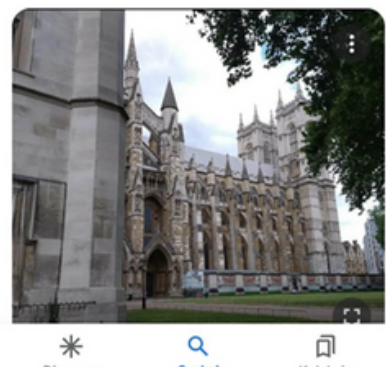

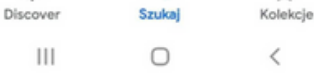

#### СЦЕНАРИЙ III | БЕЗОПАСНО И КРЕАТИВНО СЪРФИРАНЕ В ИНТЕРНЕТ

# IV ЗАКРИВАНЕ НА РАБОТИЛНИЦИТЕ (20 МИН.)

Фасилитаторът кара участниците да седнат в кръг и всеки да отговори на въпрос:

- *Какво Ви хареса най-много в днешните работилници?*
- *Какво ще вземеш за себе си?*
- *Какво Ви изненада най-много и привлече вниманието ви?*
- *Как Ви повлияха работилниците?*
- *Какви неща ще промените в поведението си?*

След като участниците приключат изказването си, фасилитаторът би искал да им благодари за участието им в работилниците и учителят ще Ви помоли да попълните оценъчни въпросници.

След попълване на въпросниците учителят ще раздаде дипломите.

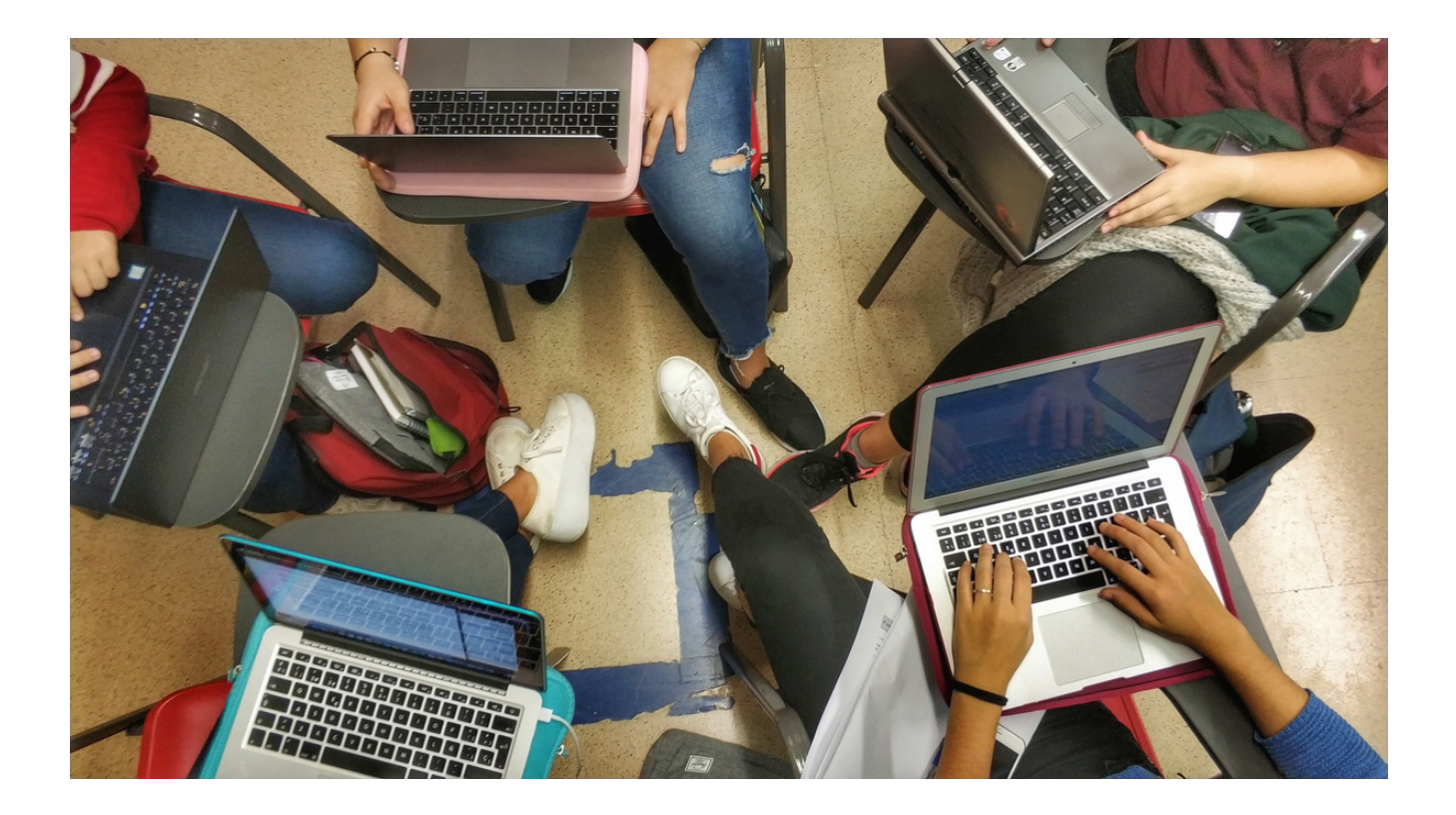

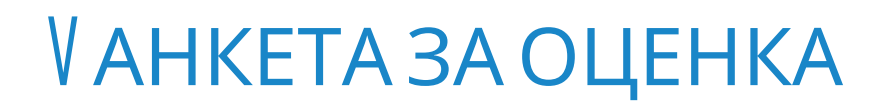

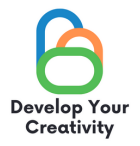

#### СЦЕНАРИЙ III | БЕЗОПАСНО И КРЕАТИВНО СЪРФИРАНЕ В ИНТЕРНЕТ

**УВАЖАЕМИ УЧАСТНИКО,**

**НАДЯВАМЕ СЕ, ЧЕ РАБОТНИЛНИЦАТА Е БИЛА ИНТЕРЕСНА ЗА ВАС И МОЖЕ ДА ВИ НАУЧИ НА МНОГО ИНТЕРЕСНИ НЕЩА. БИХМЕ ИСКАЛИ ДА ПОЛУЧИМ ОБРАТНА ВРЪЗКА ОТ ВАС, ТАКА ЧЕ ЩЕ ВИ БЪДЕМ МНОГО БЛАГОДАРНИ ЗА ВАШЕТО ВРЕМЕ И ЗА ПОПЪЛВАНЕТО НА ВЪПРОСНИКА ПО-ДОЛУ.**

**ВЪПРОСНИКЪТ Е АНОНИМЕН.**

#### **1. РАБОТИЛНИЦИТЕ ПОЗВОЛИХА ЛИ ВИ ДА ЗАДЪЛБОЧИТЕ ЗНАНИЯТА СИ ЗА БЕЗОПАСНОТО И КРЕАТИВНО СЪРФИРАНЕ В ИНТЕРНЕТ?**

**КАТЕГОРИЧНО ДА ПО-СКОРО ДА ПО-СКОРО НЕ КАТЕГОРИЧНО НЕ**

**2. СЕМИНАРЪТ ПРЕДОСТАВИ ЛИ ВИ ВЪЗМОЖНИ ТЕХНИКИ ЗА НАМИРАНЕ НА ИНФОРМАЦИЯТА, ОТ КОЯТО СЕ НУЖДАЕТЕ?**

**КАТЕГОРИЧНО ДА ПО-СКОРО ДА ПО-СКОРО НЕ КАТЕГОРИЧНО НЕ**

#### **3. СЕМИНАРЪТ ПРЕДОСТАВИ ЛИ ВИ ПОЛЕЗНА ИНФОРМАЦИЯ ЗА ТВОРЧЕСКОТО СЪРФИРАНЕ В ИНТЕРНЕТ?**

**КАТЕГОРИЧНО ДА ПО-СКОРО ДА ПО-СКОРО НЕ КАТЕГОРИЧНО НЕ**

#### **4. КОЯ ЧАСТ ОТ РАБОТИЛНИЦАТА ВИ ХАРЕСА НАЙ-МНОГО И ЗАЩО?**

**......................................................................................................................................................................................**

**......................................................................................................................................................................................**

#### **5. ИСКАТЕ ЛИ ДА УЧАСТВАТЕ В ДРУГИ ТЕМАТИЧНИ РАБОТИЛНИЦИ?**

**ДА НЕ**

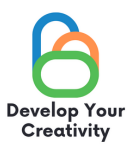

# 6. АКО ДА, МОЛЯ, ИЗБРОЙТЕ ТЕМИТЕ, КОИТО ЩЕ ПРЕДСТАВЛЯВАТ ИНТЕРЕС ЗА<br>ВАС.

#### 7. СПОДЕЛЕТЕ ВАШИТЕ РАЗМИСЛИ И КОМЕНТАРИ

БЛАГОДАРЯ ВИ ЗА ВАШИЯ ПРИНОС.

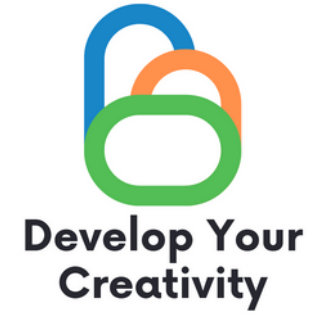

# **СЕРТИФИКАТ**

## ПОТВЪРЖДАВА СЕ, ЧЕ

....................................................................................................... (ТРИ ИМЕНА)

## ВЗЕ УЧАСТИЕ В РАБОТИЛНИЦАТА ''БЕЗОПАСНО И КРЕАТИВНО СЪРФИРАНЕ В ИНТЕРНЕТ''

РАЗВИВАЙТЕ КРЕАТИВНОСТТА СИ ЕРАЗЪМ + ПРОЕКТ С № 2020-1-PL01-KA227-ADU-095783

РЪКОВОДИТЕЛ НА РАБОТИЛНИЦАТА: МЯСТО: ДАТА:

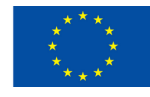

Съфинансирано от Европейския съюз